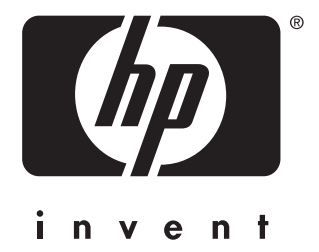

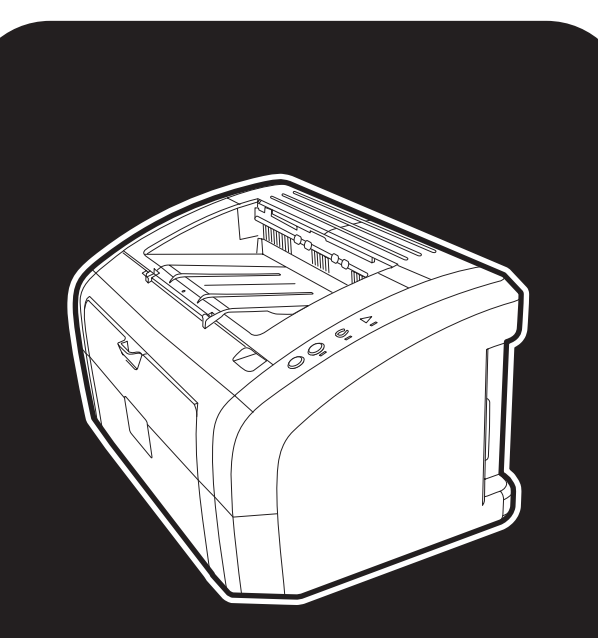

hp LaserJet 1010 1012 1015 series Tlačiareň

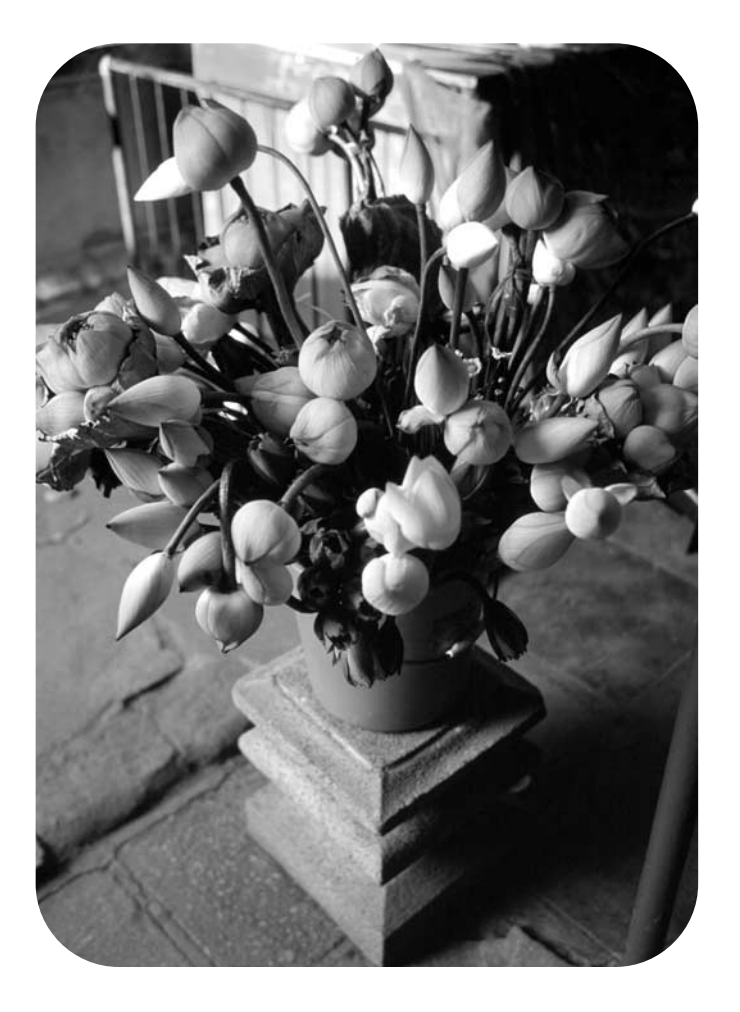

# použitie

Tlačiareň hp LaserJet 1010 hp LaserJet 1012 hp LaserJet 1015 series

**používateľská príručka**

#### **Informácie o autorských právach**

Copyright spoločnos• Hewlett-Packard 2003

Všetky práva vyhradené. Reprodukcia, úpravy alebo preklady bez predchádzajúceho písomného povolenia sú zakázané s výnimkami, ktoré povoľuje autorské právo.

Používateľovi tlačiarne Hewlett-Packard, ktorej súčas•ou je táto používateľská príručka, je udelená licencia na: a) vytlačenie papierových kópií tejto používateľskej príručky na OSOBNÉ, INTERNÉ alebo FIREMNÉ použitie, s výnimkou ich predaja alebo distribúcie; b) umiestnenie elektronickej kópie tejto používateľskej príručky na sie•ový server za predpokladu, že prístup k nej bude obmedzený iba na PERSONÁL alebo INTERNÝCH používateľov tlačiarne Hewlett-Packard, ktorej súčas•ou je táto príručka.

Číslo publikácie: Q2460-online Edition 2, 9/2003

#### **Záruka**

Informácie uvedené v tomto dokumente podliehajú zmenám bez predchádzajúceho upozornenia.

Hewlett-Packard neposkytuje žiadnu záruku týkajúcu sa týchto informácií.

HEWLETT-PACKARD ŠPECIFICKY ODMIETA PREDPOKLADANÚ ZÁRUKU NA OBCHODOVATEĽNOS• A SPÔSOBILOS• PRE KONKRÉTNE POUŽITIE.

Spoločnos• Hewlett-Packard nebude zodpovedná za žiadne priame, nepriame, náhodilé, následné alebo iné škody, ktoré sú domnelo v spojení s poskytnutím alebo použitím tejto informácie.

#### **Informácie o obchodných značkách**

Microsoft®, Windows®, a Windows NT® sú v USA registrované ochranné značky spoločnosti Microsoft Corporation.

Energy Star® a logo Energy Star® sú v USA registrované značky Komisie pre ochranu životného prostredia Spojených štátov.

Netscape je americká ochranná značka spoločnosti Netscape Communications Corporation.

Akékoľvek ďalšie produkty zmienené v tomto dokumente môžu by• ochrannými značkami príslušných spoločností.

# Obsah

# **[1 Základné údaje o tlačiarni](#page-8-0)**

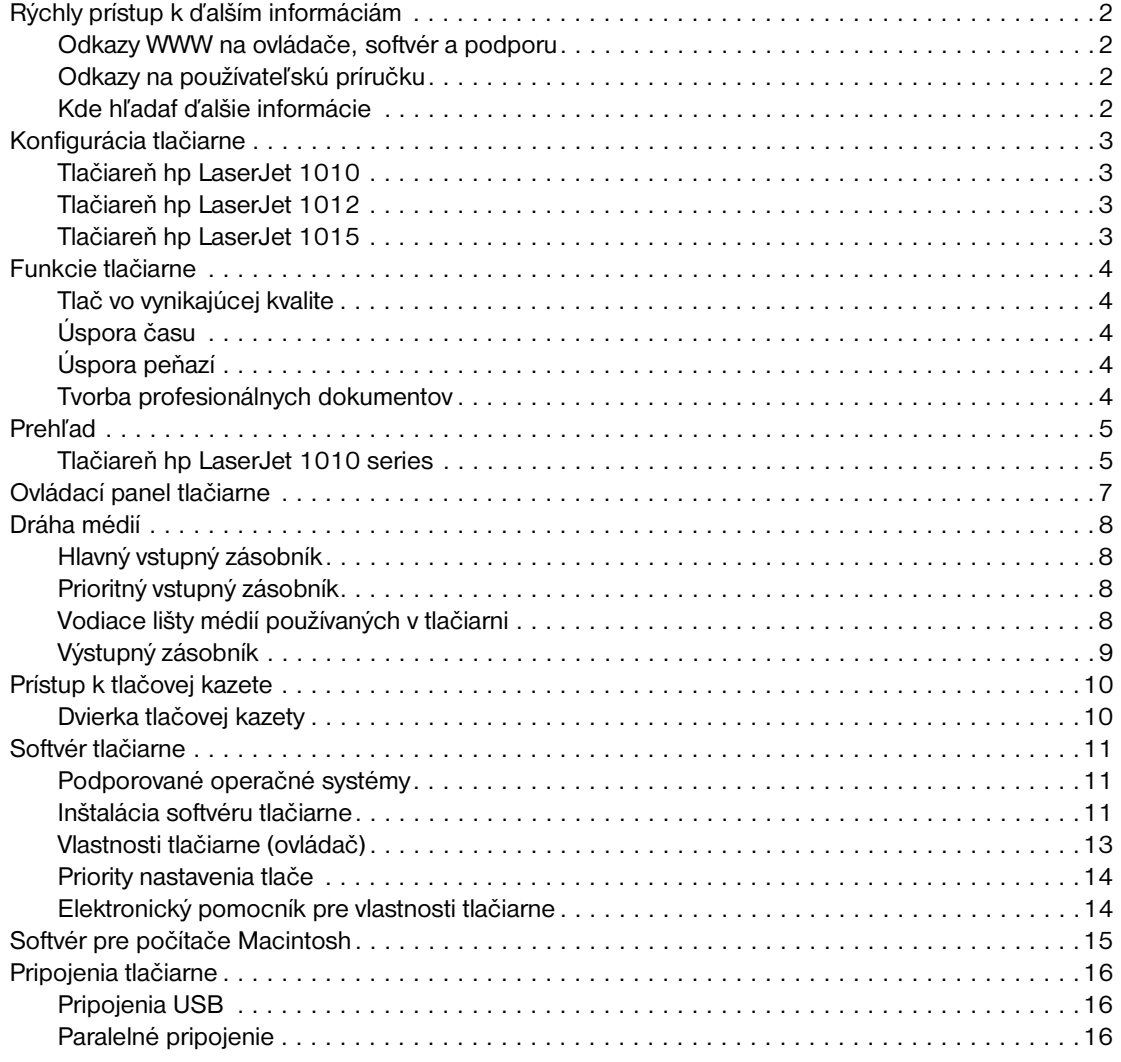

## **[2 Médiá](#page-24-0)**

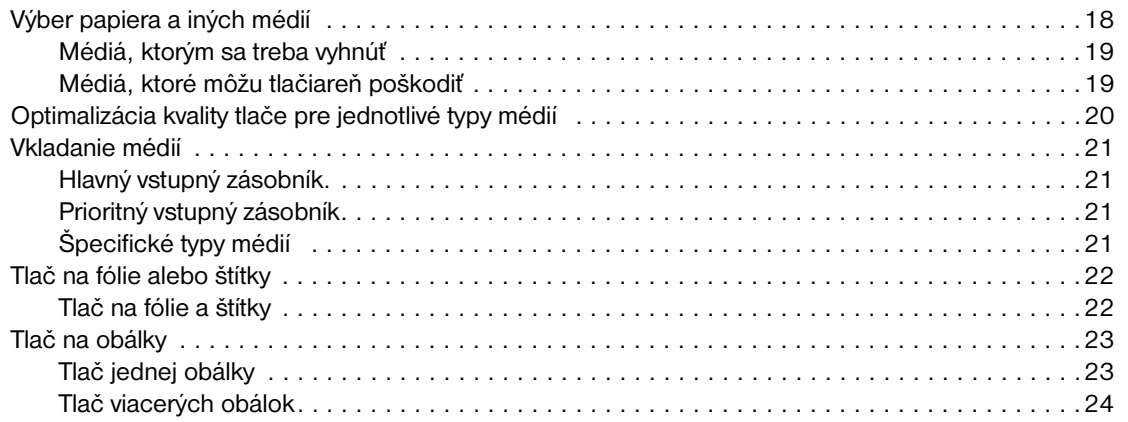

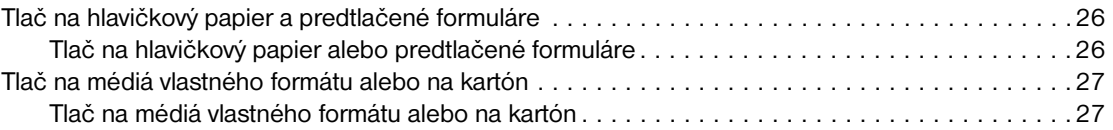

# **[3 Tlačové úlohy](#page-36-0)**

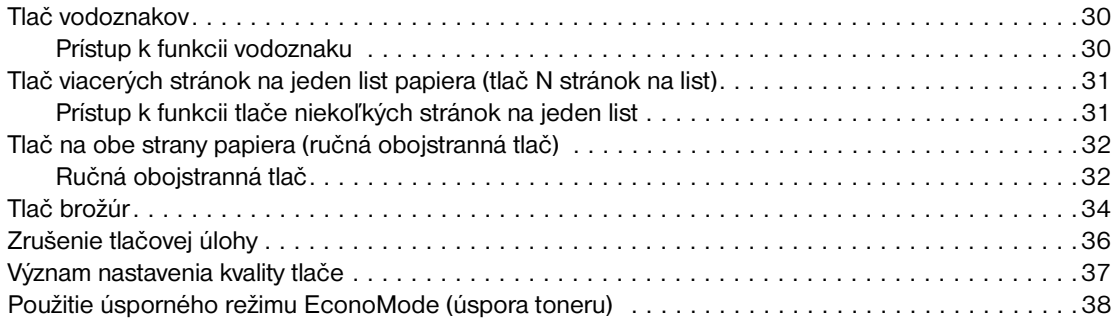

# **[4 Údržba](#page-46-0)**

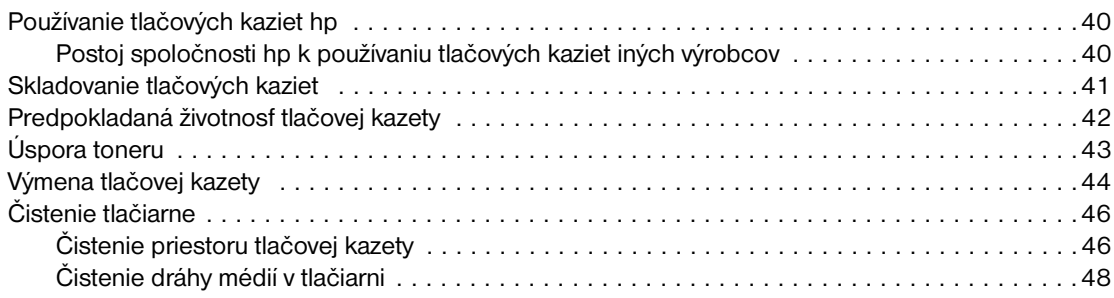

# **[5 Správa tlačiarne](#page-56-0)**

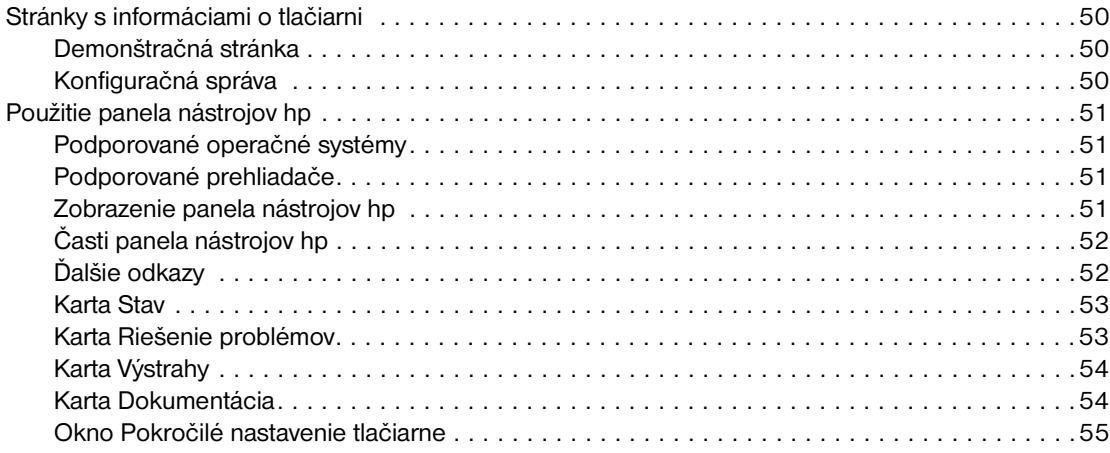

# **[6 Riešenie problémov](#page-64-0)**

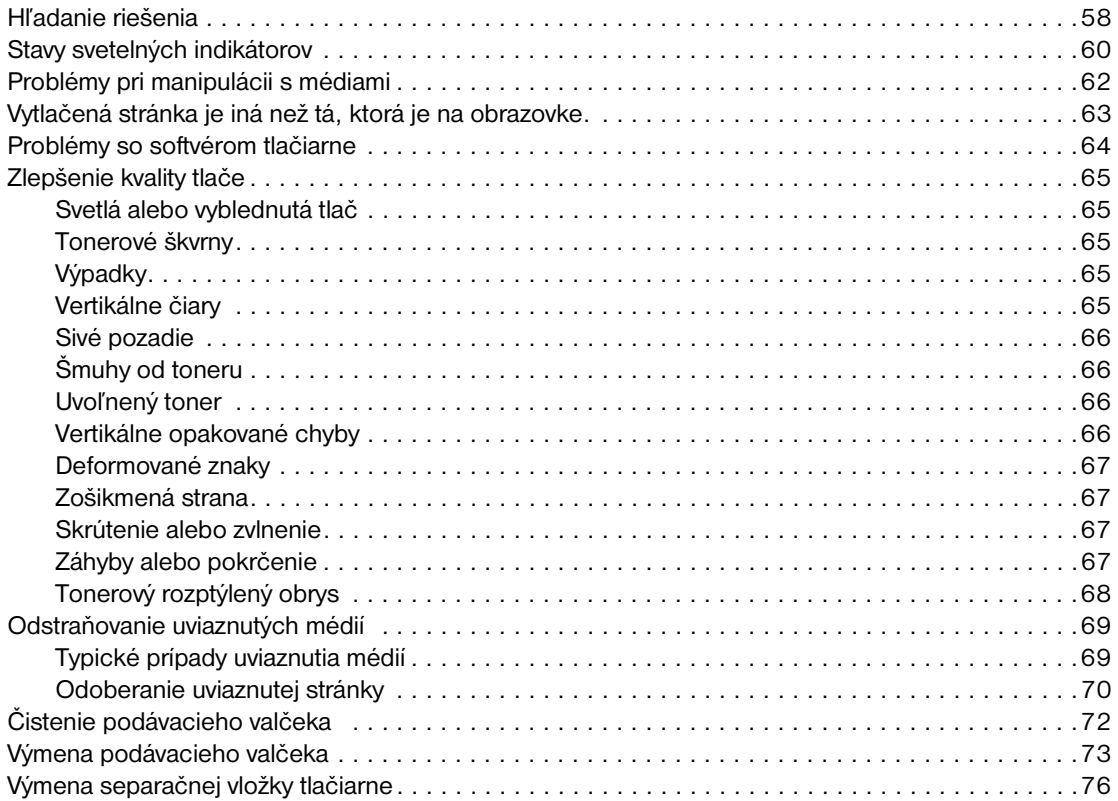

# **[Dodatok A Technické údaje](#page-86-0)**

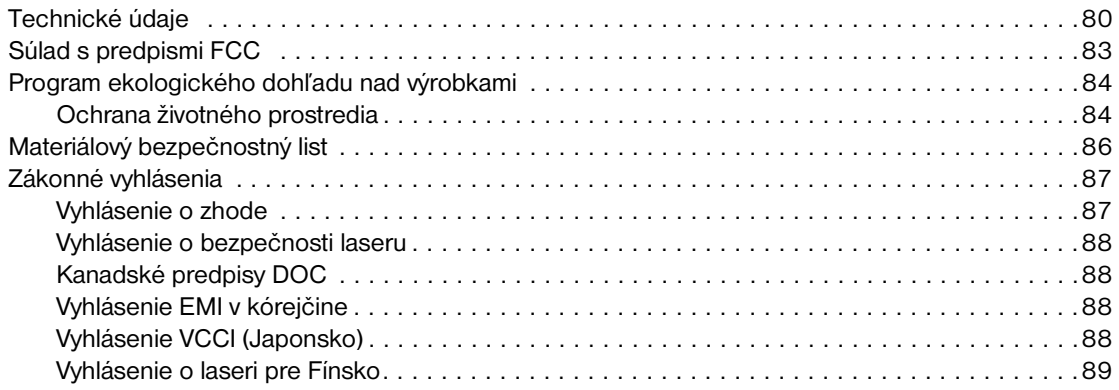

# **[Dodatok B Technické údaje médií](#page-98-0)**

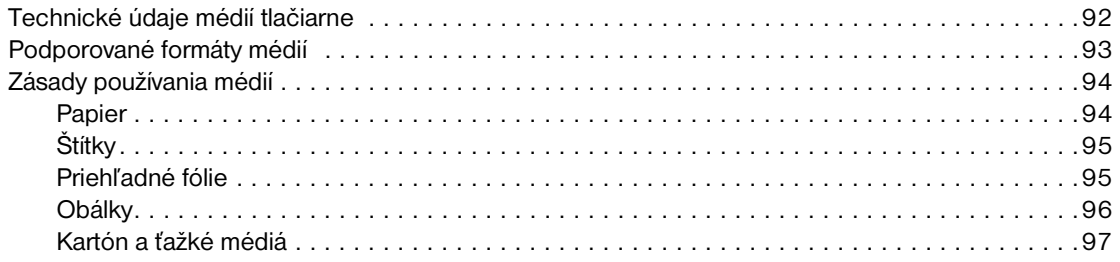

# **[Dodatok C Záruka a licenčné práva](#page-106-0)**

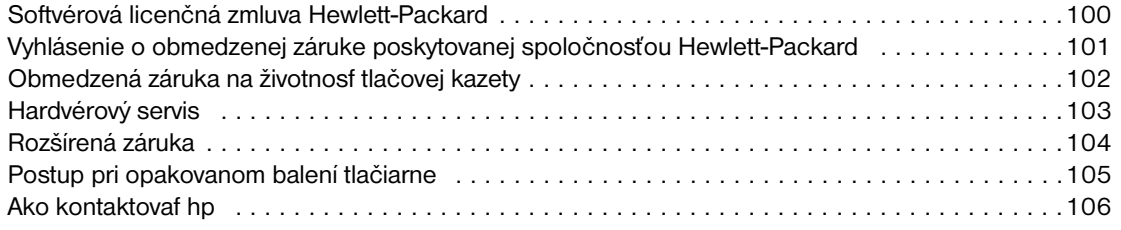

# **[Dodatok D Objednanie spotrebného materiálu](#page-114-0)**

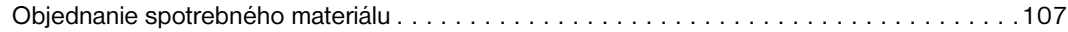

# **[Register](#page-116-0)**

# <span id="page-8-0"></span>Základné údaje o tlačiarni

V tejto kapitole nájdete informácie o nasledovných témach:

- [Rýchly prístup k ďalším informáciám](#page-9-4)
- [Konfigurácia tlačiarne](#page-10-4)
- **[Funkcie tlačiarne](#page-11-5)**
- **[Prehľad](#page-12-2)**
- [Ovládací panel tlačiarne](#page-14-1)
- [Dráha médií](#page-15-4)
- **[Prístup k tlačovej kazete](#page-17-2)**
- [Softvér tlačiarne](#page-18-3)
- **[Pripojenia tlačiarne](#page-23-3)**

# <span id="page-9-4"></span><span id="page-9-0"></span>**Rýchly prístup k ďalším informáciám**

# <span id="page-9-1"></span>**Odkazy WWW na ovládače, softvér a podporu**

Ak chcete využif servisné a podporné služby spoločnosti HP, použite nasledujúce odkazy:

- V USA použite adresu <http://www.hp.com/support/lj1010>.
- Ostatné krajiny/regióny: <http://www.hp.com>

# <span id="page-9-2"></span>**Odkazy na používateľskú príručku**

- **[Prehľad](#page-12-2) (umiestnenie súčastí tlačiarne)**
- [Výmena tlačovej kazety](#page-51-1)
- [Riešenie problémov](#page-64-1)
- [Objednanie spotrebného materiálu](#page-114-2)
- [Register](#page-116-1)

## <span id="page-9-3"></span>**Kde hľadaf ďalšie informácie**

- **· Používateľská príručka na CD: Podrobné informácie o používaní a odstraňovaní závad tlačiarne.** Nájdete ju na disku CD-ROM dodanom s tlačiarňou.
- **Elektronický pomocník:** Informácie o možnostiach tlačiarne, ktoré sú dostupné v ovládačoch tlačiarne. Ak chcete zobrazif súbor pomocníka, otvorte elektronického pomocníka v tlačovom ovládači.
- **Používateľská príručka HTML (elektronická):** Podrobné informácie o používaní a odstraňovaní závad tlačiarne. Dostupné na [http://www.hp.com/support/lj1010.](http://www.hp.com/support/lj1010) Po pripojení vyberte možnosf **Manuals** (Príručky).

# <span id="page-10-4"></span><span id="page-10-0"></span>**Konfigurácia tlačiarne**

Ďalej je uvedená štandardná konfigurácia tlačiarne HP LaserJet 1010 series.

## <span id="page-10-1"></span>**Tlačiareň hp LaserJet 1010**

- 12 strán A4 za minútu (str/min)
- výstup prvej strany do 8 sekúnd
- Rozlíšenie 600 x 600 dpi s technológiou HP Resolution Enhancement technology (REt)
- kapacita na 150 listov papiera
- vodorovná dráha papiera
- prioritný zásobník
- 8 MB RAM,
- kompatibilné s USB 2.0
- hostiteľský ovládač

# <span id="page-10-2"></span>**Tlačiareň hp LaserJet 1012**

- 14 strán formátu A4 za minútu
- výstup prvej strany do 8 sekúnd
- Efektívne výstupné rozlíšenie 1200 dpi [600 x 600 x 2 dpi s technológiou spoločnosti HP Resolution Enhancement technology (REt)]
- kapacita na 150 listov papiera
- vodorovná dráha papiera
- prioritný zásobník
- 8 MB RAM.
- kompatibilné s USB 2.0
- hostiteľský ovládač

# <span id="page-10-3"></span>**Tlačiareň hp LaserJet 1015**

- 14 strán formátu A4 za minútu
- prvá strana hotová do 8 sekúnd
- Efektívne výstupné rozlíšenie 1200 dpi [600 x 600 x 2 dpi s technológiou spoločnosti HP Resolution Enhancement technology (REt)]
- kapacita na 150 listov papiera
- vodorovná dráha papiera
- prioritný zásobník
- 16 MB RAM,
- kompatibilné s USB 2.0
- PCL 5e,
- hostiteľský ovládač

# <span id="page-11-5"></span><span id="page-11-0"></span>**Funkcie tlačiarne**

Gratulujeme k zakúpeniu nového výrobku. Tlačiareň HP LaserJet 1010 series poskytuje tieto výhody:

# <span id="page-11-1"></span>**Tlač vo vynikajúcej kvalite**

- Tlač s rozlíšením 600 až 1200 bodov na palec (dpi).
- Predinštalovaný jazyk PCL 5e (len tlačiareň HP LaserJet 1015).
- Tlačiareň automaticky určí vhodný jazyk pre tlačovú úlohu a prepne sa do neho.

# <span id="page-11-2"></span>**Úspora času**

- Rýchla tlač až 12 strán za minútu (tlačiareň HP LaserJet 1010) alebo 15 strán za minútu pre papier formátu letter (tlačiareň HP LaserJet 1012 a tlačiareň HP LaserJet 1015) a 14 strán za minútu pre papier formátu A4.
- Žiadne čakanie. Prvá stránka sa vytlačí za menej než 8 sekúnd.

# <span id="page-11-3"></span>**Úspora peňazí**

- Šetrite toner používaním úsporného režimu EconoMode.
- Vytlačte viac stránok na jeden list papiera (tlač N stránok na list).

# <span id="page-11-4"></span>**Tvorba profesionálnych dokumentov**

- Pre ochranu svojich dokumentov používajte vodoznaky, napr. *Dôverné*.
- Tlač brožúr. Túto funkciu môžete použif pre jednoduchú tlač stránok v poradí potrebnom na vytvorenie kariet alebo kníh. Jediné, čo musíte po vytlačení urobif, je preložif a zošif stránky.
- Prvú stránku môžete vytlačif na iné médium než zostávajúce stránky.

# <span id="page-12-2"></span><span id="page-12-0"></span>**Prehľad**

# <span id="page-12-1"></span>**Tlačiareň hp LaserJet 1010 series**

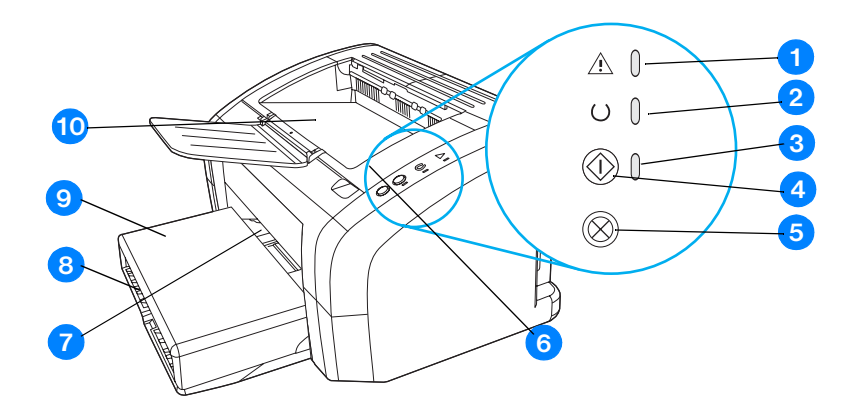

- Indikátor Pozor
- Indikátor Pripravené
- Indikátor Vykonať
- tlačidlo Vykonať
- Tlačidlo Zrušiť úlohu
- Dvierka tlačovej kazety
- Prioritný zásobník
- Hlavný vstupný zásobník
- Kryt zásobníka (len pre tlačiareň HP LaserJet 1012 a tlačiareň HP LaserJet 1015 v niektorých krajinách/regiónoch)
- Výstupný zásobník

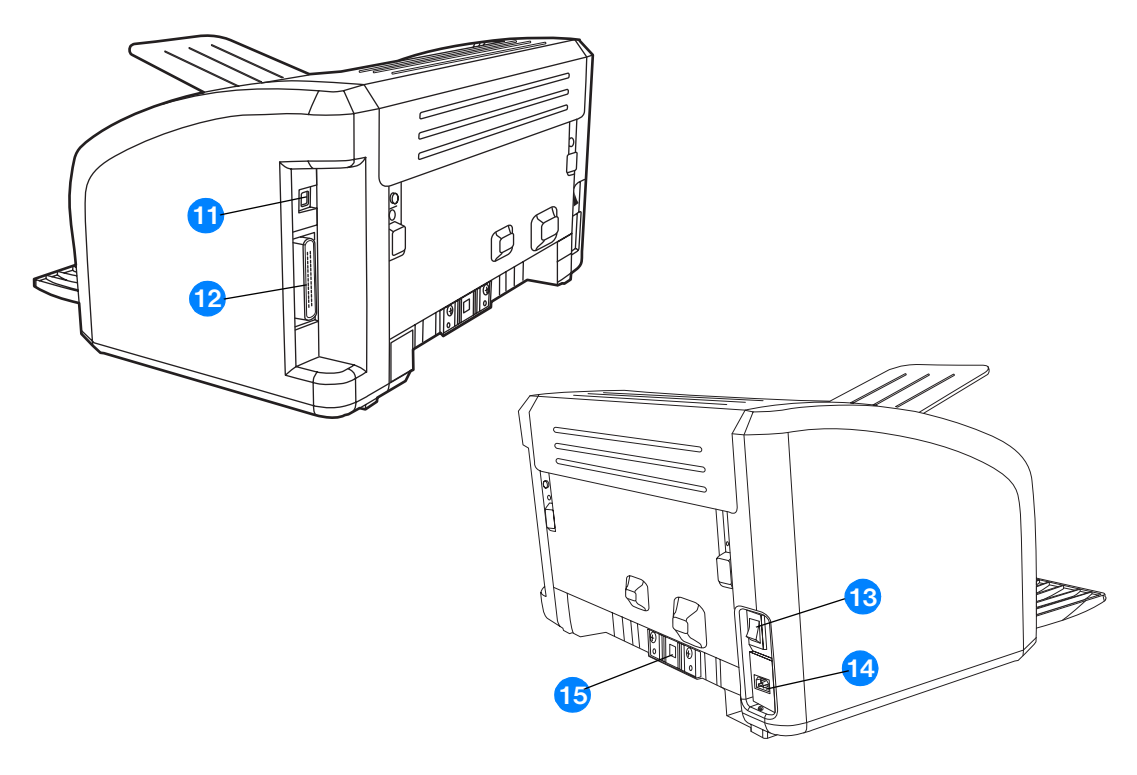

- Port USB
- Paralelný port (len tlačiareň HP LaserJet 1015)
- Dvojpolohový vypínač
- Sieťová zásuvka napájania
- Separačná vložka

# <span id="page-14-1"></span><span id="page-14-0"></span>**Ovládací panel tlačiarne**

Ovládací panel tlačiarne má tri indikátory a dve tlačidlá. Podľa týchto svetelných indikátorov zistíte, v akom režime sa tlačiareň nachádza.

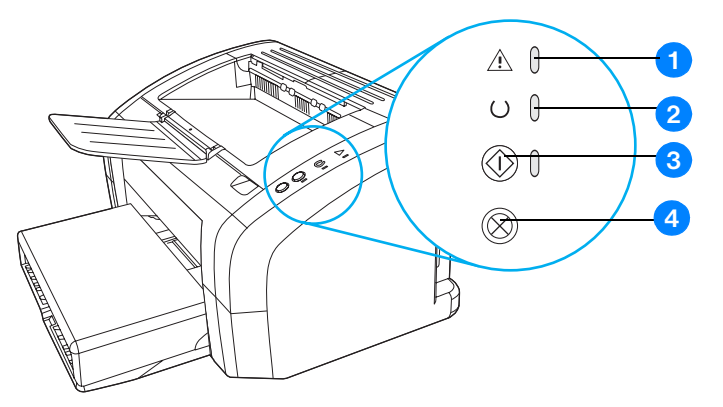

- **1 Indikátor Pozor:** Upozorňuje, že zásobník média tlačiarne je prázdny, dvierka tlačovej kazety sú otvorené, náplň tlačiarne chýba alebo iné nedostatky.
- **2 Indikátor Pripravené:** Indikuje, že tlačiareň je v pohotovostnom režime (pripravená tlačiť).
- **3 Tlačidlo a indikátor Vykonať:** Pri tlači demonštračnej stránky alebo ak chcete v tlači pokračovať v režime manuálneho podávania stránok, stlačte a pustite tlačidlo **Vykonať**. Ak chcete vytlačiť konfiguračnú stránku, stlačte na 5 sekúnd tlačidlo **Vykonať**.
- **4 Tlačidlo Zrušiť úlohu:** Keď tlačiareň spracováva dáta, stlačením tlačidla **Zrušiť úlohu** túto tlačovú úlohu zrušíte.

Poznámka Popis svetelných indikátorov nájdete v časti [Stavy svetelných indikátorov.](#page-67-1)

# <span id="page-15-4"></span><span id="page-15-1"></span><span id="page-15-0"></span>**Hlavný vstupný zásobník**

Hlavný vstupný zásobník, umiestnený v prednej časti tlačiarne, má kapacitu až 150 listov papiera 75 g/m<sup>2</sup>, niekoľko obálok alebo iných médií.

# <span id="page-15-2"></span>**Prioritný vstupný zásobník**

Prioritný vstupný zásobník sa používa pri podávaní do 10 listov papiera 75 g/m<sup>2</sup>, alebo pri tlači jednotlivých obálok, pohľadníc, štítkov alebo priehľadných fólií. Prioritný vstupný zásobník sa tiež používa na tlač prvej strany na iné médium ako zvyšok dokumentu.

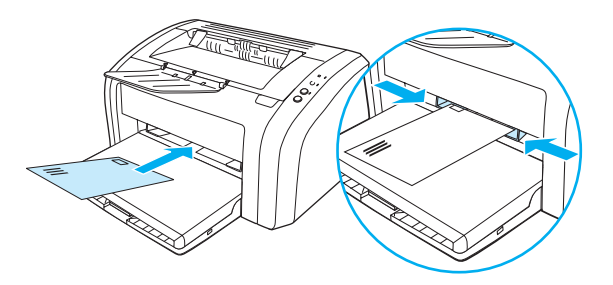

**Poznámka** Tlačiareň automaticky uprednostňuje tlač z prioritného vstupného zásobníka pred tlačou z hlavného vstupného zásobníka.

Viac informácií o typoch médií nájdete v časti [Vkladanie médií](#page-28-4).

# <span id="page-15-3"></span>**Vodiace lišty médií používaných v tlačiarni**

Oba vstupné zásobníky majú bočné vodiace lišty na usmerňovanie médií. Hlavný vstupný zásobník má tiež zadnú vodiacu lištu. Vodiace lišty zabezpečujú, aby sa médiá správne podávali do tlačiarne a aby tlač nebola pokrivená (nerovnomerne rozložená na médiu). Pri vkladaní médií do zásobníkov upravte vodiace lišty tak, aby súhlasili so šírkou a dĺžkou používaného média.

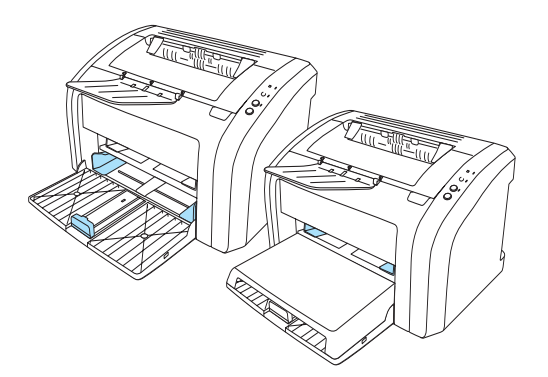

# <span id="page-16-0"></span>**Výstupný zásobník**

Výstupný zásobník je umiestnený v hornej časti tlačiarne.

Rozložením otvorte nadstavec zásobníka pre podporu médií vychádzajúcich z tlačiarne.

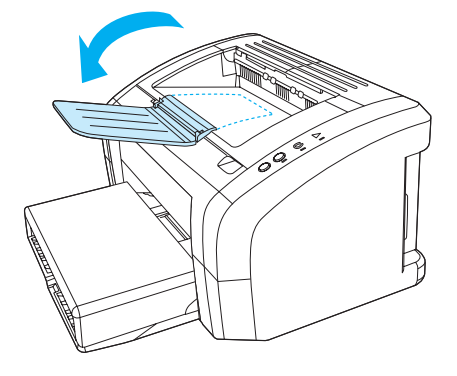

# <span id="page-17-2"></span><span id="page-17-0"></span>**Prístup k tlačovej kazete**

# <span id="page-17-1"></span>**Dvierka tlačovej kazety**

Dvierka tlačovej kazety sa nachádzajú na hornej strane tlačiarne. Aby ste mohli uvoľnif upchaté miesta a vyčistif tlačiareň, musíte otvorif dvierka tlačovej kazety. Aby ste mohli dvierka tlačovej kazety otvorif, vložte prst do zárezu na pravej strane dvierok tlačovej kazety a potiahnite dvierka tlačovej kazety smerom hore.

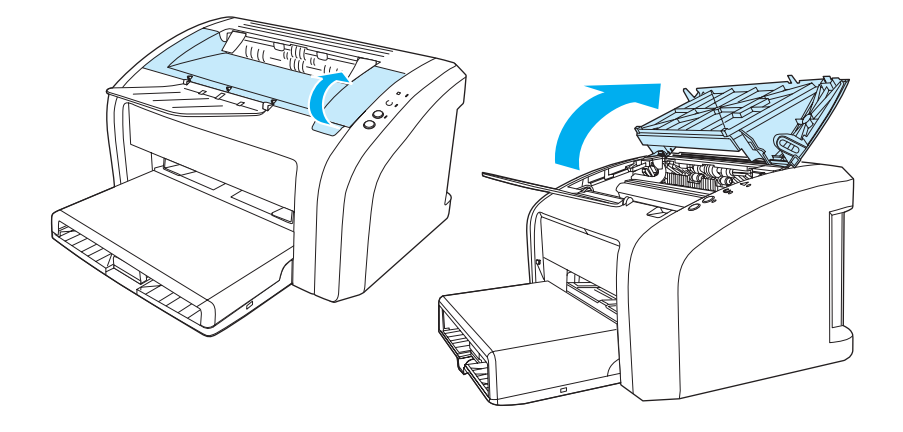

# <span id="page-18-3"></span><span id="page-18-0"></span>**Softvér tlačiarne**

# <span id="page-18-1"></span>**Podporované operačné systémy**

Pre jednoduché nastavenie tlačiarne a prístup k plnému rozsahu funkcií tlačiarne spoločnosť HP rozhodne odporúča nainštalovať dodaný softvér. Niektorý softvér nie je k dispozícii vo všetkých jazykoch. Pred nastavením tlačiarne nainštalujte všetok softvér. Prečítajte si súbor Readme obsahujúci najnovšie informácie o softvéri.

Najnovšie ovládače, doplňujúce ovládače a ďalší softvér je možné získať z Internetu alebo iných zdrojov.

Spoločne s tlačiarňou sa dodáva softvér pre nasledujúce operačné systémy:

- Systém Windows 95 a Windows NT 4.0 (len ovládač, len paralelné pripojenia),
- Windows 98,
- Windows Me.
- Windows 2000.
- Windows XP (32 bitov a 64 bitov),
- Mac OS 9, v9.1 a vyšší,
- Mac OS X, v10.1 a v10.2.

# <span id="page-18-2"></span>**Inštalácia softvéru tlačiarne**

#### **Inštalácia ovládača tlačiarne pre systém Windows 95**

Pre inštaláciu softvéru tlačiarne pre systém Windows 95 musíte použiť Sprievodcu pridaním tlačiarne.

- **1** Kliknite na tlačidlo **Štart** a potom ukážte na **Nastavenie**.
- **2** Kliknite na položku **Tlačiarne**.
- **3** Dvakrát kliknite na ikonu **Pridať tlačiareň** a podľa potreby kliknite na tlačidlo **Ďalej**.
- **4** Zvoľte položku **miestna tlačiareň** a kliknite na tlačidlo **Ďalej**.
- **5** Kliknite na tlačidlo **Z diskety**.
- **6** Kliknite na **Prehľadávať** a vyberte zodpovedajúce písmeno pre jednotku CD-ROM.
- **7** Dvakrát kliknite na priečinok vášho jazyka.
- **8** Dvakrát kliknite na priečinok **Ovládače**.
- **9** Dvakrát kliknite na priečinok **Win9X\_ME**.
- **10** Dvakrát kliknite na priečinok ovládača **PCL 5e**.
- **11** Kliknutím na súbor **hp1300w5.inf** ho označte.
- **12** Kliknutím na tlačidlo **OK** dokončite inštaláciu. Postupujte podľa inštrukcií na obrazovke.

#### **Inštalácia ovládača tlačiarne pre systém Windows 4.0**

Pre inštaláciu softvéru tlačiarne pre systém Windows 4.0 musíte použiť Sprievodcu pridaním tlačiarne.

- Kliknite na tlačidlo **Štart** a potom ukážte na **Nastavenie**.
- Kliknite na položku **Tlačiarne**.
- Dvakrát kliknite na ikonu **Pridať tlačiareň** a kliknite na tlačidlo **Ďalej** podľa potreby.
- Vyberte **Tento počítač** a kliknite na tlačidlo **Ďalej**.
- Vyberte príslušný port a kliknite na tlačidlo **Ďalej**.

Poznámka Pre miestne pripojenie je to port LPT1.

- Kliknite na tlačidlo **Z diskety**.
- Kliknite na **Prehľadávať** a vyberte zodpovedajúce písmeno pre jednotku CD-ROM. Ak sa písmeno pre jednotku CD-ROM neobjaví v rozbaľovacom zozname, zadajte správne písmeno a za ním dvojbodku a lomku. Napíšte napríklad E:/
- Dvakrát kliknite na priečinok vášho jazyka.
- Dvakrát kliknite na priečinok **Ovládače**.
- Dvakrát kliknite na priečinok **WinNT**.
- Dvakrát kliknite na priečinok ovládača **PCL 5e**.
- Mal by byť označený súbor **hp1300m5.inf**. Ak nie je, kliknutím ho označte.
- Kliknite na tlačidlo **Otvoriť**.
- V inštalačnom dialógovom okne Inštalácia z diskety kliknite na tlačidlo **OK**.
- Kliknite na tlačidlo **Ďalej**.
- Zvoľte názov tlačiarne (voliteľné) a východiskové nastavenie tlačiarne. Kliknite na tlačidlo **Ďalej**.
- Vyberte, či sa má tlačiareň zdieľať, a kliknite na tlačidlo **Ďalej**.
- Vyberte **Áno, vytlačiť skúšobnú stranu** a kliknutím na tlačidlo **Dokončiť** dokončite inštaláciu ovládača.

#### **Inštalácia softvéru tlačiarne pre všetky ostatné operačné systémy**

Vložte do jednotky CD-ROM disk CD dodaný s tlačiarňou. Riaďte sa pokynmi pre inštaláciu na obrazovke.

# <span id="page-20-1"></span><span id="page-20-0"></span>**Vlastnosti tlačiarne (ovládač)**

Vlastnosti tlačiarne riadia tlačiareň. Východiskové nastavenie, ako je formát a typ média, tlač viacerých stránok na jeden list média (tlač N stránok na list), rozlíšenie a vodoznaky, môžete zmeniť. Prístup k vlastnostiam tlačiarne je možné získať nasledujúcimi spôsobmi:

- Prostredníctvom softvérovej aplikácie, ktorú používate pre tlač. Tým sa zmení iba nastavenie pre aktuálnu softvérovú aplikáciu.
- Prostredníctvom operačného systému Windows®. Tým sa zmení východiskové nastavenie pre všetky budúce tlačové úlohy.

**Poznámka** Pretože mnohé softvérové aplikácie používajú rôzne spôsoby prístupu k vlastnostiam tlačiarne, opisuje nasledujúci oddiel najobvyklejšie postupy používané v operačných systémoch Windows 98, 2000, Millennium a Windows XP.

### **Ako zmeniť nastavenie len pre aktuálnu softvérovú aplikáciu**

- **Poznámka** I keď sa kroky môžu pri rôznych softvérových aplikáciách líšiť, toto je najobvyklejší postup.
	- **1** V ponuke **Súbor** v softvérovej aplikácii kliknite na **Tlač**.
	- **2** V dialógovom okne **Tlač** kliknite na **Vlastnosti**.
	- **3** Vykonajte zmeny nastavenia a kliknite na tlačidlo **OK**.

### **Zmena východiskového nastavenia pre všetky budúce tlačové úlohy v systéme Windows 98, 2000 a Millennium**

- **1** Na hlavnom paneli Windows kliknite na **Štart**, vyberte **Nastavenia** a kliknite na **Tlačiarne**.
- **2** Pravým tlačidlom myši kliknite na ikonu tlačiarne HP LaserJet 1010 series.
- **3** Kliknite na **Vlastnosti** (v systéme Windows 2000 môžete kliknúť taktiež na **Predvoľby tlače**).
- **4** Vykonajte zmeny nastavenia a kliknite na tlačidlo **OK**.

**Poznámka** V systéme Windows 2000 sú mnohé tieto funkcie dostupné z ponuky **Predvoľby tlače**.

## **Zmena východiskového nastavenia pre všetky budúce tlačové úlohy v systéme Windows XP**

- **1** Na hlavnom paneli Windows kliknite na **Štart** a potom na **Ovládacie panely**.
- **2** Dvakrát kliknite na **Tlačiarne a iný hardvér**.
- **3** Kliknite na **Tlačiarne a faxy**.
- **4** Pravým tlačidlom myši kliknite na ikonu tlačiarne HP LaserJet 1010 series.
- **5** Kliknite na **Vlastnosti** alebo **Predvoľby tlače**.
- **6** Vykonajte zmeny nastavenia a kliknite na tlačidlo **OK**.

# <span id="page-21-0"></span>**Priority nastavenia tlače**

Nastavenia tlače pre túto tlačiareň je možné zmeniť tromi spôsobmi: v softvérovej aplikácii, v ovládači tlačiarne a v paneli nástrojov HP. Zmeny vykonané v nastavení tlače majú nasledujúcu hierarchiu podľa toho, kde boli vykonané:

- Zmeny vykonané v softvérovej aplikácii potlačia nastavenia zmenené na všetkých ostatných miestach. V rámci softvérovej aplikácie zmeny vykonané v dialógovom okne Vzhľad stránky potlačia zmeny vykonané v dialógovom okne Tlač.
- Zmeny vykonané v ovládači tlačiarne (dialógové okno Vlastnosti tlačiarne) potlačia nastavenia vykonané pomocou panela nástrojov HP. Zmeny vykonané v ovládači tlačiarne nepotlačia nastavenia v softvérovej aplikácii.
- Zmeny vykonané pomocou panela nástrojov HP majú najnižšiu prioritu.

Ak je možné určité nastavenie tlače zmeniť viac než jedným vyššie uvedeným spôsobom, použite spôsob, ktorý má najvyššiu prioritu.

# <span id="page-21-1"></span>**Elektronický pomocník pre vlastnosti tlačiarne**

Elektronický pomocník pre vlastnosti tlačiarne (ovládač) obsahuje konkrétne informácie o funkciách vo vlastnostiach tlačiarne. Tento pomocník vás prevedie postupom zmeny východiskových nastavení tlačiarne.

## **Prístup k elektronickému pomocníkovi pre vlastnosti tlačiarne**

- **1** V softvérovej aplikácii kliknite na **Súbor** a potom kliknite na **Tlač**.
- **2** Kliknite na **Vlastnosti** a potom na tlačidlo **Pomocník**.

# <span id="page-22-0"></span>**Softvér pre počítače Macintosh**

#### **Prístup k ovládaču tlačiarne (Mac OS 9.x)**

- **1** V ponuke **Apple** vyberte **Pripojenie**.
- **2** Kliknite na ikonu **hp LaserJet vx.x** v ľavej hornej časti dialógového okna Pripojenie.
- **3** Podľa spôsobu prepojenia počítača a tlačiarne použite jeden z nasledujúcich postupov:
	- **USB**: Prejdite na krok 4.
	- **AppleTalk**: V ľavej dolnej časti dialógového okna Pripojenie vyberte správnu zónu AppleTalk pre vašu tlačiareň.
- **4** Kliknite na názov tlačiarne **hp LaserJet 1010 series** v pravej časti dialógového okna Pripojenie.
- **5** Uzatvorte pomôcku Pripojenie.

#### **Prístup k ovládaču tlačiarne (Mac OS X v10.x)**

- **1** Kliknite na ikonu pevného disku na ploche.
- **2** Kliknite na **Aplikácie** a potom na **Pomôcky**.
- **3** Kliknite na tlačidlo **Print Center** (Tlačové stredisko).
- **4** Kliknite na **Pridať tlačiareň**. Zobrazí sa dialógové okno Add Printer List (Zoznam pridaní tlačiarne).
- **5** Z ponuky hore vyberte **USB** alebo **AppleTalk**.

**Poznámka** Ak používate AppleTalk, budete možno potrebovať vybrať správnu zónu zo zoznamu druhej ponuky.

- **6** Vyberte názov tlačiarne v zozname tlačiarní.
- **7** Kliknite na tlačidlo **Pridať**.

# <span id="page-23-3"></span><span id="page-23-0"></span>**Pripojenia tlačiarne**

**Poznámka** Pred nastavením tlačiarne nainštalujte všetok softvér.

# <span id="page-23-1"></span>**Pripojenia USB**

Všetky tlačiarne HP LaserJet 1010 series podporujú pripojenia rozhraním USB. Port USB je na zadnej strane tlačiarne.

## **Pripájanie kábla USB**

Pripojte kábel USB k tlačiarni. Pripojte kábel USB k počítaču.

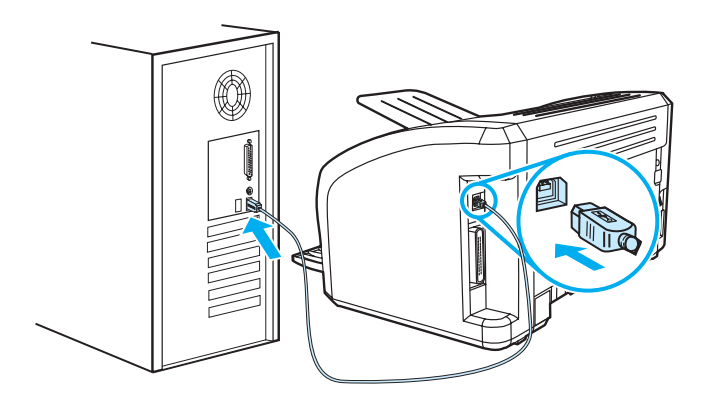

# <span id="page-23-2"></span>**Paralelné pripojenie**

Okrem pripojenia USB tlačiareň HP LaserJet 1015 podporuje aj paralelné pripojenia. Paralelný port je na zadnej strane tlačiarne. Použite paralelný kábel zhodný s IEEE 1284.

## **Pripájanie paralelného kábla**

Pripojte k tlačiarni paralelný kábel. Pripojte druhý koniec paralelného kábla k počítaču.

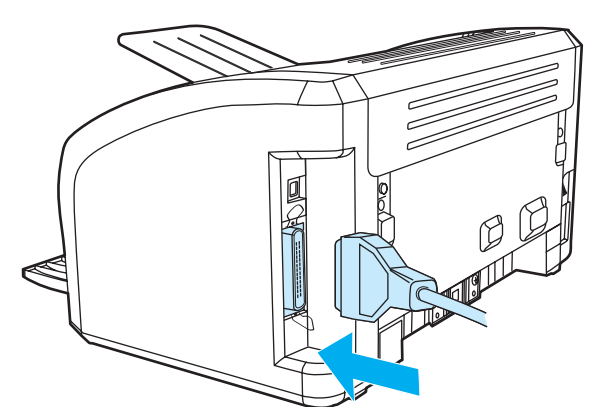

<span id="page-24-0"></span>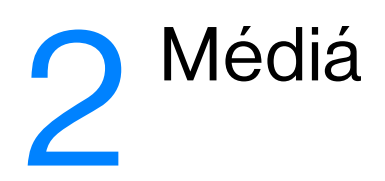

V tejto kapitole nájdete informácie o nasledovných témach:

- [Výber papiera a iných médií](#page-25-1)
- [Vkladanie médií](#page-28-4)
- [Tlač na fólie alebo štítky](#page-29-2)
- **· [Tlač na obálky](#page-30-2)**
- [Tlač na hlavičkový papier a predtlačené formuláre](#page-33-2)
- [Tlač na médiá vlastného formátu alebo na kartón](#page-34-2)

# <span id="page-25-0"></span>**Výber papiera a iných médií**

<span id="page-25-1"></span>Tlačiarne HP LaserJet tlačia dokumenty vynikajúcej kvality. Máte možnosť tlačiť na širokú škálu médií, ako je papier (vrátane 100% recyklovaného vláknitého papiera), obálky, štítky, priehľadné fólie a médiá prispôsobené vašim potrebám. Podporované sú nasledujúce formáty médií:

- Minimálny: 76 x 12 mm.
- Maximálny: 216 x 356 mm.

Vlastnosti ako váha, zrnitosť a obsah vlhkosti sú dôležitými faktormi, ktoré ovplyvňujú výkon tlačiarne a kvalitu tlače. Na dosiahnutie najlepšej možnej kvality tlače používajte iba vysokokvalitné médiá určené pre laserové tlačiarne. Detailné špecifikácie papiera a médií nájdete v časti [Technické údaje médií](#page-99-1)  [tlačiarne](#page-99-1).

**Poznámka** Pred tlačením väčšieho množstva strán si vždy urobte vzorku tlače. Dodávateľ médií, ktoré používate, by mal byť oboznámený s požiadavkami uvedenými v príručke k médiám *pre kategóriu tlačiarní HP LaserJet*  (HP obj. číslo 5963-7863). Ďalšie informácie: [Technické údaje médií tlačiarne](#page-99-1).

# <span id="page-26-0"></span>**Médiá, ktorým sa treba vyhnúť**

Tlačiareň HP LaserJet 1010 series je schopná pracovať s mnohými typmi médií. Použitie médií, ktoré nie sú pre tlačiareň určené, môže spôsobiť nedostatočnú kvalitu tlače a zvýšiť možnosť zablokovania papiera.

- Nepoužívajte papier, ktorý je príliš drsný.
- Okrem štandardného papiera s tromi dierkami nepoužívajte iné typy papiera s výrezmi alebo perforáciou.
- Nepoužívajte zložené formuláre.
- Nepoužívajte papier s vodoznakom, ak tlačíte plné obrazce.

# <span id="page-26-1"></span>**Médiá, ktoré môžu tlačiareň poškodiť**

V zriedkavých prípadoch môže médium tlačiareň poškodiť. Ak chcete poškodeniu zabrániť, nepoužívajte nasledujúce médiá.

- Nepoužívajte médiá s pripevnenými sponkami.
- Nepoužívajte priehľadné fólie určené pre atramentové tlačiarne alebo iné tlačiarne pracujúce pri nízkej teplote. Používajte len priehľadné fólie, ktoré sú určené pre použitie na tlačiarňach HP LaserJet.
- Nepoužívajte fotografický papier určený pre atramentové tlačiarne.
- Nepoužívajte papier s razbou alebo povrchovou úpravou, ktorý nie je vhodný pre vysoké teploty fixačnej jednotky tlačiarne. Vyberte médiá, ktoré znesú teplotu 200° C po dobu 0,1 sekundy. Spoločnosť HP vyrába sortiment médií, ktoré sú určené pre tlačiareň HP LaserJet 1010 series.
- Nepoužívajte hlavičkový papier, na ktorom bolo použité nízkoteplotné farbivo alebo termografia. Na predtlačených formulároch alebo hlavičkových papieroch musia byť použité farby, ktoré po dobu 0,1 sekundy znesú teplotu 200 °C.
- Nepoužívajte žiadne médiá, ktoré produkujú nebezpečné výpary, topia sa, obtláčajú alebo strácajú farby, ak sú vystavené teplote 200 °C po dobu 0,1 sekundy.

Ak si chcete objednať potreby pre tlač tlačiarňou HP LaserJet, informujte sa na <http://www.hp.com/go/ljsupplies>, ak ste v USA, alebo<http://www.hp.com/ghp/buyonline.html> vo zvyšku sveta.

# <span id="page-27-0"></span>**Optimalizácia kvality tlače pre jednotlivé typy médií**

Nastavenie typov médií ovláda teplotu fixačnej jednotky tlačiarne. Nastavenia môžete menif podľa médií, ktoré práve používate, a tak optimalizovaf kvalitu tlače.

Prístup k tejto optimalizačnej funkcii získate cez položku **Papier** v ovládači tlačiarne alebo cez panel nástrojov HP toolbox.

Rýchlosf tlače sa automaticky spomaľuje pri tlači na médiá špeciálneho formátu.

# <span id="page-28-4"></span><span id="page-28-0"></span>**Vkladanie médií**

# <span id="page-28-1"></span>**Hlavný vstupný zásobník**

Do hlavného vstupného zásobníka možno vložif až 150 listov papiera 75 g/m<sup>2</sup>, alebo niekoľko listov fažších médií (stoh maximálne 25 mm vysoký). Médiá vkladajte hornou hranou dopredu a tlačovou stranou hore. Aby ste zabránili uviaznutiu alebo šikmej tlači, vždy nastavte vodiace lišty média.

# <span id="page-28-2"></span>**Prioritný vstupný zásobník**

Do prioritného vstupného zásobníka je možné vložif až 10 listov 75 g/m<sup>2</sup> papiera, alebo jednu obálku, priehľadnú fóliu, alebo kartu. Médiá vkladajte hornou hranou dopredu a tlačovou stranou hore. Aby ste zabránili uviaznutiu alebo šikmej tlači, vždy nastavte bočné vodiace lišty média.

**UPOZORNENIE** Ak sa pokúsite tlačif na médium, ktoré je pokrčené, zložené alebo akokoľvek poškodené, môže sa zablokovaf. Ďalšie informácie: [Technické údaje médií tlačiarne.](#page-99-1)

**Poznámka** Keď pridávate nové médiá, vyberte všetky médiá zo vstupného zásobníka a stoh nových médií vyrovnajte. Tak zabránite tomu, aby sa do tlačiarne zaviedlo viac stránok naraz, a znížite možnosf zablokovania média.

# <span id="page-28-3"></span>**Špecifické typy médií**

- **Priehľadné fólie a štítky:** Priehľadné fólie a štítky vkladajte hornou hranou dopredu a tlačovou stranou hore. Ďalšie informácie: [Tlač na fólie alebo štítky](#page-29-2).
- **Obálky:** Obálky vkladajte užšou hranou pri mieste na známku dopredu a tlačovou stranou hore. Ďalšie informácie: [Tlač na obálky.](#page-30-2)
- **Hlavičkový papier alebo predtlačené formuláre:** Vkladajte hornou hranou dopredu a tlačovou stranou hore. Ďalšie informácie: [Tlač na hlavičkový papier a predtlačené formuláre.](#page-33-2)
- Karty a médiá vlastného formátu: Vkladajte užšou hranou dopredu a tlačovou stranou hore. Ďalšie informácie: [Tlač na médiá vlastného formátu alebo na kartón](#page-34-2).

# <span id="page-29-2"></span><span id="page-29-0"></span>**Tlač na fólie alebo štítky**

Používajte len fólie a štítky odporúčané pre laserové tlačiarne, ako sú napríklad fólie HP a štítky HP LaserJet. Ďalšie informácie: [Technické údaje médií tlačiarne.](#page-99-1)

**UPOZORNENIE** Skontrolujte, či nie sú médiá ohnuté a skrútené, či nemajú natrhnuté hrany alebo či nechýbajú nejaké štítky.

# <span id="page-29-1"></span>**Tlač na fólie a štítky**

- **1** Vložte jednu stranu do prioritného vstupného zásobníka alebo vložte viac strán do hlavného vstupného zásobníka. Uistite sa, že horný okraj médií smeruje dopredu a tlačová (drsná) strana smeruje hore.
- **2** Nastavte vymedzovače média.
- **3** Otvorte vlastnosti tlačiarne (alebo predvoľby tlače v systéme Windows 2000 a XP). Pokyny nájdete tu: [Vlastnosti tlačiarne \(ovládač\).](#page-20-1) Na karte **Papier a kvalita** alebo na karte **Papier** (pre niektoré ovládače Mac karta **Paper Type/Quality** (Typ papiera a kvalita)) vyberte správny typ média.

**Poznámka** Nie všetky funkcie tlačiarne sú dostupné zo všetkých ovládačov alebo operačných systémov. Informácie o dostupnosti funkcií pre daný ovládač nájdete v elektronickom pomocníkovi pre vlastnosti tlačiarne (ovládač).

> **4** Vytlačte dokument. Počas tlače vyberajte médiá z tlačiarne, aby ste zabránili ich zlepeniu, a ukladajte vytlačené strany na plochý povrch.

# <span id="page-30-2"></span><span id="page-30-0"></span>**Tlač na obálky**

# <span id="page-30-1"></span>**Tlač jednej obálky**

Používajte len obálky, ktoré sú odporúčané pre laserové tlačiarne. Ďalšie informácie: Technické údaje [médií tlačiarne.](#page-99-1)

**Poznámka** Pre tlač jednej obálky použite prioritný vstupný zásobník. Pre tlač viacerých obálok použite hlavný vstupný zásobník.

> **1** Pred vložením obálok nastavte vymedzovače média tak, aby vzdialenosf medzi nimi bola o trochu väčšia než rozmer obálok.

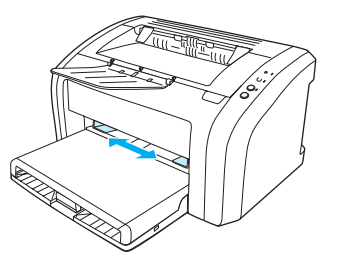

**Poznámka** Ak má obálka chlopňu, vkladá sa do tlačiarne hranou s chlopňou dopredu.

**2** Umiestnite obálku stranou určenou pre tlač hore a hornou hranou pozdĺž ľavého vymedzovača média.

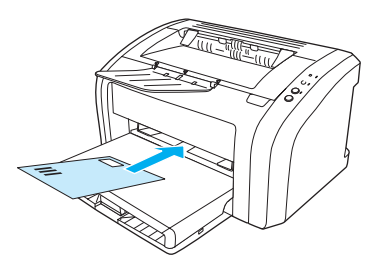

**3** Vymedzovače média nastavte na dĺžku a šírku zodpovedajúcu obálke.

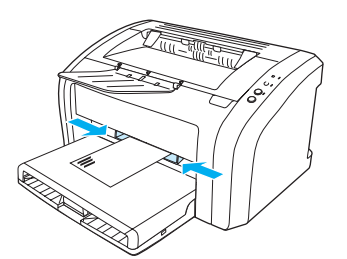

**4** Otvorte vlastnosti tlačiarne (alebo predvoľby tlače v systéme Windows 2000 a XP). Pokyny nájdete tu: [Vlastnosti tlačiarne \(ovládač\).](#page-20-1) Na karte **Papier a kvalita** alebo na karte **Papier** (pre niektoré ovládače Mac karta **Papier Type/Quality** (Typ papiera a kvalita)) vyberte ako typ média možnost **Obálka**.

**Poznámka** Nie všetky funkcie tlačiarne sú dostupné zo všetkých ovládačov alebo operačných systémov. Informácie o dostupnosti funkcií pre daný ovládač nájdete v elektronickom pomocníkovi pre vlastnosti tlačiarne (ovládač).

# <span id="page-31-0"></span>**Tlač viacerých obálok**

Používajte len obálky, ktoré sú odporúčané pre laserové tlačiarne. Ďalšie informácie: Technické údaje [médií tlačiarne](#page-99-1).

Poznámka Pre tlač jednej obálky použite prioritný vstupný zásobník. Pre tlač viacerých obálok použite hlavný vstupný zásobník.

**1** Otvorte kryt vstupného zásobníka.

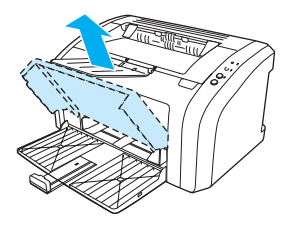

**2** Pred vložením obálok nastavte vymedzovače média tak, aby vzdialenosf medzi nimi bola o trochu väčšia než rozmer obálok.

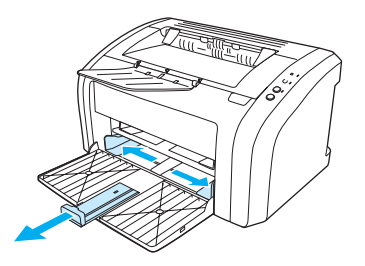

**3** Umiestnite obálky stranou určenou pre tlač hore a hornou hranou pozdĺž ľavého vymedzovača média. Môžete vložif stoh až 15 obálok.

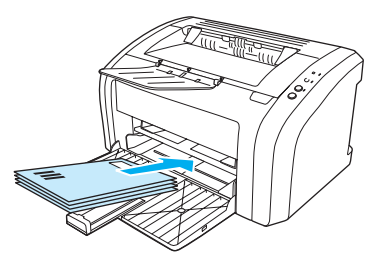

**Poznámka** Ak majú obálky chlopňu na kratšej hrane, vložte ich touto hranou smerom do tlačiarne.

**4** Vymedzovače média nastavte na dĺžku a šírku zodpovedajúcu obálkam.

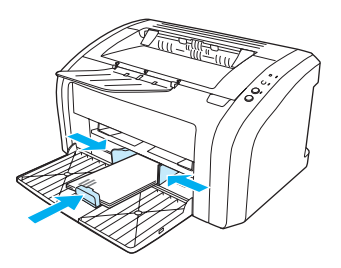

**5** Otvorte vlastnosti tlačiarne (alebo predvoľby tlače v systéme Windows 2000 a XP). Pokyny nájdete tu: [Vlastnosti tlačiarne \(ovládač\).](#page-20-1) Na karte **Papier a kvalita** alebo na karte **Papier** (pre niektoré ovládače Mac karta **Papier Type/Quality** (Typ papiera a kvalita)) vyberte ako typ média možnost **Obálka**.

**Poznámka** Nie všetky funkcie tlačiarne sú dostupné zo všetkých ovládačov alebo operačných systémov. Informácie o dostupnosti funkcií pre daný ovládač nájdete v elektronickom pomocníkovi pre vlastnosti tlačiarne (ovládač).

**6** Zatvorte kryt vstupného zásobníka.

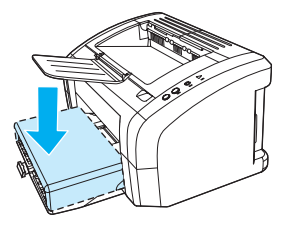

# <span id="page-33-2"></span><span id="page-33-0"></span>**Tlač na hlavičkový papier a predtlačené formuláre**

# <span id="page-33-1"></span>**Tlač na hlavičkový papier alebo predtlačené formuláre**

- **1** Vkladajte papier hornou hranou dopredu a tlačovou stranou hore. Upravte vodiace lišty médií tak, aby súhlasili so šírkou papiera.
- **2** Vytlačte dokument.

**Poznámka** Pri tlači jednostránkového dokumentu na hlavičkový papier, po ktorom nasleduje viacstránkový dokument, vložte hlavičkový papier do prioritného vstupného zásobníka a štandardný papier do hlavného vstupného zásobníka. Tlačiareň automaticky tlačí najprv z prioritného vstupného zásobníka.

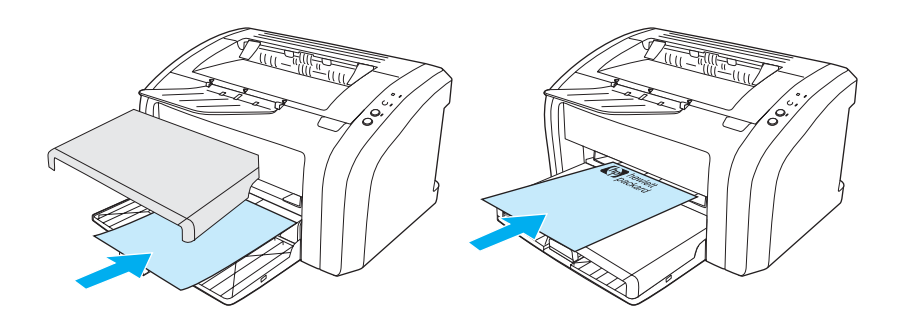

# <span id="page-34-2"></span><span id="page-34-0"></span>**Tlač na médiá vlastného formátu alebo na kartón**

Tlačiareň HP LaserJet 1010 series môžu tlačiť na médiá vlastného formátu alebo kartón s rozmermi v rozmedzí 76 x 127 mm a 216 x 356 mm. V závislosti na type média je možné tlačiť až 10 listov z prioritného vstupného zásobníka. Pri tlači viacerých listov použite hlavný vstupný zásobník.

**UPOZORNENIE** Pred vložením listov skontrolujte, či nie sú zlepené.

# <span id="page-34-1"></span>**Tlač na médiá vlastného formátu alebo na kartón**

- **1** Vložte médiá krátkou hranou dopredu a stranou, na ktorú sa má tlačiť, smerom hore. Nastavte bočné a zadné vymedzovače média tak, aby šírka zodpovedala používanému médiu.
- **2** Otvorte vlastnosti tlačiarne (alebo predvoľby tlače v systéme Windows 2000 a XP). Pokyny nájdete tu: [Vlastnosti tlačiarne \(ovládač\).](#page-20-1)
- **3** Na karte **Papier a kvalita** alebo na karte **Papier** (pre niektoré ovládače Mac karta **Papier Type/Quality** (Typ papiera a kvalita)) vyberte možnosť vlastného formátu. Zadajte rozmery média vlastného formátu.

**Poznámka** Nie všetky funkcie tlačiarne sú dostupné zo všetkých ovládačov alebo operačných systémov. Informácie o dostupnosti funkcií pre daný ovládač nájdete v elektronickom pomocníkovi pre vlastnosti tlačiarne (ovládač).

**4** Vytlačte dokument.

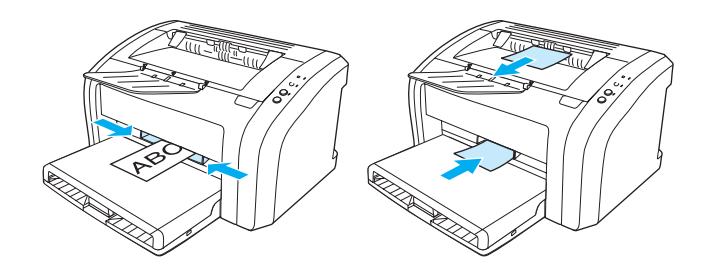
# 3 Tlačové úlohy

V tejto kapitole nájdete informácie o nasledovných témach:

- **· [Tlač vodoznakov](#page-37-0)**
- [Tlač viacerých stránok na jeden list papiera \(tlač N stránok na list\)](#page-38-0)
- [Tlač na obe strany papiera \(ručná obojstranná tlač\)](#page-39-0)
- [Tlač brožúr](#page-41-0)
- **·** [Zrušenie tlačovej úlohy](#page-43-0)
- [Význam nastavenia kvality tlače](#page-44-0)
- [Použitie úsporného režimu EconoMode \(úspora toneru\)](#page-45-0)

# <span id="page-37-0"></span>**Tlač vodoznakov**

Voľbu vodoznaku je možné použiť pre tlač textu "pod" aktuálny dokument (na pozadí). Cez prvú stránku alebo všetky stránky dokumentu je možné napríklad vytlačiť diagonálne veľké šedé písmená *Koncept*  alebo *Dôverné* .

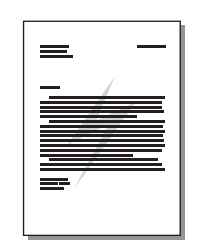

#### **Prístup k funkcii vodoznaku**

- **1** V softvérovej aplikácii otvorte vlastnosti tlačiarne (alebo predvoľby tlače v systéme Windows 2000 a XP). Pokyny nájdete tu: [Vlastnosti tlačiarne \(ovládač\)](#page-20-0)
- **2** Na karte **Efekty** (pri niektorých ovládačoch Mac na karte **Vodoznak a prekrytie**) vyberte požadovaný vodoznak.

**Poznámka** Nie všetky funkcie tlačiarne sú dostupné zo všetkých ovládačov alebo operačných systémov. Informácie o dostupnosti funkcií pre daný ovládač nájdete v elektronickom pomocníkovi pre vlastnosti tlačiarne (ovládač).

# <span id="page-38-0"></span>**Tlač viacerých stránok na jeden list papiera (tlač N stránok na list)**

Je možné zvolif počet stránok, ktorý sa má vytlačif na jeden list papiera. Ak zvolíte tlač viac než jednej stránky na list, stránky sú menšie a sú usporiadané na liste v poradí, v akom by sa inak vytlačili.

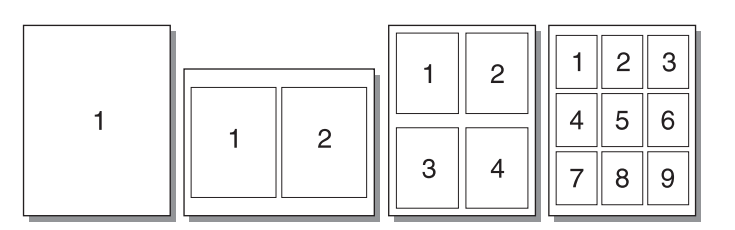

#### **Prístup k funkcii tlače niekoľkých stránok na jeden list**

- **1** V softvérovej aplikácii otvorte vlastnosti tlačiarne (alebo predvoľby tlače v systéme Windows 2000 a XP). Pokyny nájdete v časti [Vlastnosti tlačiarne \(ovládač\)](#page-20-0).
- **2** Na karte **Úpravy** (u niektorých ovládačov Mac na karte **Usporiadanie**) vyberte správny počet stránok na jeden list.

**Poznámka** Nie všetky funkcie tlačiarne sú dostupné zo všetkých ovládačov alebo operačných systémov. Informácie o dostupnosti funkcií pre daný ovládač nájdete v elektronickom pomocníkovi pre vlastnosti tlačiarne (ovládač).

> **3** Máte tiež možnosf nastavif okraje strán prostredníctvom začiarkávacieho políčka a špecifikovaf poradie strán tlačených na list prostredníctvom roletovej ponuky.

# <span id="page-39-0"></span>**Tlač na obe strany papiera (ručná obojstranná tlač)**

Pri tlači na obe strany papiera (ručná obojstranná tlač) musíte nechať prejsť papier cez tlačiareň dvakrát.

Poznámka **Ručná obojstranná tlač je podporovaná len** v systéme Windows.

**Poznámka** Ručná obojstranná tlač môže spôsobiť znečistenie tlačiarne a zníženie kvality tlače. Pri znečistení tlačiarne využite pokyny z časti [Čistenie tlačiarne](#page-53-0).

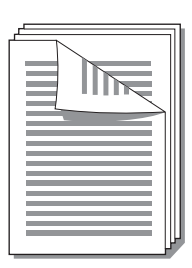

### **Ručná obojstranná tlač**

- **1** Otvorte vlastnosti tlačiarne (alebo predvoľby tlače v systéme Windows 2000 a XP). Pokyny nájdete v časti [Vlastnosti tlačiarne \(ovládač\)](#page-20-0)
- **2** Na karte **Úpravy** (pre niektoré ovládače Mac karta **Typ papiera a kvalita**) vyberte možnosť **Tlač na obe strany**. Vyberte vhodnú možnosť väzby a kliknite na tlačidlo **OK**. Vytlačte dokument.

**Poznámka** Nie všetky funkcie tlačiarne sú dostupné zo všetkých ovládačov alebo operačných systémov. Informácie o dostupnosti funkcií pre daný ovládač nájdete v elektronickom pomocníkovi pre vlastnosti tlačiarne (ovládač).

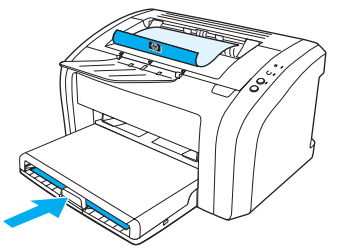

**3** Po vytlačení dokumentu z jednej strany odstráňte zostávajúci papier zo vstupného zásobníka a odložte ho nabok, kým neukončíte obojstrannú tlač.

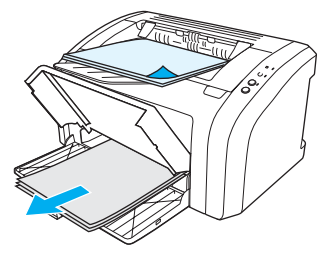

**4** Odoberte vytlačené stránky, otočte ich vytlačenou stranou dolu a vyrovnajte stoh.

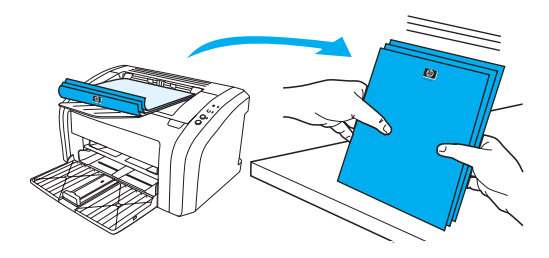

**5** Vložte stoh späť do vstupného zásobníka. Prvá strana musí byť otočená čelnou stranou dolu a spodnou hranou smerom k tlačiarni. Znovu zasuňte prioritný vstupný zásobník.

Kliknite na tlačidlo **Vykonať** a vyčkajte, až sa vytlačí druhá strana.

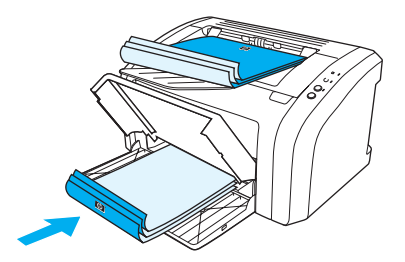

# <span id="page-41-0"></span>**Tlač brožúr**

Brožúry je možné tlačif na nasledujúce formáty papiera: Letter, Legal, Executive alebo A4.

- **1** Vložte papier do hlavného vstupného zásobníka.
- **2** Otvorte vlastnosti tlačiarne (alebo predvoľby tlače v systéme Windows 2000 a XP). Pokyny nájdete tu: [Vlastnosti tlačiarne \(ovládač\)](#page-20-0)
- **3** Na karte **Úpravy** (pre niektoré ovládače Mac karta **Typ papiera a kvalita**) vyberte možnosf **Tlač na obe strany**. Vyberte vhodnú možnosf väzby a kliknite na tlačidlo **OK**. Vytlačte dokument.

**Poznámka** Nie všetky funkcie tlačiarne sú dostupné zo všetkých ovládačov alebo operačných systémov. Informácie o dostupnosti funkcií pre daný ovládač nájdete v elektronickom pomocníkovi pre vlastnosti tlačiarne (ovládač).

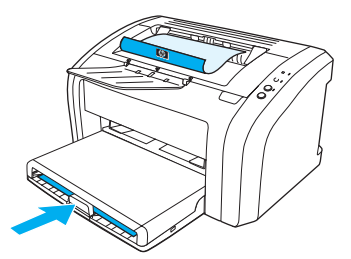

**4** Po vytlačení z jednej strany odstráňte zvyšný papier zo vstupnej priehradky a dajte ho nabok, pokým nebude úloha brožúry dokončená.

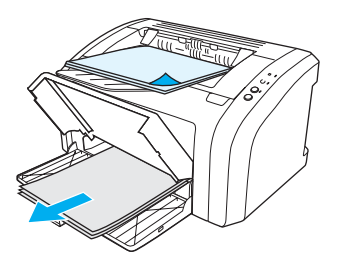

**5** Odoberte vytlačené stránky, otočte ich vytlačenou stranou dolu a vyrovnajte stoh papiera.

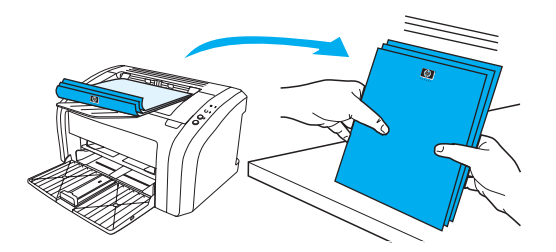

**6** Vložte stránky znovu do vstupnej priehradky od stránky jedna. Prvá strana musí byf otočená čelnou stranou dolu a spodnou hranou smerom k tlačiarni.

Kliknite na tlačidlo **Vykonaf** a vyčkajte, až sa vytlačí druhá strana.

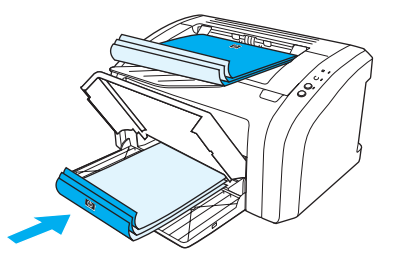

**7** Stránky zložte a zošite.

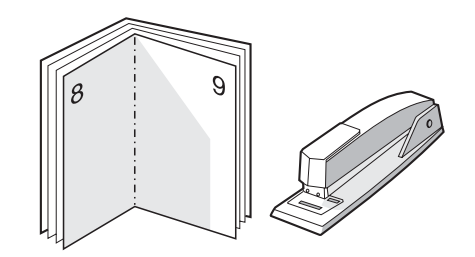

# <span id="page-43-0"></span>**Zrušenie tlačovej úlohy**

Tlačovú úlohu zrušíte stlačením a pustením tlačidla **Zrušif úlohu** na ovládacom paneli tlačiarne.

Ak po zrušení tlačovej úlohy stavové indikátory na ovládacom paneli tlačiarne pokračujú v blikaní, počítač ešte stále posiela úlohu do tlačiarne. Buď zrušte úlohu v tlačovom fronte, alebo počkajte, kým počítač neskončí s posielaním údajov. Tlačiareň sa vráti do pohotovostného stavu.

# <span id="page-44-0"></span>**Význam nastavenia kvality tlače**

Nastavenie kvality tlače ovplyvňuje sýtosť tlače na stránke a štýl vytlačenej grafiky. Nastavenie kvality tlače je možné využiť taktiež na optimalizáciu kvality tlače pre určité typy média. Ďalšie informácie: [Optimalizácia](#page-27-0)  [kvality tlače pre jednotlivé typy médií](#page-27-0).

Nastavenie vlastností tlačiarne môžete zmeniť tak, aby lepšie vyhovovalo typu úloh, ktoré tlačíte. K dispozícii sú nasledujúce možnosti nastavenia kvality tlače:

- **600 dpi:** Toto nastavenie je východiskové.
- **FastRes 1200:** Toto nastavenie je dostupné pre modely HP LaserJet 1012 a 1015. To umožňuje vysokú kvalitu tlače, ale úlohy sa tlačia dlhšie.
- **Režim EconoMode (úspora toneru):** Text sa tlačí s použitím menšieho množstva toneru. Toto nastavenie je vhodné pri tlači konceptov. Túto možnosť je možné zapnúť nezávisle na ostatných nastaveniach kvality tlače.
- **1** Otvorte vlastnosti tlačiarne (alebo predvoľby tlače v systéme Windows 2000 a XP). Pokyny nájdete tu: [Vlastnosti tlačiarne \(ovládač\).](#page-20-0)
- **2** Na karte **Papier a kvalita** alebo na karte **Úpravy** (pre niektoré ovládače Mac na karte **Paper Type/Quality** (Typ papiera a kvalita)) vyberte požadované nastavenie kvality tlače.

**Poznámka** Nie všetky funkcie tlačiarne sú dostupné zo všetkých ovládačov alebo operačných systémov. Informácie o dostupnosti funkcií pre daný ovládač nájdete v elektronickom pomocníkovi pre vlastnosti tlačiarne (ovládač).

**Poznámka** Ak chcete zmeniť nastavenie kvality tlače pre všetky budúce tlačové úlohy, otvorte vlastnosti tlačiarne cez ponuku **Start (Štart)** v systémovom paneli Windows. Ak chcete zmeniť nastavenie kvality tlače len pre použitie v aktuálnej softvérovej aplikácii, otvorte v nej vlastnosti tlačiarne v ponuke **Print Setup (Nastavenie tlače)**. Ďalšie informácie: [Vlastnosti tlačiarne \(ovládač\)](#page-20-0).

# <span id="page-45-0"></span>**Použitie úsporného režimu EconoMode (úspora toneru)**

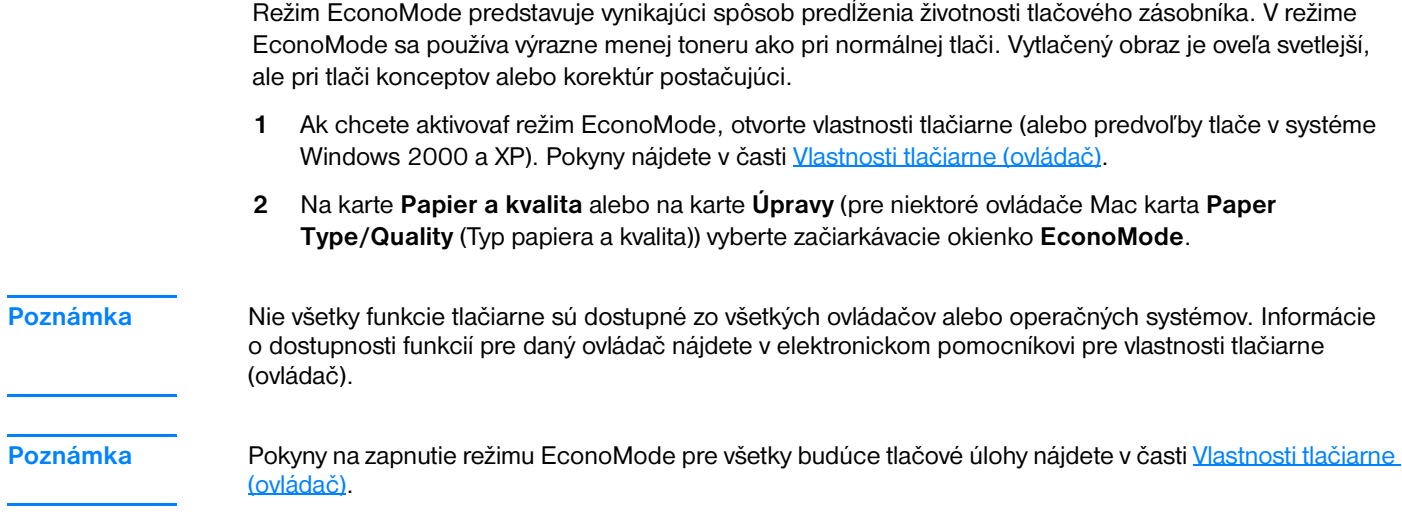

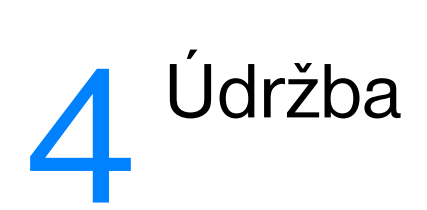

V tejto kapitole nájdete informácie o nasledovných témach:

- [Používanie tlačových kaziet hp](#page-47-0)
- **·** [Skladovanie tlačových kaziet](#page-48-0)
- [Predpokladaná životnosf tlačovej kazety](#page-49-0)
- [Úspora toneru](#page-50-0)
- [Výmena tlačovej kazety](#page-51-0)
- [Čistenie tlačiarne](#page-53-0)

# <span id="page-47-0"></span>**Používanie tlačových kaziet hp**

### **Postoj spoločnosti hp k používaniu tlačových kaziet iných výrobcov**

Spoločnosf Hewlett-Packard nemôže odporúčaf používanie iných tlačových kaziet než kaziet HP, či už nových, znova naplnených alebo repasovaných. Pretože nejde o výrobky HP, spoločnosf HP nemôže ovplyvnif ich konštrukciu, ani kontrolovaf ich kvalitu. Na servis či opravy, požadované v dôsledku používania iných tlačových kaziet než HP, sa nevzfahuje záruka na tlačiareň. Ďalšie informácie: Vyhlásenie [o obmedzenej záruke poskytovanej spoločnosťou Hewlett-Packard.](#page-108-0)

# <span id="page-48-0"></span>**Skladovanie tlačových kaziet**

Nevyberajte tlačovú kazetu z obalu, kým nie ste pripravení ju použif. Životnosf tlačovej kazety v neotvorenom obale je približne 2,5 roka. Životnosf tlačovej kazety v otvorenom obale je približne 6 mesiacov.

**UPOZORNENIE** Aby ste zabránili poškodeniu tlačovej kazety, snažte sa nevystavovaf ju priamemu svetlu.

# <span id="page-49-0"></span>**Predpokladaná životnosf tlačovej kazety**

Životnosf tlačovej kazety závisí na množstve toneru, ktoré tlačové úlohy vyžadujú. Keď tlačíte na papier formátu letter alebo A4 s 5 percentným pokrytím, vytlačí tlačová kazeta priemerne 2000 strán. To za predpokladu, že ste nastavili hustotu tlače na stupeň 3 a vypli režim EconoMode. (Toto sú východiskové nastavenia.) Informácie o objednaní výmeny tlačových kaziet nájdete v časti Objednanie spotrebného [materiálu.](#page-114-0)

# <span id="page-50-0"></span>**Úspora toneru**

V režime EconoMode tlačiareň používa na každej stránke menej toneru. Táto voľba predĺži životnosf tlačovej kazety a zníži tak náklady na stránku, zníži sa však aj kvalita tlače. Ďalšie informácie: Použitie [úsporného režimu EconoMode \(úspora toneru\).](#page-45-0)

# <span id="page-51-0"></span>**Výmena tlačovej kazety**

**1** Otvorte dvierka tlačovej kazety a vyberte starú tlačovú kazetu. Viď informácie o recyklácii vo vnútri balenia tlačovej kazety.

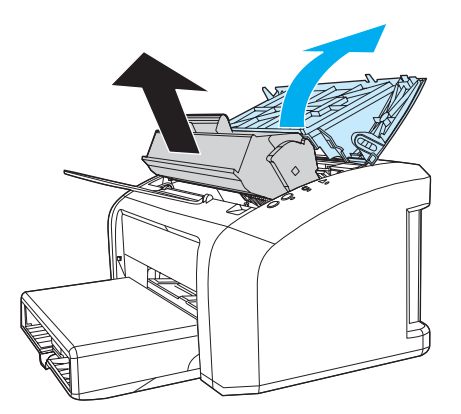

**UPOZORNENIE** Poškodeniu tlačovej kazety predídete tým, že ju nebudete vystavovaf svetlu. Prikryte ju kusom papiera.

**2** Vyberte z obalu novú tlačovú kazetu a jemným pretrepaním zo strany na stranu rovnomerne rozptýľte toner vnútri kazety.

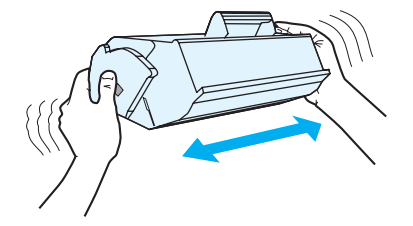

**3** Zatiahnite za úchytku a odstráňte z tlačovej kazety celú pásku. Úchytku dajte do krabice od tlačovej kazety a odošlite ju na recykláciu.

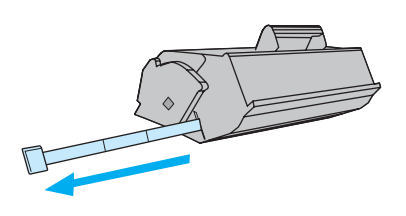

**4** Zasuňte tlačovú kazetu do tlačiarne a presvedčte sa, či je kazeta v správnej polohe. Zatvorte dvierka tlačovej kazety.

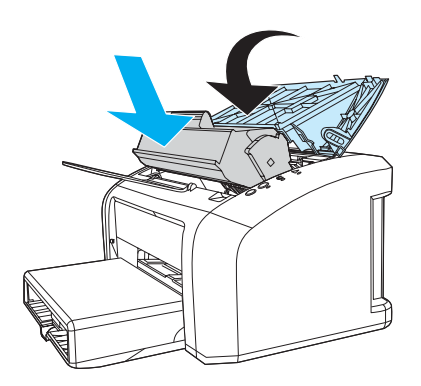

**UPOZORNENIE** Ak sa vám toner dostane na oblečenie, oprášte ho suchou handričkou a oblečenie vyperte v studenej vode. *Horúca voda zapúšfa toner do látky.*

# <span id="page-53-0"></span>**Čistenie tlačiarne**

Vonkajšie časti tlačiarne vyčistite podľa potreby čistou navlhčenou handričkou.

**UPOZORNENIE** Na tlačiareň ani v jej blízkosti nepoužívajte čistiace prostriedky na báze amoniaku.

Počas tlače sa vnútri tlačiarne môžu hromadif čiastočky média, prachu a toneru. Časom tento nános môže spôsobif problémy v kvalite tlače, napríklad škvrny alebo šmuhy od toneru. Ak chcete tieto problémy odstránif a predchádzaf im, vyčistite priestor tlačovej kazety a dráhu média v tlačiarni.

# **Čistenie priestoru tlačovej kazety**

Priestor tlačového zásobníka sa nemusí čistif často. Vyčistenie tohoto priestoru však zlepší kvalitu vytlačených listov.

**1** Odpojte elektrický kábel a počkajte dokiaľ tlačiareň nevychladne.

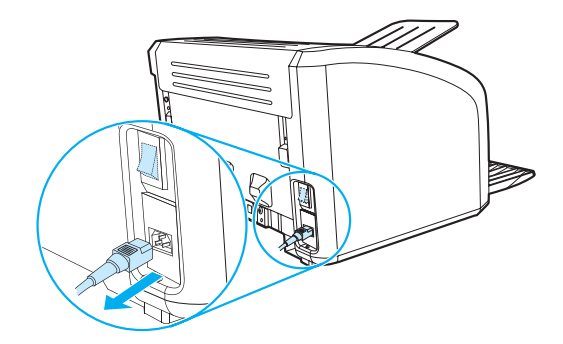

**2** Otvorte dvierka tlačovej kazety a kazetu vyberte.

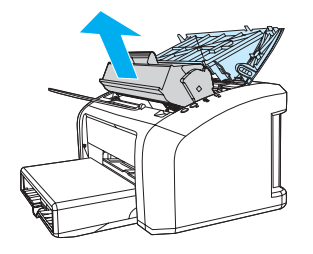

**UPOZORNENIE** Poškodeniu tlačovej kazety predídete tým, že ju nebudete vystavovaf svetlu. V prípade potreby tlačovú kazetu zakryte. Taktiež sa nedotýkajte prenosového valca z čiernej gumy vnútri tlačiarne. Mohlo by tým dôjsf k poškodeniu tlačiarne.

**3** Suchou handričkou, ktorá nepúšfa vlákna, otrite všetky čiastočky z dráhy média a priestoru tlačovej kazety.

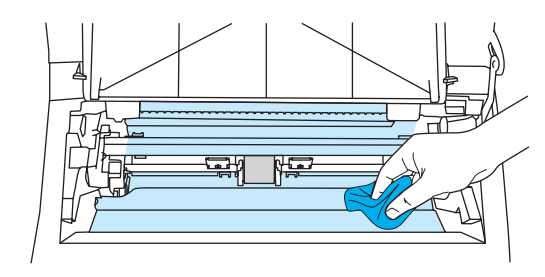

**4** Vymeňte tlačovú kazetu a uzatvorte dvierka tlačovej kazety.

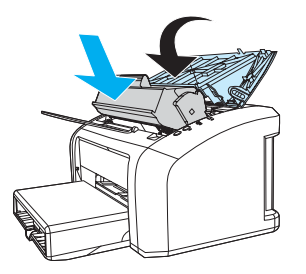

**5** Pripojte elektrický kábel naspäf do tlačiarne.

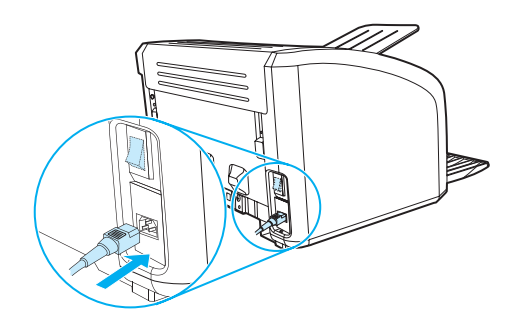

# **Čistenie dráhy médií v tlačiarni**

Ak sa výtlačky vyznačujú škvrnami tonera alebo bodkami, môžete použif čistiaci program HP LaserJet. Ten odstráni nadbytočné čiastočky média a toneru, ktoré sa zhromažďujú v sústave fixačnej jednotky a na podávacích valčekoch. Čistenie dráhy média môže predĺžif živostnosf tlačiarne.

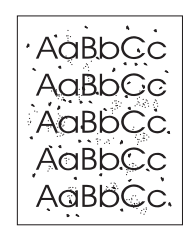

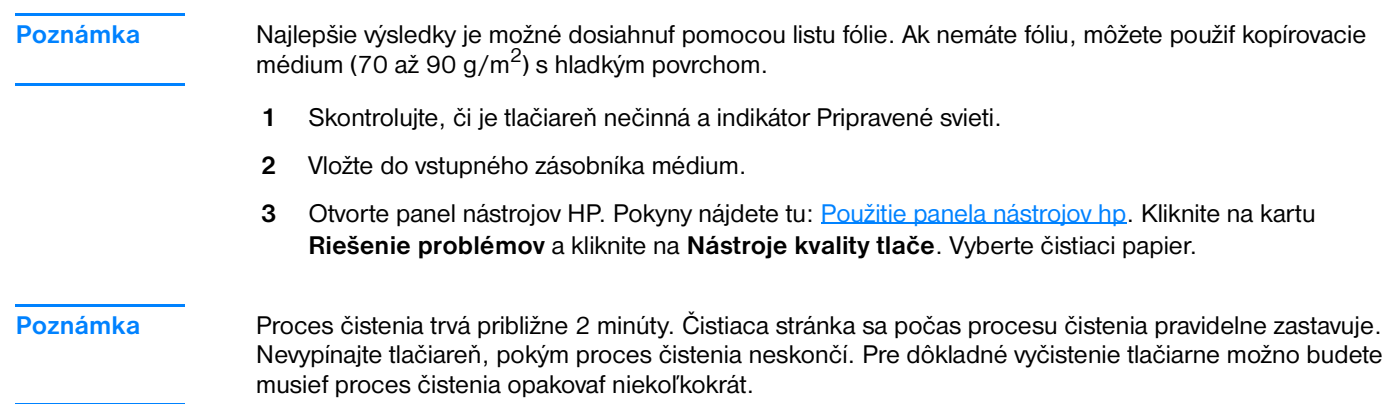

# 5 Správa tlačiarne

V tejto kapitole nájdete informácie o nasledovných témach:

- [Stránky s informáciami o tlačiarni](#page-57-0)
- [Použitie panela nástrojov hp](#page-58-0)

# <span id="page-57-0"></span>**Stránky s informáciami o tlačiarni**

V pamäti počítača sú špeciálne stránky. Tieto stránky vám pomôžu diagnostikovať a riešiť problémy s tlačiarňou.

#### **Demonštračná stránka**

Ak chcete vytlačiť demonštračnú stránku, stlačte tlačidlo **Vykonať**, keď je tlačiareň pripravená (a svieti indikátor Pripravené) a netlačí.

#### **Konfiguračná správa**

Konfiguračná správa obsahuje bežné nastavenie a vlastnosti tlačiarne. Obsahuje takisto správu s hláseniami stavu. Konfiguračnú správu môžete vytlačiť z tlačiarne alebo z panela nástrojov HP.

Ak chcete vytlačiť konfiguračnú stránku z tlačiarne, držte tlačidlo **Vykonať** stlačené po dobu 5 sekúnd, keď je tlačiareň pripravená. Keď zasvieti indikátor Vykonať, tlačidlo Vykonať pustite.

# <span id="page-58-0"></span>**Použitie panela nástrojov hp**

Panel nástrojov HP je aplikácia WWW, ktorú je možné použiť na riešenie nasledujúcich úloh:

- Kontrola stavu tlačiarne.
- Konfigurácia nastavenia tlačiarne.
- Zobrazenie informácií o odstraňovaní problémov.
- Zobrazenie elektronickej dokumentácie.

Panel nástrojov HP je možné použiť len vtedy, keď vykonáte úplnú inštaláciu softvéru.

**Poznámka** Použitie panela nástrojov HP nie je podmienené prístupom na Internet. Ak však kliknete na odkaz v oblasti **Other Links** (Ďalšie odkazy), prístup na Internet je nutný, inak sa príslušné stránky nezobrazia. Ďalšie informácie: [Ďalšie odkazy.](#page-59-0)

#### **Podporované operačné systémy**

Panel nástrojov HP podporujú tieto operačné systémy:

- Windows 98, 2000, Me a XP.
- Mac OS X, v10.1 a v10.2

Poznámka Panel nástrojov HP neposkytuje podporu pre systém Windows 95 alebo Windows NT 4.0.

#### **Podporované prehliadače**

Použitie panelu nástrojov je podmienené dostupnosťou jedného z týchto prehliadačov:

- Microsoft Internet Explorer 5 alebo novší.
- Netscape Navigator 6 alebo novší.

Pomocou prehliadača je možné všetky stránky vytlačiť.

#### **Zobrazenie panela nástrojov hp**

- **1** V ponuke **Štart** prejdite na položku **Programy**, ďalej na **HP LaserJet 1010** a zvoľte položku **Nástroje HP**.
- **2** V prehliadači WWW sa otvorí panel nástrojov HP.

Poznámka Pre otvorenú adresu URL je možné vytvoriť záložku, ktorá uľahčí prístup v budúcnosti.

# **Časti panela nástrojov hp**

Softvér panela nástrojov HP sa skladá z týchto častí:

- [Karta Stav](#page-60-0)
- [Karta Riešenie problémov](#page-60-1)
- [Karta Výstrahy](#page-61-0)
- **[Karta Dokumentácia](#page-61-1)**
- **· [Okno Pokročilé nastavenie tlačiarne](#page-62-0)**

## <span id="page-59-0"></span>**Ďalšie odkazy**

Každá stránka v paneli nástrojov HP obsahuje stránku WWW spoločnosti HP pre registráciu produktu, podporu produktu a objednávanie spotrebného materiálu. Tieto odkazy je možné použiť len v prípade, že máte prístup na Internet. V prípade, že používate telefonické pripojenie a pri prvom otvorení panela nástrojov HP nebolo pripojenie vykonané, pred otvorením týchto stránok WWW sa najprv pripojte.

#### <span id="page-60-0"></span>**Karta Stav**

Karta Stav obsahuje odkazy na tieto hlavné stránky:

- **Device Status (Stav zariadenia).** Zobrazí informácie o stave tlačiarne. Táto stránka ukazuje stavy tlačiarne, ako je uviaznutie papiera alebo prázdny zásobník. Po odstránení problémov tlačiarne aktualizujte stav zariadenia kliknutím na tlačidlo **Obnoviť**.
- **Tlač informačných stránok**. Vytlačí konfiguračnú stránku a rôzne ďalšie informačné stránky dostupné pre danú tlačiareň.

## <span id="page-60-1"></span>**Karta Riešenie problémov**

Karta Riešenie problémov obsahuje odkazy na informácie o riešení rôznych problémov tlačiarne. Tieto stránky napríklad obsahujú informácie o tom, ako odstrániť uviaznutý papier, ako vyriešiť problémy s kvalitou tlače, ako sa orientovať v indikátoroch ovládacieho panelu a ako riešiť ďalšie problémy s tlačiarňou.

## <span id="page-61-0"></span>**Karta Výstrahy**

Karta Výstrahy umožňuje konfigurovať tlačiareň tak, aby vás automaticky upozorňovala na výstrahy tlačiarne.

#### **Nastavenie stavových výstrah**

Na stránke Nastavenie stavových výstrah si môžete zvoliť, či chcete výstrahy zapnúť alebo vypnúť, určiť, kedy má tlačiareň odoslať výstrahu, a vybrať si z dvoch rôznych typov výstrah:

- **·** miestne hlásenie,
- ikona na hlavnom paneli.

Kliknutím na položku **Použiť** aktivujte nastavenie.

### <span id="page-61-1"></span>**Karta Dokumentácia**

Karta Dokumentácia obsahuje odkazy na tieto informačné zdroje:

- **· Používateľská príručka.** Obsahuje informácie o využití tlačiarne, záruke, technických údajoch a podpore, ktoré práve čítate. Používateľská príručka je k dispozícii vo formáte .html i .pdf.
- **Read Me.** Obsahuje informácie o skutočnostiach, ktoré boli zistené až po vydaní inej dokumentácie, napríklad používateľskej príručky.
- **Posledné novinky.** Obsahuje najnovšie informácie o tlačiarni. Sú dostupné len v angličtine.

#### <span id="page-62-0"></span>**Okno Pokročilé nastavenie tlačiarne**

Keď kliknete na odkaz **Pokročilé nastavenie tlačiarne**, otvorí sa nové okno. Okno Pokročilé nastavenie tlačiarne obsahuje dve karty:

- karta Information (Informácie)
- karta Settings (Nastavenia)

#### **Karta Information (Informácie)**

Karta Informácie poskytuje rýchle odkazy na nasledujúce informácie:

- stav zariadenia,
- konfigurácia,
- protokol udalostí,
- tlač informačných stránok.

#### **Karta Settings (Nastavenia)**

Karta Nastavenie obsahuje odkazy na niekoľko stránok, ktoré umožňujú prehliadať a meniť konfiguráciu tlačiarne.

**Poznámka** Softvérové nastavenie môže potlačiť nastavenia vykonané v paneli nástrojov HP.

- **Device Information** (Informácie o zariadení). Zobrazenie základných informácií o tlačiarni.
- Paper Handling (Manipulácia s papierom). Zobrazenie a zmena nastavenia vstupného zásobníka tlačiarne.
- **Printing** (Tlač). Zobrazenie a zmeny východiskových nastavení tlačiarne.
- **PCL**. Zobrazenie a zmena informácií o písmach PCL (len tlačiareň HP LaserJet 1015).
- Print Quality (Kvalita tlače). Zobrazenie a zmena nastavenia kvality tlače.
- Print Modes (Režimy tlače). Zobrazenie a zmena režimov tlače pre rôzne typy médií.
- System Setup (Nastavenie systému). Zobrazenie a zmena informácií o systéme.
- **I/O**. Zobrazenie a zmena nastavenia časového oneskorenia I/O.
- **Reset**. Vrátenie všetkých nastavení tlačiarne na východiskové nastavenie od výrobcu.

# 6 Riešenie problémov

V tejto kapitole nájdete informácie o nasledovných témach:

- **[Hľadanie riešenia](#page-65-0)**
- [Stavy svetelných indikátorov](#page-67-0)
- [Problémy pri manipulácii s médiami](#page-69-0)
- [Vytlačená stránka je iná než tá, ktorá je na obrazovke.](#page-70-0)
- [Problémy so softvérom tlačiarne](#page-71-0)
- [Zlepšenie kvality tlače](#page-72-0)
- [Odstraňovanie uviaznutých médií](#page-76-0)
- [Výmena podávacieho valčeka](#page-80-0)
- [Čistenie podávacieho valčeka](#page-79-0)
- [Výmena separačnej vložky tlačiarne](#page-83-0)

# <span id="page-65-0"></span>**Hľadanie riešenia**

Tento oddiel môžete použif pri hľadaní riešenia bežných problémov s tlačiarňou.

#### **Krok 1: Je tlačiareň správne nastavená?**

- Je tlačiareň zapojená do fungujúcej zásuvky elektrického prúdu?
- Je hlavný vypínač v polohe zapnuté?
- Je tlačová kazeta správne nainštalovaná? Pozrite si časť [Výmena tlačovej kazety](#page-51-0).
- **·** Je papier správne založený do vstupného zásobníka? Pozrite si časť [Vkladanie médií.](#page-28-0)

**Áno**: Ak ste na všetky tieto otázky odpovedali kladne, choďte na [Krok 2: Svieti indikátor Pripravené?](#page-65-1)

Nie: Ak sa tlačiareň nezapne, [Kontaktujte podporu hp.](#page-66-0)

#### <span id="page-65-1"></span>**Krok 2: Svieti indikátor Pripravené?**

Svietia indikátory na paneli tak ako na obrázku?

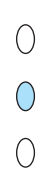

Áno: Choďte na [Krok 3: Podarilo sa vám vytlačif demonštračnú stránku?](#page-65-2)

**Nie**: Ak indikátory na ovládacom paneli nesvietia ako na horeuvedenom obrázku, pozri [Stavy svetelných](#page-67-0)  [indikátorov](#page-67-0).

Ak sa vám nedarí problém vyriešif, [Kontaktujte podporu hp.](#page-66-0)

#### <span id="page-65-2"></span>**Krok 3: Podarilo sa vám vytlačif demonštračnú stránku?**

Stlačte tlačidlo **Vykonaf** na vytlačenie demonštračnej stránky.

**Áno**: Ak sa demonštračná stránka vytlačila, choďte na [Krok 4: Je kvalita tlače prijateľná?](#page-66-1)

**Nie**: Ak nevyšiel žiadny papier, prečítajte si časf [Problémy pri manipulácii s médiami](#page-69-0).

Ak sa vám nedarí problém vyriešif, Kontaktuite podporu hp.

#### <span id="page-66-1"></span>**Krok 4: Je kvalita tlače prijateľná?**

**Áno**: Ak je kvalita tlače prijateľná, choďte na [Krok 5: Komunikuje tlačiareň s počítačom?](#page-66-2)

**Nie**: Ak je kvalita tlače nedostatočná, prečítajte si časf [Zlepšenie kvality tlače.](#page-72-0)

Skontrolujte, či nastavenie tlačiarne zodpovedá médiám, ktoré používate. Prečítajte si kapitolu o médiách, kde sú informácie o nastavení tlačiarne pre rôzne typy médií.

Ak sa vám nedarí problém vyriešif, [Kontaktujte podporu hp](#page-66-0).

#### <span id="page-66-2"></span>**Krok 5: Komunikuje tlačiareň s počítačom?**

Skúste vytlačif dokument zo softvérovej aplikácie.

**Áno**: Ak sa dokument vytlačí, choďte na časf [Krok 6: Vyzerá vytlačená stránka podľa vášho očakávania?](#page-66-3)

**Nie**: Ak sa dokument nevytlačí, prečítajte si časf [Problémy so softvérom tlačiarne](#page-71-0).

Ak sa vám nedarí problém vyriešif, [Kontaktujte podporu hp](#page-66-0).

#### <span id="page-66-3"></span>**Krok 6: Vyzerá vytlačená stránka podľa vášho očakávania?**

**Áno**: Problém by mal byf vyriešený. Ak nie je vyriešený, [Kontaktujte podporu hp](#page-66-0).

**Nie**: Pozrite si časf [Vytlačená stránka je iná než tá, ktorá je na obrazovke.](#page-70-0).

Ak sa vám nedarí problém vyriešif, [Kontaktujte podporu hp](#page-66-0).

#### <span id="page-66-4"></span><span id="page-66-0"></span>**Kontaktujte podporu hp**

- V USA použite adresu http://www.hp.com/support/li1010
- Ostatné krajiny/regióny: <http://www.hp.com>

# <span id="page-67-0"></span>**Stavy svetelných indikátorov**

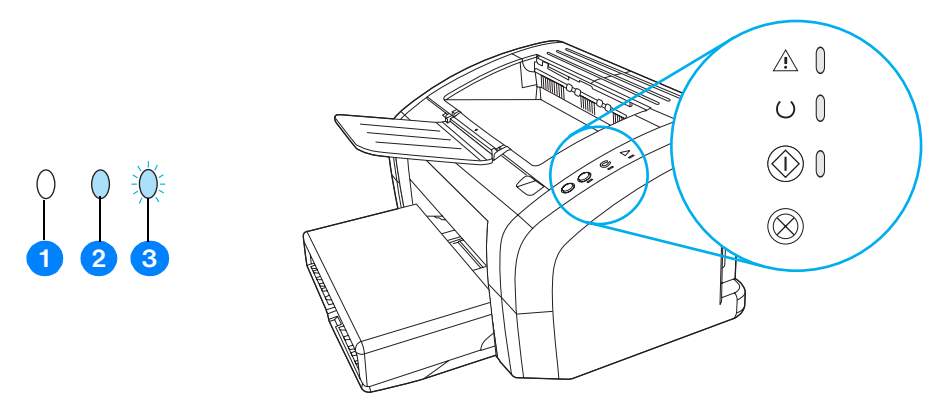

- **1** symbol pre vypnuté svetlo
- **2** symbol pre zapnuté svetlo
- **3** symbol pre blikajúce svetlo

#### **Stavy svetelných indikátorov**

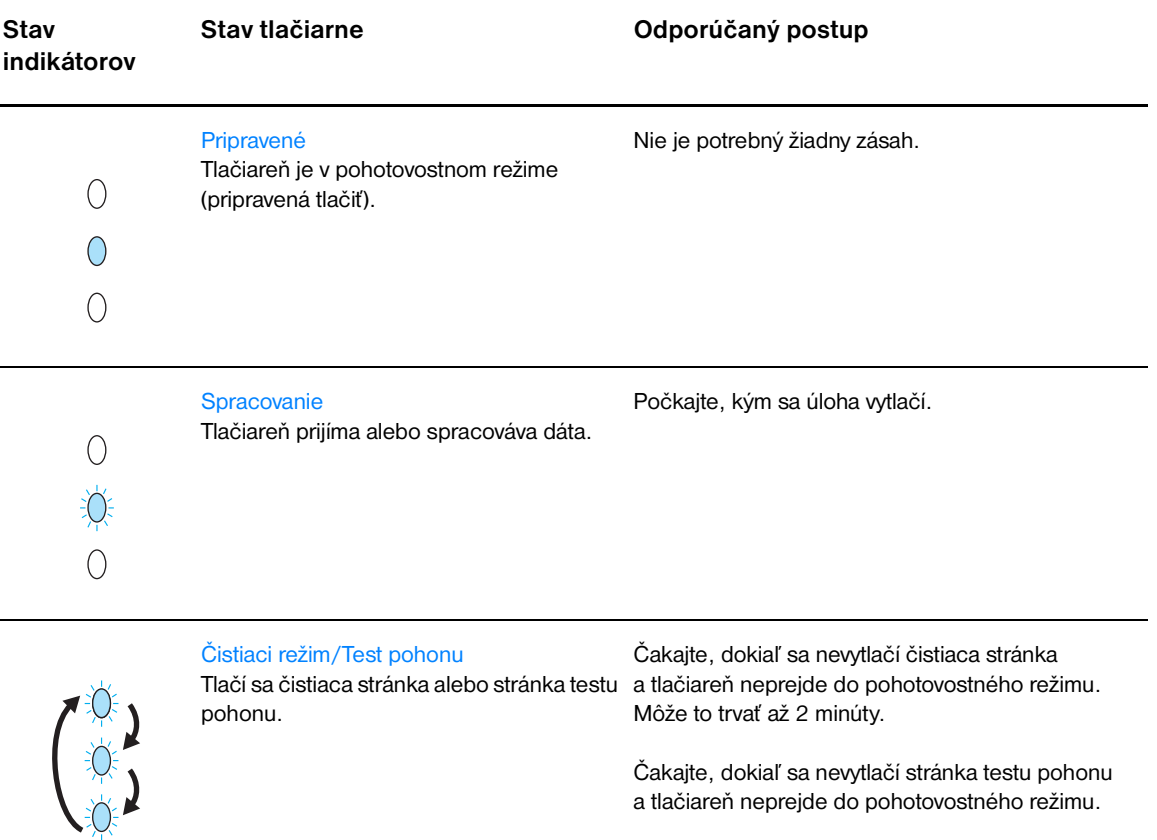

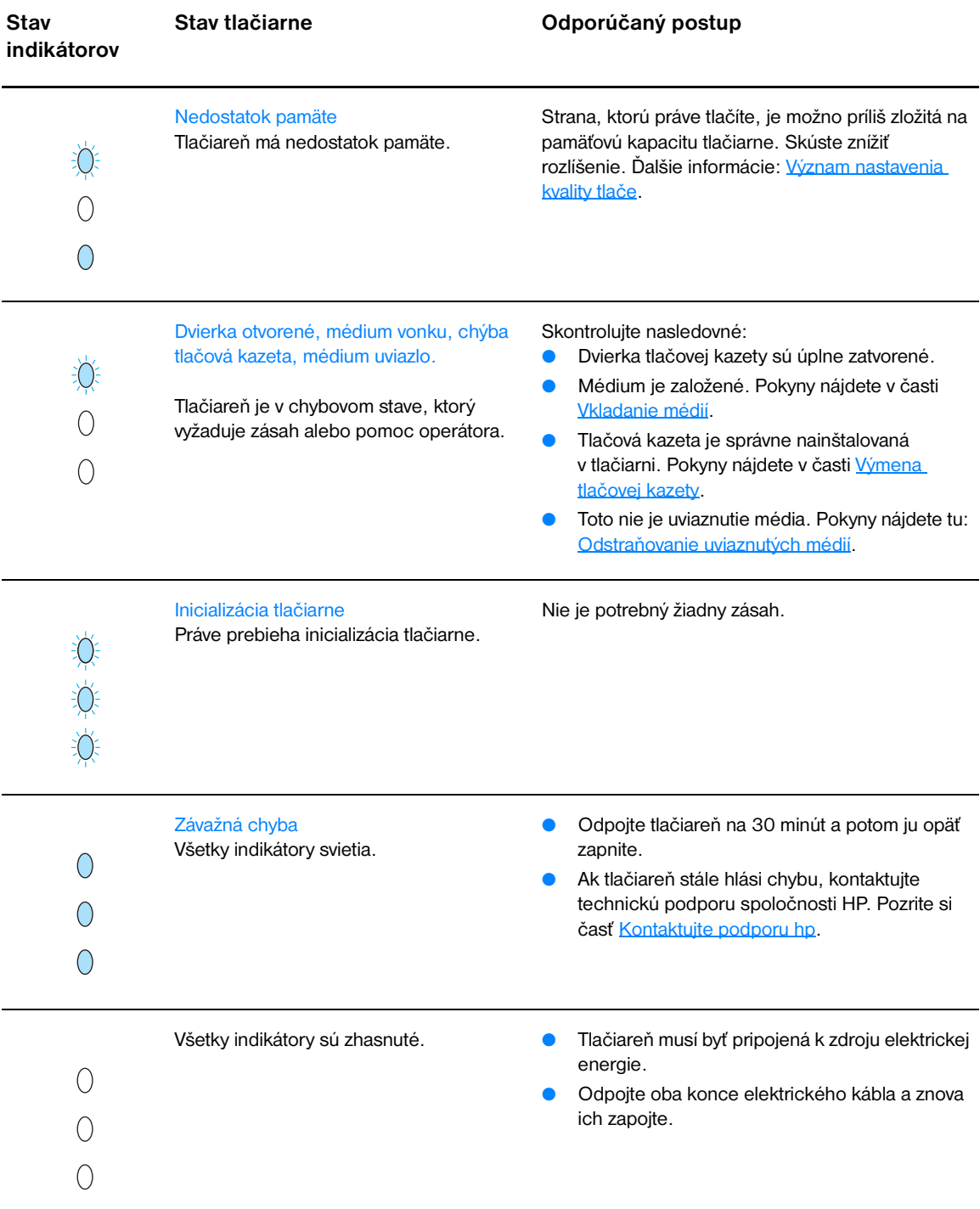

# <span id="page-69-0"></span>**Problémy pri manipulácii s médiami**

Vyberte položku, ktorá najlepšie ilustruje problém.

- **·** [Uviaznutie média.](#page-69-1)
- **[Tlač je zošikmená \(nerovnomerná\).](#page-69-2)**
- [Do tlačiarne sa naraz zaviedlo viac listov média.](#page-69-3)
- [Tlačiareň nepodáva médium zo vstupného zásobníka.](#page-69-4)
- [Tlačiareň médium pokrčila.](#page-69-5)
- **·** [Tlačová úloha sa plní veľmi pomaly.](#page-69-6)

#### **Problémy pri manipulácii s médiami**

<span id="page-69-6"></span><span id="page-69-5"></span><span id="page-69-4"></span><span id="page-69-3"></span><span id="page-69-2"></span><span id="page-69-1"></span>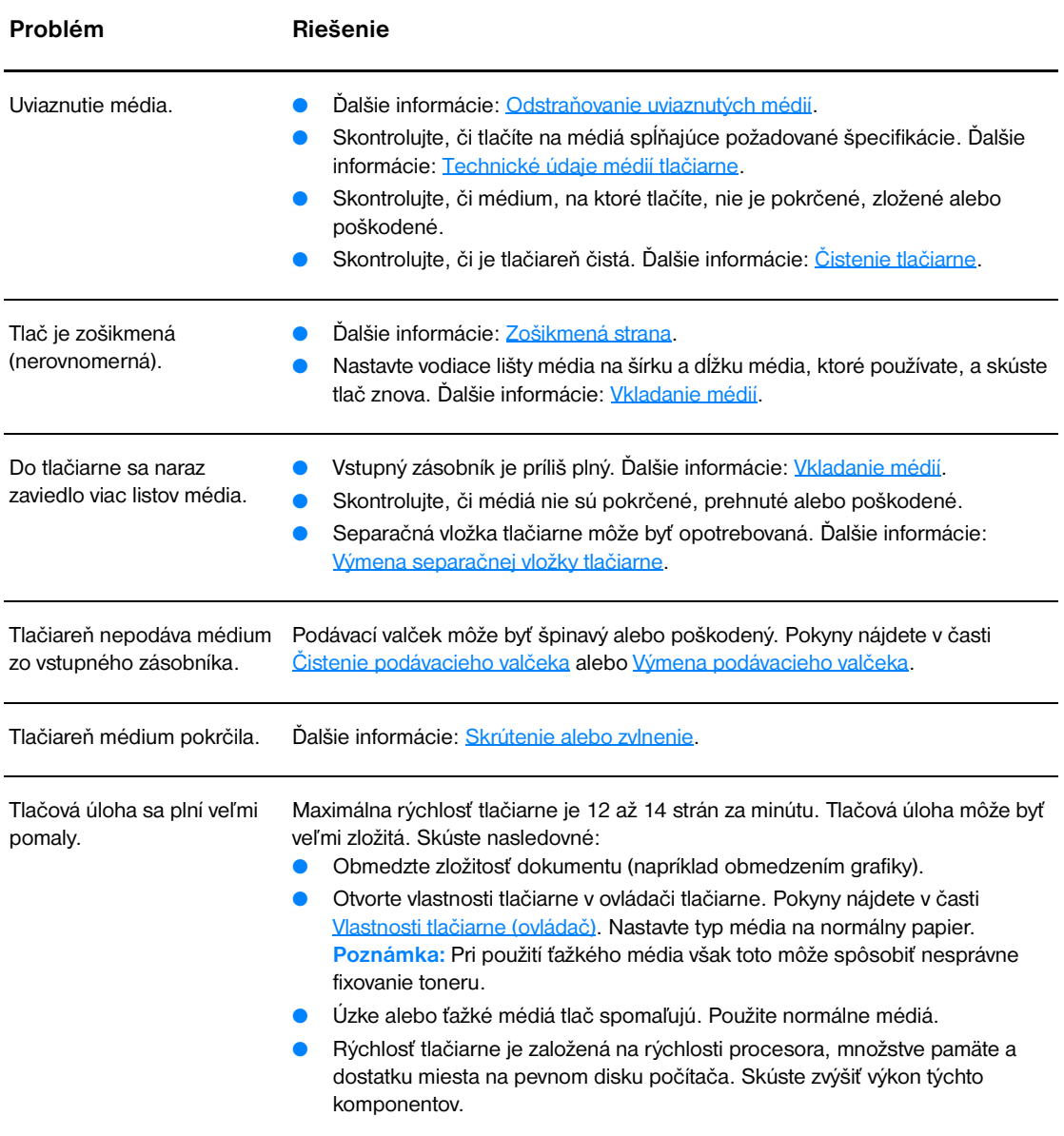

# <span id="page-70-0"></span>**Vytlačená stránka je iná než tá, ktorá je na obrazovke**

Vyberte položku, ktorá najlepšie ilustruje problém.

- [Pomiešaný, nesprávny alebo neúplný text.](#page-70-1)
- [Chýbajúca grafika, text alebo prázdne strany.](#page-70-2)
- [Formát stránky je iný než na inej tlačiarni.](#page-70-3)
- [Kvalita grafiky.](#page-70-4)

#### **Problémy s vytlačenou stranou**

<span id="page-70-4"></span><span id="page-70-3"></span><span id="page-70-2"></span><span id="page-70-1"></span>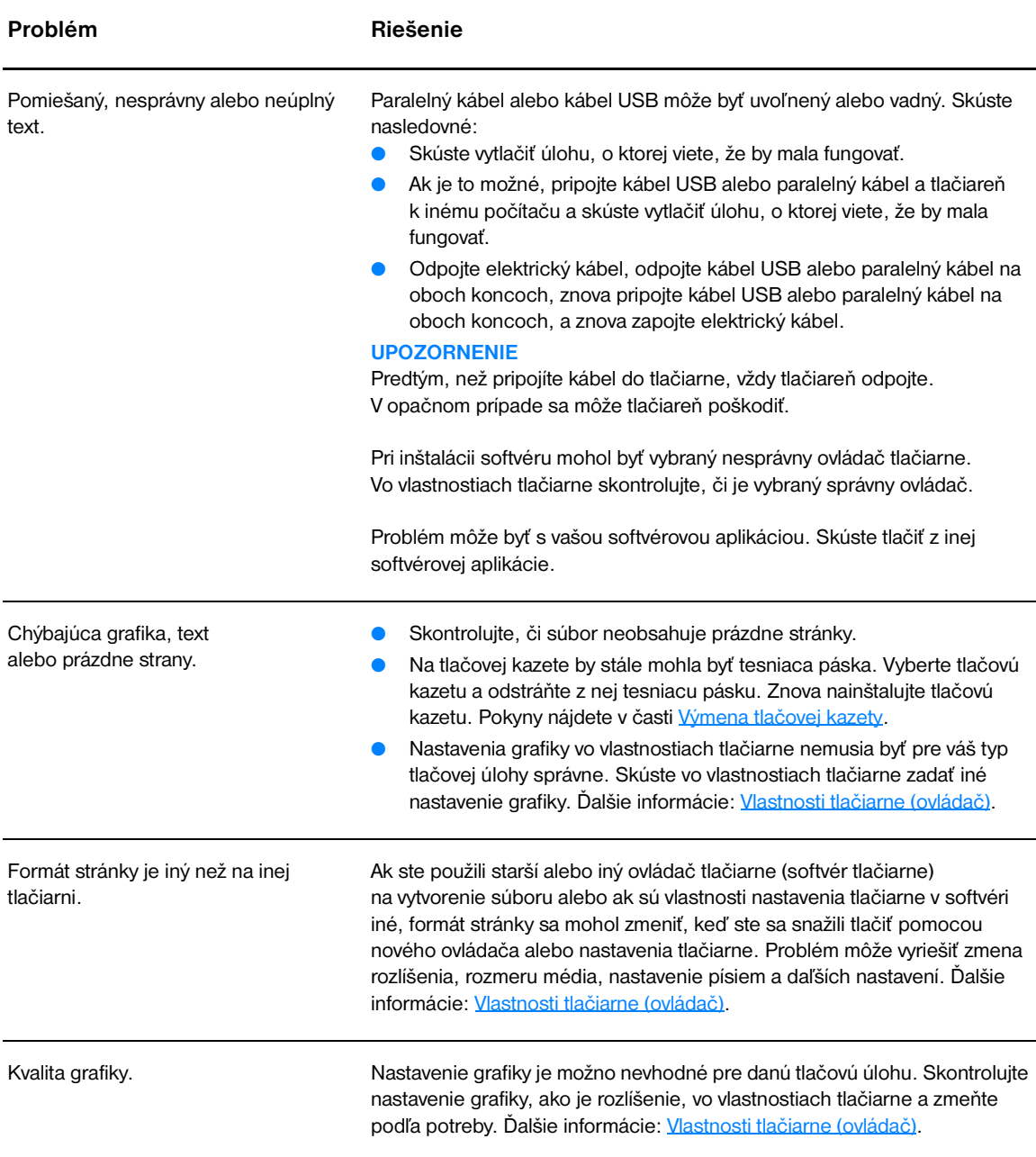

# <span id="page-71-0"></span>**Problémy so softvérom tlačiarne**

#### **Problémy so softvérom tlačiarne**

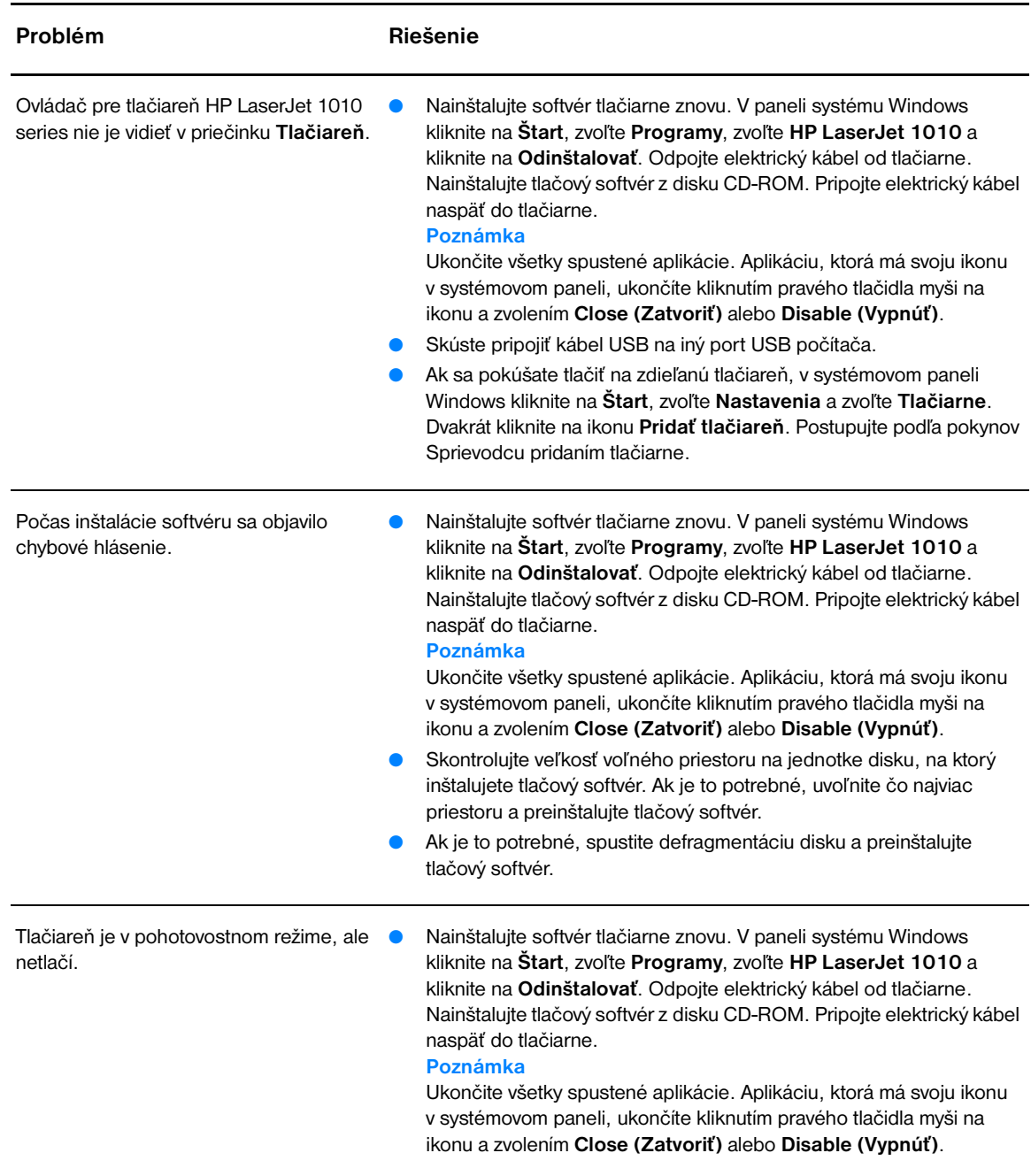
# **Zlepšenie kvality tlače**

Táto časf obsahuje informácie o identifikácii tlačových chýb a ich náprave.

## **Svetlá alebo vyblednutá tlač**

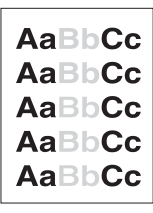

## **Tonerové škvrny**

- Zásoba toneru je nedostatočná. Ďalšie informácie: Výmena tlačovej [kazety.](#page-51-0)
- Médium možno nespĺňa špecifikácie Hewlett-Packard pre médiá (médium je napríklad príliš vlhké alebo drsné). Ďalšie informácie: [Technické údaje médií tlačiarne](#page-99-0).
- Ak je celá strana svetlá, nastavenie tlačovej hustoty je nízke alebo je zapnutý EconoMode. Vo vlastnostiach tlačiarne upravte hustotu tlače a vypnite EconoMode. Ďalšie informácie: [Úspora toneru](#page-50-0).
- Médium možno nespĺňa špecifikácie Hewlett-Packard pre médiá (médium je napríklad príliš vlhké alebo drsné). Ďalšie informácie: [Technické údaje médií tlačiarne](#page-99-0).
- Tlačiareň pravdepodobne bude potrebné vyčistif. Pokyny nájdete v časti [Čistenie tlačiarne](#page-53-0) alebo [Čistenie dráhy médií v tlačiarni](#page-55-0).

# **Výpadky**

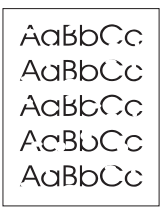

.aBhí

- Konkrétny list tlačového média môže byf chybný. Skúste tlačovú úlohu zopakovaf.
- Obsah vlhkosti v médiu je nerovnomerný alebo majú médiá na povrchu vlhké škvrny. Skúste tlačif na nové médiá. Ďalšie informácie: [Technické údaje médií tlačiarne](#page-99-0).
- Celá dávka médií je chybná. V dôsledku výrobného postupu môžu niektoré oblasti odmietaf toner. Skúste iný typ alebo značku médií.
- Tlačová kazeta je možno poškodená. Ďalšie informácie: Výmena [tlačovej kazety](#page-51-0).

**Poznámka** Ak tieto kroky neodstránili problém, kontaktujte autorizovaného predajcu alebo servisného zástupcu HP.

#### **Vertikálne čiary**

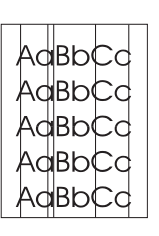

- Skontrolujte, či prioritný vstupný zásobník je na svojom mieste.
- Fotosenzitívny valec vnútri tlačovej kazety sa pravdepodobne poškriabal. Nainštalujte novú tlačovú kazetu HP. Pokyny nájdete v časti [Výmena tlačovej kazety.](#page-51-0)

# **Sivé pozadie**

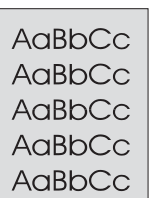

# **Šmuhy od toneru**

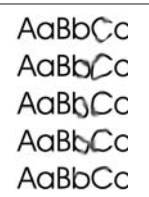

# **Uvoľnený toner**

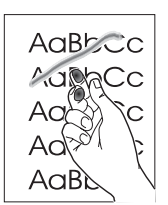

- Skontrolujte, či prioritný vstupný zásobník je na svojom mieste.
- Zníženie hustoty tlače použitím panela nástrojov HP. Tým sa zníži aj intenzita sivého odtieňa na pozadí. Pozrite si časf Technické údaje [médií tlačiarne](#page-99-0).
- Použite médium s nižšou mernou hmotnosfou. Ďalšie informácie: [Technické údaje médií tlačiarne](#page-99-0).
- Skontrolujte prostredie, v ktorom tlačiareň používate. Príliš suché podmienky (nízka vlhkosf) môžu zvýšif intenzitu sivého pozadia.
- Nainštalujte novú tlačovú kazetu HP. Pokyny nájdete v časti Výmena [tlačovej kazety](#page-51-0).
- Ak sa na vodiacom okraji média objavia šmuhy od toneru, sú pravdepodobne špinavé vodiace lišty. Poutierajte vodiace lišty médií kúskom suchej látky bez chĺpkov. Ďalšie informácie: [Čistenie tlačiarne.](#page-53-0)
- Skontrolujte typ a kvalitu médií.
- Skúste nainštalovaf novú tlačovú kazetu HP. Pokyny nájdete v časti [Výmena tlačovej kazety.](#page-51-0)
- Teplota fixačnej jednotky môže byf príliš nízka. Skontrolujte v ovládači tlačiarne, či je zvolený vhodný typ média.
- Vyčistite vnútro tlačiarne. Pokyny nájdete v časti [Čistenie tlačiarne](#page-53-0).
- Skontrolujte typ a kvalitu médií. Ďalšie informácie: Technické údaje [médií tlačiarne](#page-99-0).
- Skúste nainštalovaf novú tlačovú kazetu HP. Pokyny nájdete v časti [Výmena tlačovej kazety.](#page-51-0)
- Skontrolujte v ovládači tlačiarne, či je zvolený vhodný typ média.
- Zapojte tlačiareň priamo do zásuvky.

#### **Vertikálne opakované chyby**

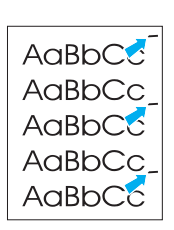

- Tlačová kazeta je možno poškodená. Ak sa vyskytne opakovaná chyba na tom istom mieste na strane, nainštalujte novú tlačovú kazetu. Pokyny nájdete v časti [Výmena tlačovej kazety.](#page-51-0)
- Vnútorné časti tlačiarne môžu maf na sebe toner. Ďalšie informácie: [Čistenie tlačiarne](#page-53-0). Ak sa chyby objavujú na zadnej strane listu, problém sa pravdepodobne vyrieši sám po vytlačení niekoľkých ďalších strán.
- Skontrolujte v ovládači tlačiarne, či je zvolený vhodný typ média.

# **Deformované znaky**

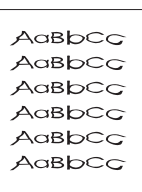

## **Zošikmená strana**

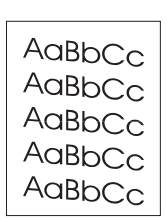

## **Skrútenie alebo zvlnenie**

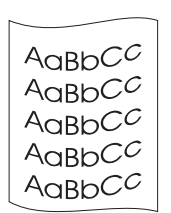

## **Záhyby alebo pokrčenie**

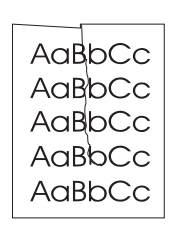

- Skontrolujte, či ste médium založili správne. Ďalšie informácie: [Vkladanie médií](#page-28-0).
- Skontrolujte typ a kvalitu médií. Ďalšie informácie: Technické údaje [médií tlačiarne.](#page-99-0)
- Prevráfte stoh médií v zásobníku. Taktiež skúste otočif médiá vo vstupnom zásobníku o 180°.
- Ak majú písmená nežiaduci tvar a sú neúplné, médium je možno príliš klzké. Skúste iné médiá. Ďalšie informácie: [Technické údaje médií](#page-99-0)  [tlačiarne.](#page-99-0)
- Ak majú písmená nežiaduci tvar a vlnia sa, tlačiareň možno potrebuje servis. Vytlačte konfiguračnú stránku. Ak majú písmená nežiaduci tvar, kontaktujte autorizovaného predajcu HP alebo servisného zástupcu. Ďalšie informácie: [Ako kontaktovaf hp.](#page-113-0)
- Skontrolujte, či je médium založené správne a či vodiace lišty médií na stoh média nepriliehajú príliš tesne, alebo či k nemu nepriliehajú nedostatočne. Ďalšie informácie: [Vkladanie médií.](#page-28-0)
- Vstupný zásobník je príliš plný. Ďalšie informácie: [Vkladanie médií](#page-28-0).
- Skontrolujte typ a kvalitu médií. Ďalšie informácie: Technické údaje [médií tlačiarne.](#page-99-0)
- Skontrolujte typ a kvalitu médií. Médiá sa môžu skrútif v dôsledku vysokej teploty alebo vlhkosti. Ďalšie informácie: Technické údaje [médií tlačiarne.](#page-99-0)
- Médiá mohli byf vo vstupnom zásobníku príliš dlho. Obráfte stoh médií v zásobníku. Taktiež skúste otočif médiá vo vstupnom zásobníku o 180°.
- Teplota fixačnej jednotky môže byf príliš vysoká. Skontrolujte v ovládači tlačiarne, či je zvolený vhodný typ média. Ak problém trvá ďalej, zvoľte typ média s nižšou teplotou fixačnej jednotky, ako napríklad priehľadné fólie alebo ľahké médiá.

# **Tonerový rozptýlený obrys**

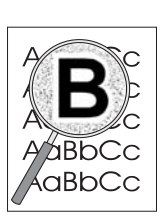

- Ak je okolo znakov rozptýlené veľké množstvo toneru, médium možno toner neprijíma. (Malé množstvo rozptýleného toneru je pri laserovej tlači normálne.) Skúste iný typ médií. Ďalšie informácie: Technické [údaje médií tlačiarne.](#page-99-0)
- Prevráfte stoh médií v zásobníku.
- Používajte médiá určené pre laserové tlačiarne. Ďalšie informácie: [Technické údaje médií tlačiarne](#page-99-0).

Návrat k časti **Hľadanie riešenia**.

# **Odstraňovanie uviaznutých médií**

Počas tlačovej úlohy médiá občas uviaznu. Niektoré príčiny:

- Vstupné zásobníky sú nesprávne naplnené alebo sú príliš plné. Ďalšie informácie: [Vkladanie médií](#page-28-0).
- Médiá nespĺňajú špecifikácie HP. Ďalšie informácie: [Technické údaje médií tlačiarne](#page-99-0).

**Poznámka** Keď pridávate nové médium, vždy z vstupného zásobníku vyberte všetky médiá a zarovnajte so stohom nového média. Tak zabránite tomu, aby sa do tlačiarne zaviedlo viac stránok naraz, a znížite možnosť zablokovania média.

> Na uviaznutie média v tlačiarni vás upozorní chyba v softvéri a rozsvietený indikátor na paneli tlačiarne. Ďalšie informácie: [Stavy svetelných indikátorov.](#page-67-0)

# **Typické prípady uviaznutia médií**

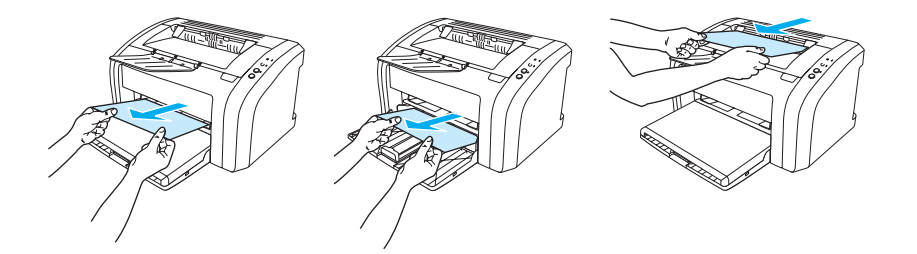

- **Oblasť tlačovej kazety:** Pokyny nájdete v časti [Odoberanie uviaznutej stránky](#page-77-0).
- **Priestor vstupných zásobníkov:** Ak list stále vyčnieva z prázdneho zásobníka, opatrne ho z vstupného zásobníka vytiahnite bez toho, aby ste stránku roztrhli. Ak cítite odpor, pozrite si pokyny v časti [Odoberanie uviaznutej stránky.](#page-77-0)
- **Výstupná dráha:** Ak strana vytŕča z výstupného zásobníka, skúste ju jemne vytiahnuť, aby sa neroztrhla. Ak cítite odpor, pozrite si pokyny v časti [Odoberanie uviaznutej stránky.](#page-77-0)

**Poznámka** Do tlačiarne sa po uviaznutí média môže uvoľniť toner. Tento toner sa vyčistí po vytlačení niekoľkých stránok.

## <span id="page-77-0"></span>**Odoberanie uviaznutej stránky**

**UPOZORNENIE** Uviaznutie média môže viesť k uvoľneniu toneru na stránku. Ak ste si tonerom pošpinili šatstvo, odstráňte ho prepraním v studenej vode. *Horúca voda zapúšťa toner do látky.*

**Poznámka** Keď odstraňujete uviaznutý papier, vrátane výstupného zásobníka, vždy otvorte dvierka tlačovej kazety a vytiahnite tlačovú kazetu. Dokiaľ uviaznutý papier nie je odstránený, nechajte dvierka otvorené a tlačovú kazetu vytiahnutú. Otvorením dvierok tlačovej kazety a vytiahnutím tlačovej kazety zmiernite tlak na podávacie valčeky, čo umožní jednoduchšie odstránenie uviaznutých strán.

**1** Otvorte dvierka tlačovej kazety.

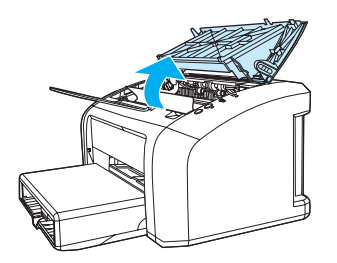

**2** Vyberte tlačovú kazetu a položte ju nabok.

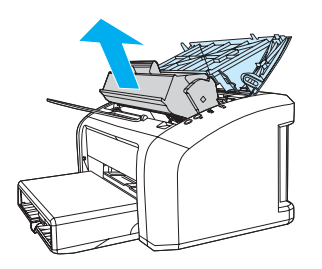

**UPOZORNENIE** Aby ste zabránili poškodeniu tlačovej kazety, snažte sa nevystavovať ju priamemu svetlu.

 **<sup>3</sup>** Oboma rukami uchopte tú stranu média, ktorá je najlepšie viditeľná (vrátane stredu), a opatrne ju vytiahnite von z tlačiarne.

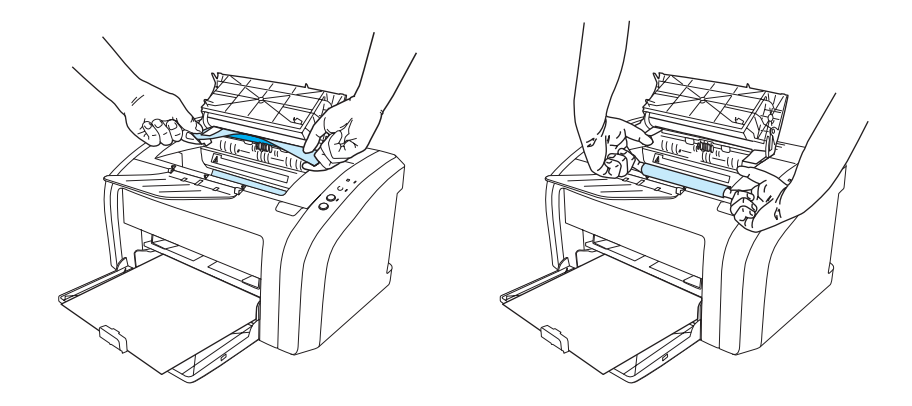

**4** Po vybratí uviaznutého média znovu vložte tlačovú kazetu a zatvorte dvierka tlačovej kazety.

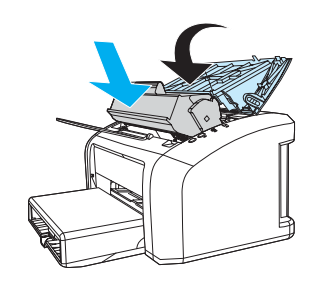

Po odstránení uviaznutého média možno bude treba tlačiareň vypnúť a opäť zapnúť.

Poznámka Keď pridávate nové médium, vždy z vstupného zásobníku vyberte všetky médiá a zarovnajte so stohom nového média.

Návrat k časti **Hľadanie riešenia**.

# <span id="page-79-0"></span>**Čistenie podávacieho valčeka**

Ak podávací valček nechcete vymenif, ale len vyčistif, postupujte podľa nasledovných pokynov:

Vyberte podávací valček tak, ako je to popísané v krokoch 1 až 5 v časti [Výmena podávacieho valčeka.](#page-80-0)

**1** Namočte kúsok látky bez chĺpkov v izopropyl alkohole a valček poutierajte.

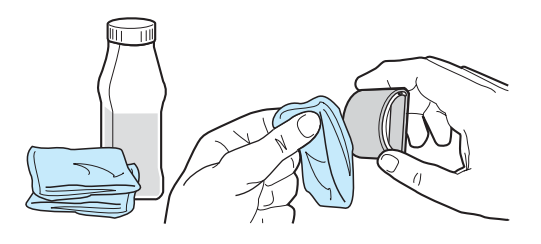

**VAROVANIE!** Alkohol je horľavina. Chráňte alkohol a handričku pred otvoreným ohňom. Pred uzatvorením tlačiarne a pripojením elektrického kábla nechajte alkohol úplne vyschnúf.

**2** Pomocou suchého kúska látky bez chĺpkov poutierajte nečistoty na podávacom valčeku.

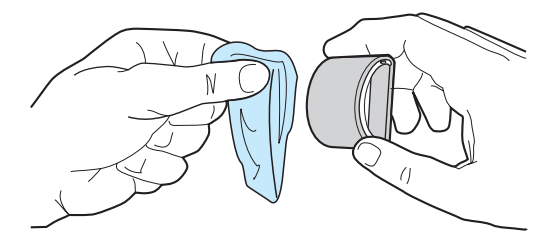

**3** Počkajte, kým sa podávací valček dokonale vysuší, a inštalujte ho späf do tlačiarne (pozri kroky 6 až 9 v časti [Výmena podávacieho valčeka\)](#page-80-0).

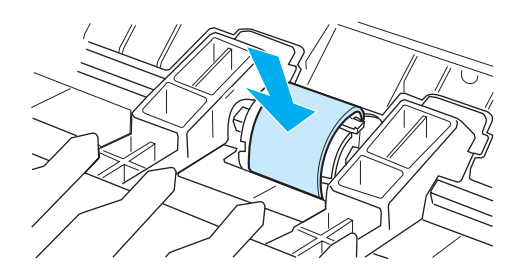

# <span id="page-80-0"></span>**Výmena podávacieho valčeka**

Ak má tlačiareň často problémy s podávaním (médium nepodáva alebo podáva viac než jeden list zároveň), môže nastaf potreba valček vymenif alebo vyčistif. Informácie o tom, ako objednaf nový podávací valček, si pozrite v časti [Objednanie spotrebného materiálu.](#page-114-0)

**UPOZORNENIE** Ak tento úkon nevykonáte, tlačiareň by sa mohla poškodif.

**1** Odpojte elektrický kábel z tlačiarne a tlačiareň nechajte vychladnúf.

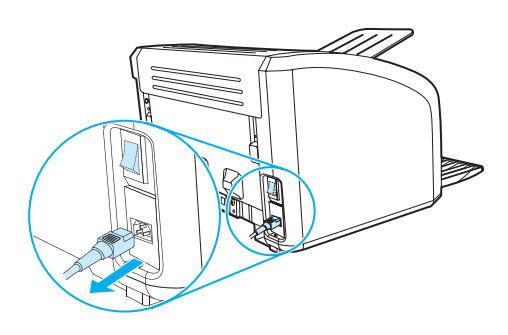

**2** Otvorte dvierka tlačovej kazety a kazetu vyberte.

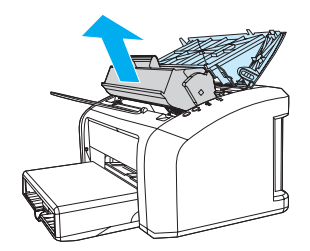

**3** Nájdite podávací valček.

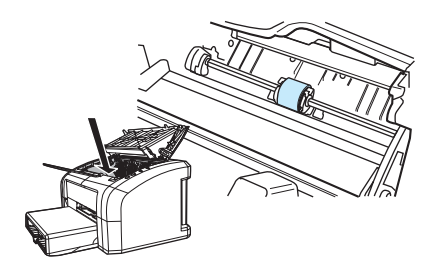

**4** Uvoľnite malé biele úchyty na oboch stranách podávacieho valčeka a vytočte ho dopredu.

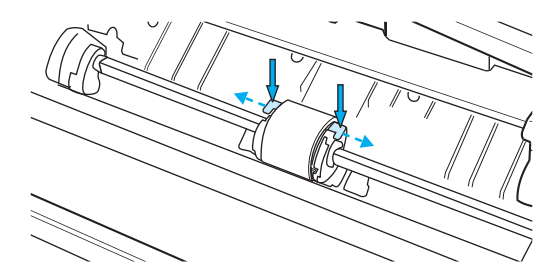

**5** Opatrne podávací valček vytiahnite smerom hore a von.

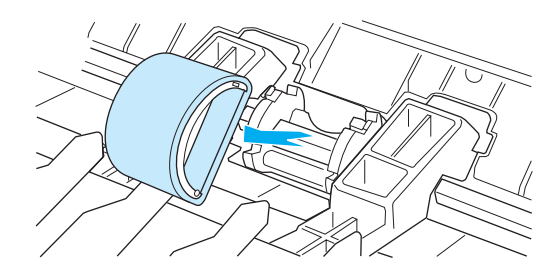

**6** Dajte nový alebo vyčistený diel do otvoru, v ktorom bol predchádzajúci valček. Pokyny nájdete v časti [Čistenie podávacieho valčeka](#page-79-0). Okrúhle a obdĺžnikové výstupky na oboch stranách vám pomôžu umiestnif podávací valček do správnej polohy.

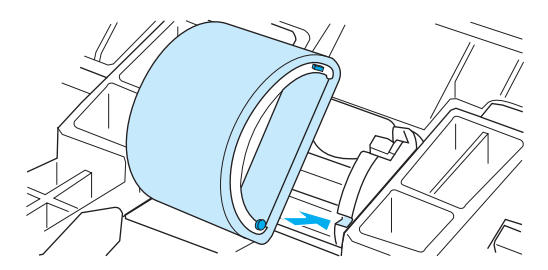

**7** Otočte vrchnú časf podávacieho valčeka od seba, až kým obe strany nezapadnú na svoje miesta.

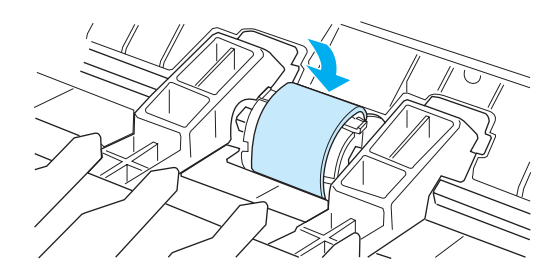

Znova nainštalujte náplň tlačiarne a zavrite dvierka tlačovej kazety.

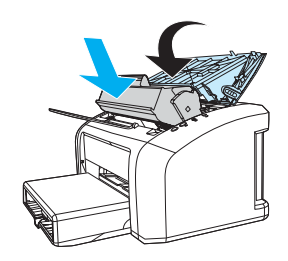

Pripojte tlačiareň k zdroju a znova ju zapnite.

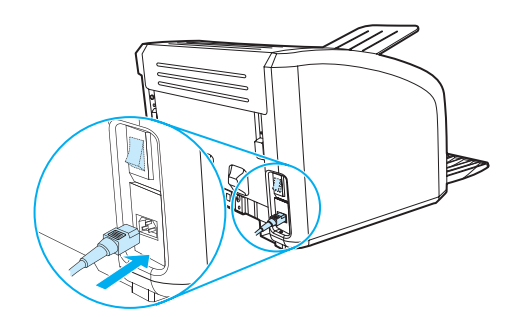

# **Výmena separačnej vložky tlačiarne**

**Poznámka** Predtým, ako vymeníte separačnú vložku, vyčistite podávací valček. Pokyny nájdete v časti: [Čistenie](#page-79-0)  [podávacieho valčeka.](#page-79-0)

> Ak vstupný zásobník podáva viac ako jednu stranu naraz, možno bude potrebné vymeniť separačnú vložku tlačiarne. Opätovný výskyt problémov s podávaním indikuje, že separačná vložka tlačiarne je opotrebovaná. Ak si chcete objednať novú separačnú vložku tlačiarne, prečítajte si časť Objednanie [spotrebného materiálu.](#page-114-0)

**1** Odpojte elektrický kábel z tlačiarne a tlačiareň nechajte vychladnúť.

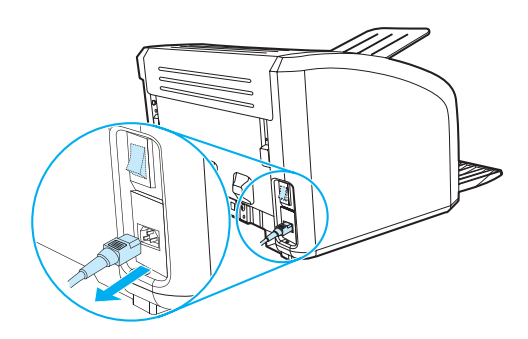

**2** Na zadnej časti tlačiarne odskrutkujte dve skrutky držiace separačnú vložku na mieste.

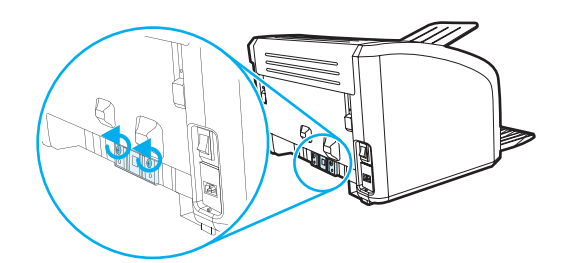

**3** Vyberte separačnú vložku.

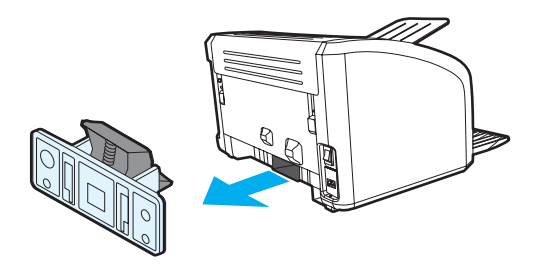

Vložte novú separačnú vložku a priskrutkujte ju na miesto.

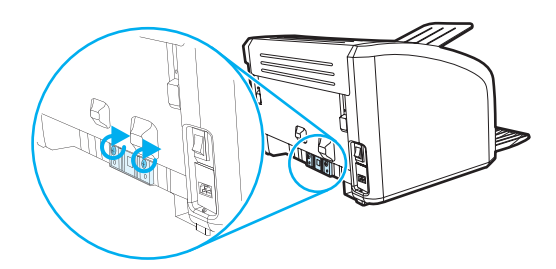

Pripojte tlačiareň k zdroju a znova ju zapnite.

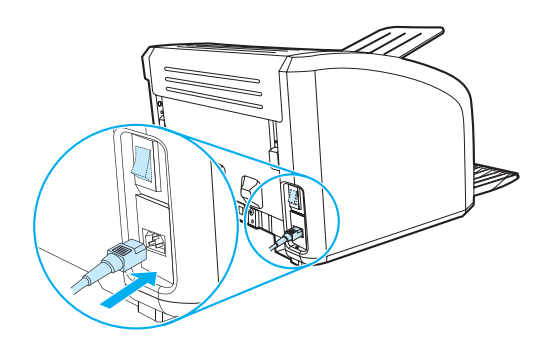

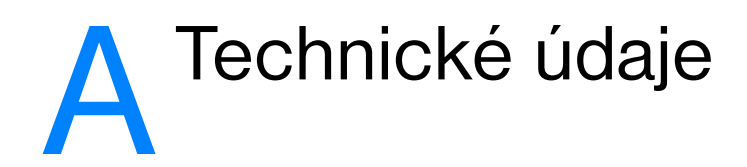

Tento dodatok obsahuje informácie o nasledujúcich témach:

- [Technické údaje](#page-87-0)
- [Súlad s predpismi FCC](#page-90-0)
- [Program ekologického dohľadu nad výrobkami](#page-91-0)
- [Materiálový bezpečnostný list](#page-93-0)
- [Zákonné vyhlásenia](#page-94-0)

# <span id="page-87-0"></span>**Technické údaje**

#### **Technické údaje tlačiarne**

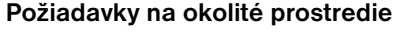

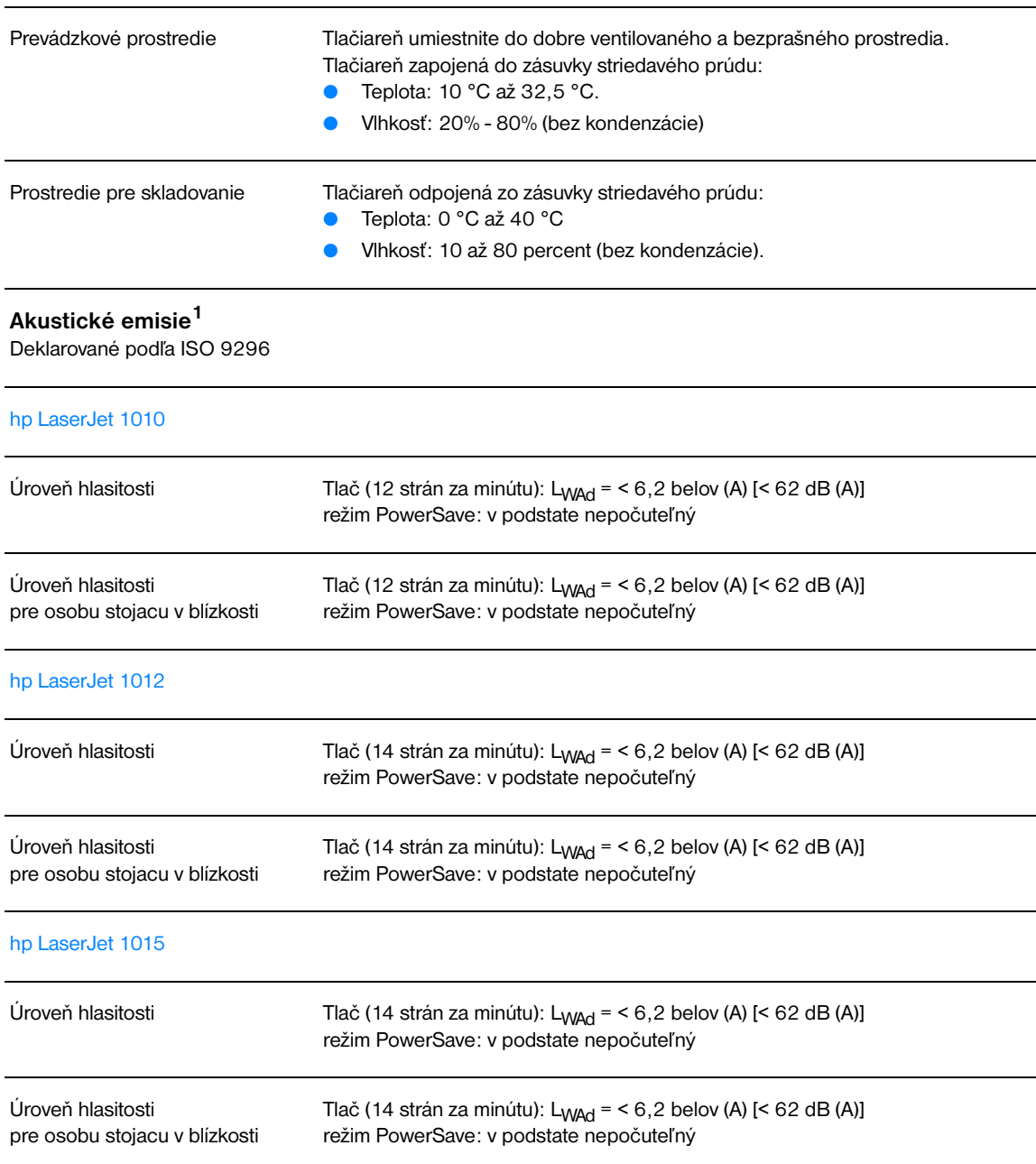

# **Elektrotechnické údaje1**

**Varovanie!** Požiadavky na napájanie závisia na podmienkach krajiny/regiónu, kde sa tlačiareň predáva. Prevádzkové napätie nemeňte. To by mohlo spôsobiť poškodenie tlačiarne a zrušenie platnosti záruky na produkt.

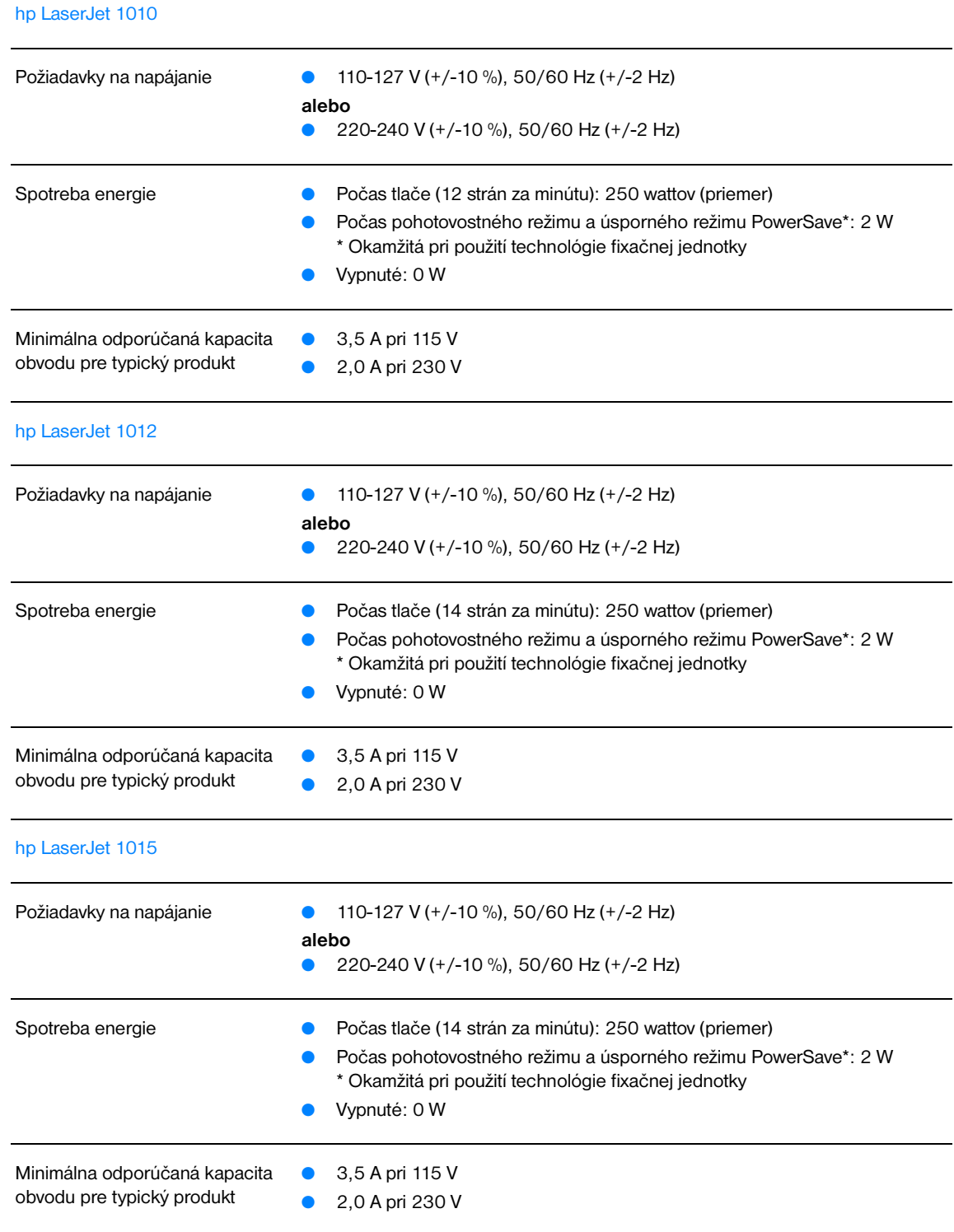

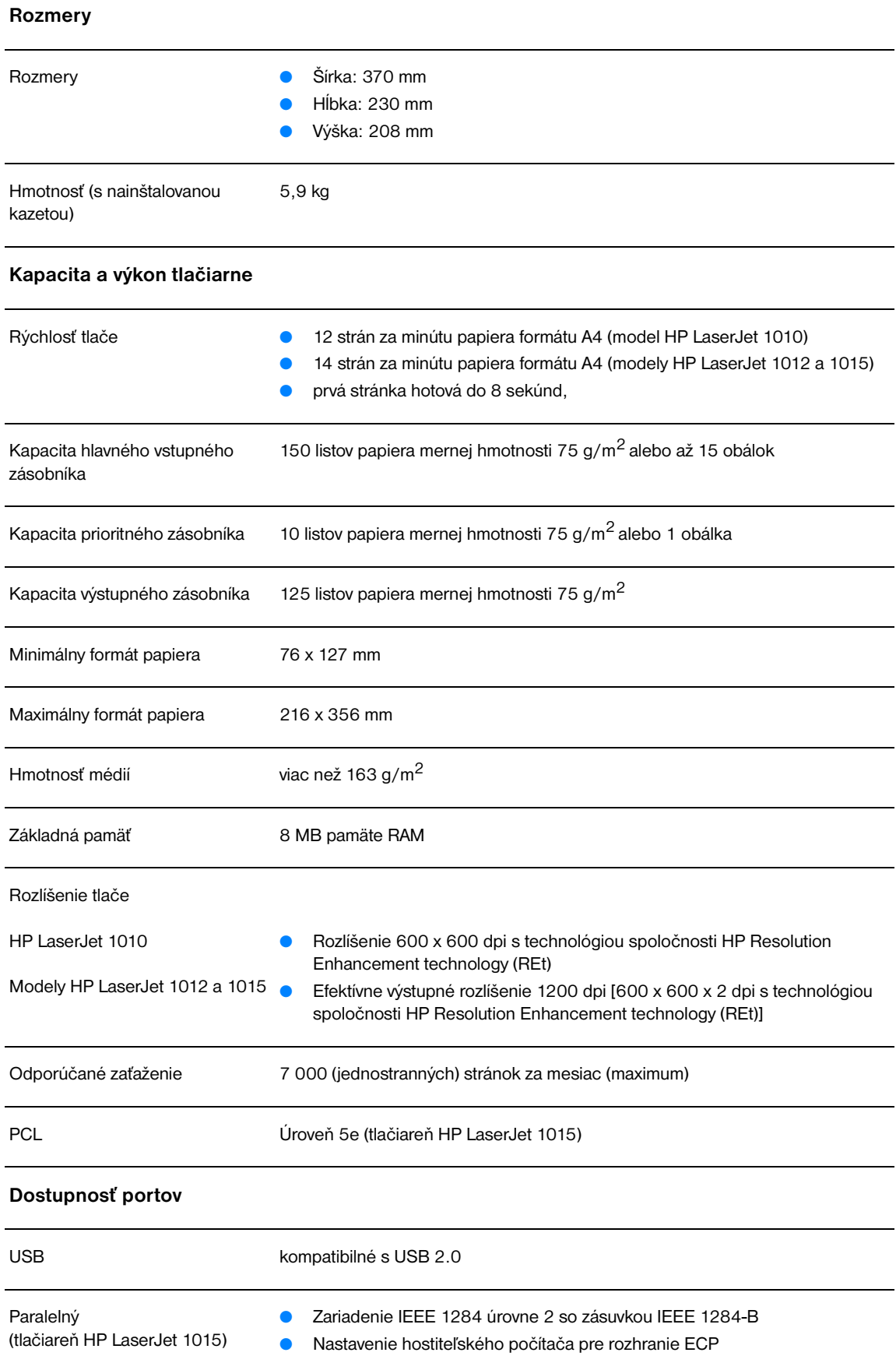

# <span id="page-90-0"></span>**Súlad s predpismi FCC**

Toto zariadenie bolo testované a spĺňa limity pre digitálne zariadenie triedy B v zmysle časti 15 Smernice FCC. Zmyslom týchto limitov je poskytnúf primeranú ochranu proti nežiaducim interferenciám pri domácich inštaláciách. Toto zariadenie vytvára, využíva a môže vyžarovaf rádiofrekvenčnú energiu. Ak sa nenainštaluje podľa pokynov, môže nežiadúcim spôsobom interferovaf s rádiovou komunikáciou. Neexistuje však záruka, že pri určitých typoch inštalácie takáto interferencia nenastane. Ak toto zariadenie spôsobí nežiaducu interferenciu s rádiovým alebo televíznym príjmom, ktorú možno zistif tým, že zariadenie vypneme a potom opäf zapneme, užívateľ by sa mal snažif o obmedzenie interferencie pomocou jedného alebo kombinácie viacerých doleuvedených opatrení:

- Zmeňte orientáciu alebo umiestnenie príjmovej antény.
- Zosilnite bariéru medzi zariadením a prijímačom.
- Zapojte zariadenie do zásuvky, ktorá je súčasfou iného elektrického obvodu ako zásuvka prijímača.
- Požiadajte o pomoc predajcu alebo skúseného rádiového/TV technika.

**Poznámka** Všetky zmeny alebo úpravy na tlačiarni, ktoré spoločnosf Hewlett-Packard výslovne neschválila, môžu anulovaf právo užívateľa na používanie zariadenia.

Na splnenie limitov pre triedu B časti 15 Smernice FCC je potrebné používaf tienený kábel rozhrania.

# <span id="page-91-0"></span>**Program ekologického dohľadu nad výrobkami**

## **Ochrana životného prostredia**

Spoločnosť Hewlett-Packard sa snaží o výrobu kvalitných produktov spôsobom nezaťažujúcim životné prostredie. Tento výrobok bol navrhnutý tak, aby spĺňal parametre, na základe ktorých sa jeho vplyv na životné prostredie minimalizuje.

#### **Tvorba ozónu**

Tento produkt nevytvára žiadne pozorovateľné ozónové plyny  $(O_3)$ .

#### **Spotreba energie**

Spotreba energie výrazne klesá v režime PowerSave, ktorý šetrí peniaze bez negatívneho dopadu na výkon produktu. Tento výrobok sa kvalifikoval ako zariadenie spĺňajúce smernice ENERGY STAR, dobrovoľného programu zriadeného na podporu vývoja energeticky efektívnych kancelárskych výrobkov.

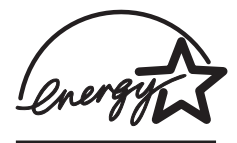

ENERGY STAR je servisná značka U.S. EPA, zaregistrovaná v USA. Ako partner ENERGY STAR spoločnosť Hewlett-Packard potvrdila, že tento produkt spĺňa smernice ENERGY STAR pre energetickú efektívnosť. Viac informácií nájdete na adrese [http://www.energystar.gov.](http://www.energystar.gov)

#### **Spotreba toneru**

V úspornom režime EconoMode sa spotrebuje podstatne menej toneru, čím sa dá životnosť tlačovej kazety predĺžiť.

#### **Spotreba papiera**

Funkcia manuálnej duplexnej tlače pomocou tohto produktu (obojstranná tlač) a tlače N stránok na jeden list umožňuje znížiť spotrebu papiera, čím sa znižuje zaťažovanie prírodných zdrojov.

#### **Plasty**

Plastové časti vážiace viac než 25 gramov sú označené v súlade s medzinárodnými normami, ktoré uľahčujú identifikáciu plastov vhodných na recykláciu na konci životnosti produktu.

#### **Spotrebný materiál do tlačiarní hp LaserJet**

V mnohých krajinách/regiónoch je možné spotrebný materiál na tlačenie pomocou tohto produktu (napr. tlačové kazety, bubienky, fixačné jednotky) vracať spoločnosti Hewlett-Packard prostredníctvom programu vracania a recyklácie spotrebného materiálu spoločnosti HP. Tento nenáročný program bezplatnej recyklácie je zavedený vo viac ako 48 krajinách/regiónoch. Viacjazyčné informácie o programe a inštrukcie sa nachádzajú na každej tlačovej kazete HP a obaloch so spotrebným materiálom.

#### **Informácie o vracaní a recyklácii spotrebného materiálu hp**

Od roku 1990 sa vďaka programu vracania a recyklácie spotrebného materiálu HP podarilo získať milióny použitých tlačových kaziet, ktoré by sa inak ocitli na svetových skládkach. Tlačové kazety a spotrebný materiál HP sa zhromažďuje a hromadne odosiela našim partnerom pre zber a obnovu, ktorí tlačové kazety demontujú. Po dôkladnej kontrole kvality sa vybrané časti znova používajú v nových tlačových kazetách. Zvyšný materiál sa separuje a konvertuje na suroviny využívané inými priemyselnými odvetviami na výrobu širokého spektra užitočných produktov.

#### **Postup pri recyklácii v USA**

V záujme ekologickejšieho spôsobu vracania použitých tlačových kaziet a spotrebného tovaru spoločnosť Hewlett-Packard odporúča používať hromadné zásielky. Zabaľte jednoducho dve alebo viac tlačových kaziet spoločne a nalepte na zásielku jeden štítok s predplateným poštovným a predtlačenou adresou, ktorý je súčasťou dodávky kazety. Ďalšie informácie o postupe v USA získate na telefónnom čísle (800) 340-2445 alebo na webovej stránke HP LaserJet zameranej na dodávky [http://www.hp.com/recycle.](http://www.hp.com/recycle)

#### **Vracanie mimo USA**

Zákazníci mimo USA by mali kontaktovať miestne predajné a servisné zastúpenie spoločnosti HP alebo sa informovať na webovej stránke<http://www.hp.com/recycle>, kde získajú viac informácií o dostupnosti programu vracania a recyklácie spotrebného materiálu spoločnosti HP.

#### **Papier**

Táto tlačiareň je vhodná na použitie recyklovaného papiera, ak tento papier spĺňa smernice uvedené v *príručke pre tlačové médiá používané v tlačiarňach HP LaserJet*. Pozrite si [Objednanie spotrebného](#page-114-0)  [materiálu](#page-114-0) s informáciami o objednávaní. Pre tento výrobok je vhodný na použitie recyklovaný papier podľa normy DIN 19309.

#### **Materiálové obmedzenia**

Tento produkt neobsahuje žiadnu ortuť (okrem lámp obsahujúcich menej než 10 mg).

Tento produkt neobsahuje prídavky olova.

Tento produkt neobsahuje batérie.

#### **Dostupnosť náhradných dielov a spotrebného materiálu**

Náhradné diely a spotrebný materiál pre tento výrobok budú dostupné najmenej päť rokov po ukončení jeho výroby.

#### **Ďalšie informácie**

Ďalšie informácie o nasledujúcich environmentálnych programoch HP nájdete na adrese <http://www.hp.com/go/environment>:

- list ekologického profilu výrobku pre tento a mnoho ďalších výrobkov HP,
- snaha HP o ochranu životného prostredia,
- systém HP na ochranu životného prostredia,
- program vracania a recyklácia výrobkov HP po uplynutí životnosti,
- materiálové bezpečnostné listy.

# <span id="page-93-0"></span>**Materiálový bezpečnostný list**

Materiálové bezpečnostné listy (MSDS) možno získaf prostredníctvom webovej stránky pre dodávky tlačiarní HP LaserJet [http://www.hp.com/go/msds.](http://www.hp.com/go/msds)

# <span id="page-94-0"></span>**Zákonné vyhlásenia**

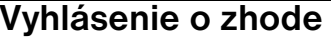

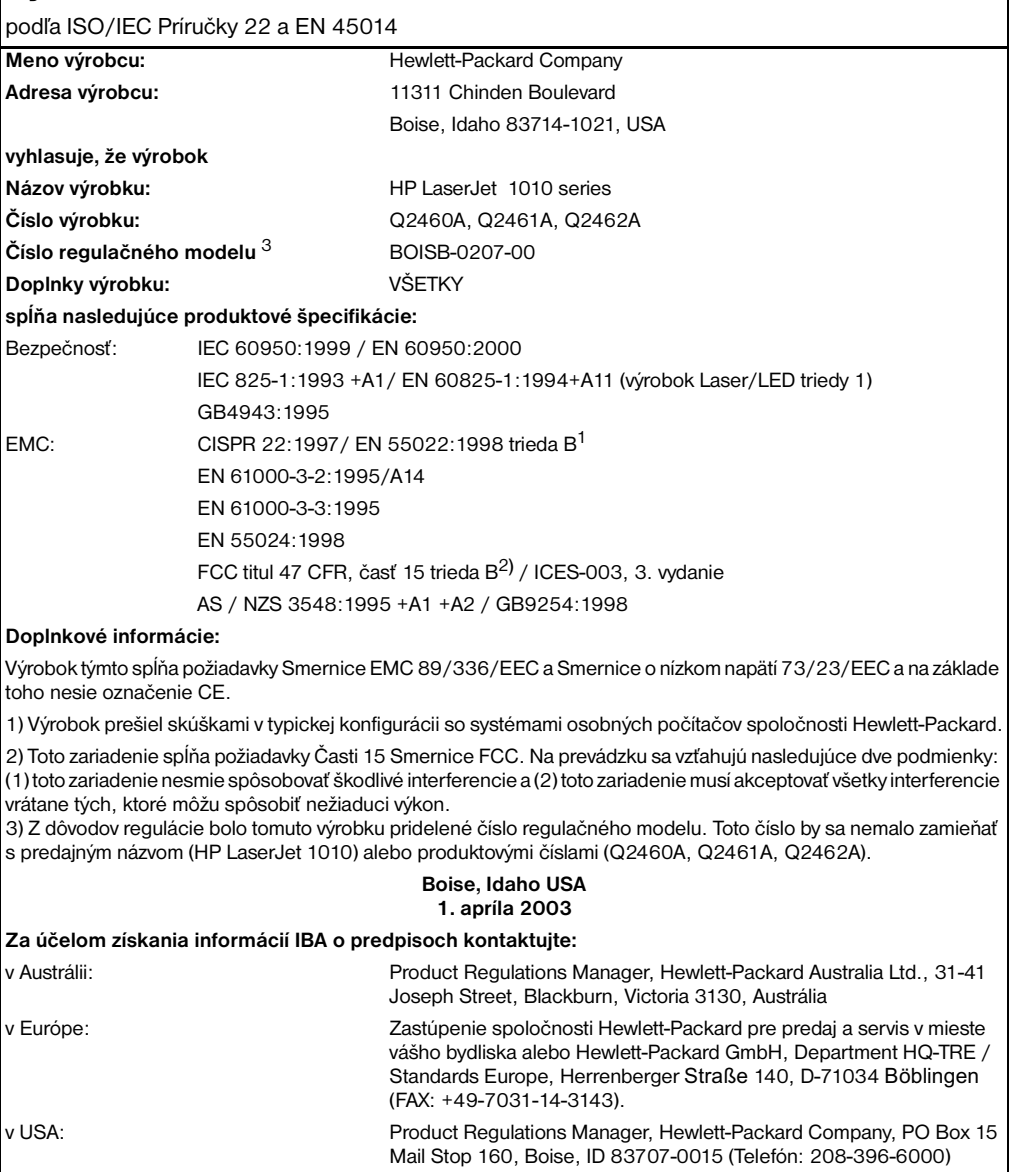

# **Vyhlásenie o bezpečnosti laseru**

Stredisko pre zariadenia a radiačnú bezpečnosť (Center for Devices and Radiological Health, CDRH) amerického štátneho orgánu U.S. Food and Drug Administration zaviedlo predpisy pre laserové prístroje, vyrobené po 1. auguste 1976. Splnenie požiadaviek v zmysle týchto predpisov je pre výrobky predávané v USA povinné. Tlačiareň je certifikovaná ako laserový produkt triedy 1 v súlade s Radiačnou normou Ministerstva zdravotníctva a služieb obyvateľstvu (Department of Health and Human Services, DHHS) na základe Zákona o ochrane zdravia a bezpečnosti pred radiáciou z roku 1968.

Keďže radiácia vnútri tlačiarne je v plnej miere obmedzená ochranným krytom a vonkajšími krytmi, únik laseru do vonkajšieho prostredia v ktorejkoľvek fáze bežného používania tlačiarne je vylúčený.

**VAROVANIE!** Používanie ovládacích prvkov, nastavenia či postupov, ktoré nie sú uvedené v tomto návode na použitie tlačiarne, by mohlo spôsobiť vystavenie nebezpečnému žiareniu.

# **Kanadské predpisy DOC**

Je v súlade s kanadskými predpismi EMC triedy B.

«Conforme á la classe B des normes canadiennes de compatibilité électromagnétiques. «CEM».»

## **Vyhlásenie EMI v kórejčine**

사용자 인내분 (B금 기기)

이 기기는 비업무용으로 전자파장해검정을 받은 가키로서, 주거지역에서는 물론 모든 "지역에서 사용할 수 있습니다.

**Vyhlásenie VCCI (Japonsko)**

この装置は,情報処理装置等電波障害自主規制協議会( VCCI ) の基準 に基づく クラスB情報技術装置です。この装置は,家庭環境で使用すること を目的としていますが,この装置がラジオやテレビジョン受信機に近接して 使用されると、受信障害を引き起こすことがあります。 取り扱い説明書に従って正しい取り扱いをして下さい。

# Vyhlásenie o laseri pre Fínsko

#### **LASERTURVALLISUUS**

#### **LUOKAN 1 LASERLAITE**

#### **KLASS 1 LASER APPARAT**

HP LaserJet 1010 -laserkirjoitin on käyttäjän kannalta turvallinen luokan 1 laserlaite. Normaalissa käytössä kirjoittimen suojakotelointi estää lasersäteen pääsyn laitteen ulkopuolelle.

Laitteen turvallisuusluokka on määritetty standardin EN 60825-1 (1993) mukaisesti.

#### **VAROITUS!**

Laitteen käyttäminen muulla kuin käyttöohjeessa mainitulla tavalla saattaa altistaa käyttäjän turvallisuusluokan 1 ylittävälle näkymättömälle lasersäteilylle.

#### **VARNING!**

Om apparaten används på annat sätt än i bruksanvisning specificerats, kan användaren utsättas för osynlig laserstrålning, som överskrider gränsen för laserklass 1.

#### **HUOLTO**

HP LaserJet 1010 -kirjoittimen sisällä ei ole käyttäjän huollettavissa olevia kohteita. Laitteen saa avata ja huoltaa ainoastaan sen huoltamiseen koulutettu henkilö. Tällaiseksi huoltotoimenpiteeksi ei katsota väriainekasetin vaihtamista, paperiradan puhdistusta tai muita käyttäjän käsikirjassa lueteltuja, käyttäjän tehtäväksi tarkoitettuja ylläpitotoimia, jotka voidaan suorittaa ilman erikoistyökaluja.

#### **VARO!**

Mikäli kirjoittimen suojakotelo avataan, olet alttiina näkymättömälle lasersäteilylle laitteen ollessa toiminnassa. Älä katso säteeseen.

#### **VARNING!**

Om laserprinterns skyddshölje öppnas då apparaten är i funktion, utsättas användaren för osynlig laserstrålning. Betrakta ej strålen.

Tiedot laitteessa käytettävän laserdiodin säteilyominaisuuksista:

Aallonpituus 770-795 nm

Teho 5 mW

Luokan 3B laser

# B Technické údaje médií

Tento dodatok obsahuje informácie o nasledujúcich témach:

- [Technické údaje médií tlačiarne](#page-99-0)
- [Podporované formáty médií](#page-100-0)
- [Zásady používania médií](#page-101-0)

# <span id="page-99-0"></span>**Technické údaje médií tlačiarne**

Tlačiarne HP LaserJet ponúkajú vynikajúcu kvalitu tlače. V tejto tlačiarni je možné použif širokú škálu tlačových médií, ako sú napríklad jednotlivé listy papiera (vrátane recyklovaného papiera), obálky, samolepiace štítky, priehľadné fólie alebo papier vlastného formátu. Vlastnosti médií ako hmotnosf, zrnitosf a vlhkosf sú dôležité faktory ovplyvňujúce výkon tlačiarne a kvalitu výstupu.

V tlačiarni sa môžu používaf rôzne druhy papiera a iných tlačových médií v súlade s pokynmi uvedenými v tejto používateľskej príručke. Médiá, ktoré nezodpovedajú požiadavkám uvedeným v tejto príručke, môžu spôsobif nasledujúce problémy:

- Nízka kvalita tlače.
- Častejšie uviaznutie papiera.
- Predčasné opotrebovanie tlačiarne vyžadujúce opravu.

Najlepšie výsledky dosiahnete používaním značkového papiera a tlačových médií od HP. Spoločnosf Hewlett-Packard neodporúča používanie iných značiek. Keďže nie sú výrobkami HP, HP nemôže ovplyvnif a ani kontrolovaf ich kvalitu.

Môže sa staf, že médium spĺňa všetky požiadavky uvedené v tejto príručke, a napriek tomu výsledky tlače stále nie sú uspokojivé. Môže to byf spôsobené nesprávnym zaobchádzaním, extrémnou teplotou alebo vlhkosfou, alebo inými faktormi, ktoré Hewlett-Packard nemôže nijako ovplyvnif.

Pred zakúpením väčšieho množstva médií sa uistite, že spĺňajú požiadavky uvedené v tejto používateľskej príručke a v príručke *Guidelines for Paper and Other Print Media.* (Informácie o možnostiach objednania nájdete v časti [Objednanie spotrebného materiálu.](#page-114-0)) Pred zakúpením väčšieho množstva médií tieto vždy najprv vyskúšajte.

**UPOZORNENIE** Používanie papiera, ktorý nevyhovuje špecifikáciám HP, môže spôsobif problémy a nutnosf opravy tlačiarne. Na takéto opravy sa záruka spoločnosti Hewlett-Packard ani servisné zmluvy nevzfahujú.

# <span id="page-100-0"></span>**Podporované formáty médií**

Podporované sú nasledujúce formáty médií:

- **Minimálny:** 76 x 127 mm.
- **Maximálny:** 216 x 356 mm.

# <span id="page-101-0"></span>**Zásady používania médií**

# **Papier**

Najlepšie výsledky dosiahnete používaním klasického papiera mernej hmotnosti 75 g/m<sup>2</sup>. Skontrolujte, či je papier dobrej kvality a bez výrezov, zárezov, útržkov, škvŕn, voľných častíc, prachu, záhybov, chýbajúcich častí či skrútených alebo ohnutých okrajov.

Ak si nie ste istí, aký typ papiera vkladáte do zásobníka (ako napr. kancelársky alebo recyklovaný), pozrite sa na štítok na obale papiera.

Niektoré papiere môžu spôsobiť zníženie kvality tlače, uviaznutie papiera v tlačiarni alebo poškodenie tlačiarne.

#### **Používanie papiera**

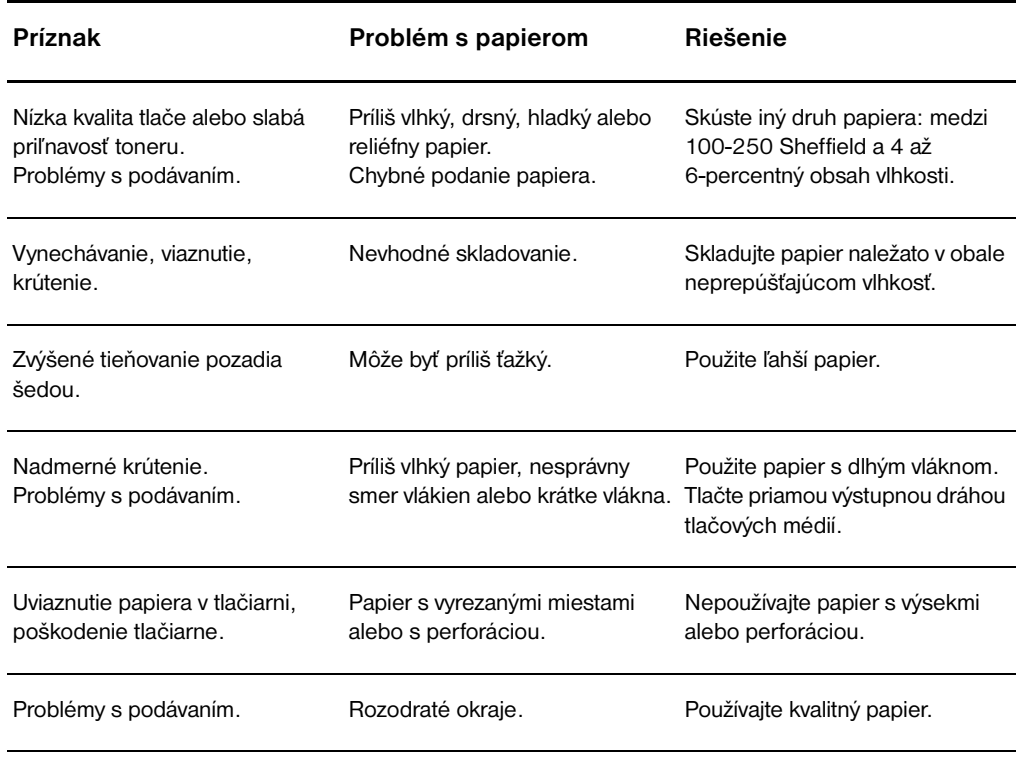

**Poznámka** Tlačiareň využíva teplotu a tlak na fixáciu toneru na papieri. Skontrolujte, či sú na predtlačenom alebo farebnom papieri použité farbivá znášajúce teplotu tlače (200 °C po dobu 0,1 sekundy).

> Nepoužívajte hlavičkový papier s tlačou z nízkoteplotného atramentu, ako napríklad atrament používaný pri niektorých typoch termografie.

Nepoužívajte reliéfny hlavičkový papier.

Nepoužívajte priehľadné fólie určené pre atramentové tlačiarne alebo iné tlačiarne pracujúce pri nízkej teplote. Používajte len priehľadné fólie, ktoré sú určené pre použitie na tlačiarňach HP LaserJet.

# **Štítky**

#### **Konštrukcia štítkov**

Pri výbere štítkov berte do úvahy kvalitu nasledujúcich komponentov:

- **Lepidlá:** Lepiaci materiál by mal byť stabilný pri 200 °C, čo je maximálna teplota tlačiarne.
- **· Usporiadanie:** Používajte len štítky bez medzier medzi jednotlivými štítkami. Používanie štítkov s medzerami často spôsobuje odlepovanie štítkov počas tlače, pričom dochádza k závažným problémom s uviaznutím v tlačiarni.
- **Skrútenie:** Štítky musia pred použitím ležať naplocho s maximálnym skrútením 13 mm v ktoromkoľvek smere.
- **Stav:** Nepoužívajte štítky so záhybmi, bublinami alebo inými známkami odlepovania.

# **Priehľadné fólie**

Priehľadné fólie musia vydržať teplotu 200 °C, čo je maximálna teplota tlačiarne.

# **Obálky**

#### **Konštrukcia obálok**

Konštrukcia obálok je veľmi dôležitá. Spôsob skladania obálok je veľmi rôznorodý, a to nielen v prípade rôznych výrobcov, ale aj v rámci balenia od jedného výrobcu. Úspešná tlač na obálky závisí od ich kvality. Pri výbere obálok berte do úvahy nasledujúce faktory:

- **Hmotnosť:** Merná hmotnosť papiera obálky by nemala presahovať 105 g/m<sup>2</sup>, inak môže dôjsť k jej uviaznutiu v tlačiarni.
- **Konštrukcia:** Pred tlačou by mali obálky byť uložené naležato s menším ohybom než 6 mm a nemal by v nich byť vzduch. Obálky, ktoré obsahujú vzduch, môžu spôsobiť problémy.
- **Stav:** Skontrolujte, či obálky nie sú pokrčené a či sú bez zárezov alebo iných poškodení.
- **Formáty:** Od 90 x 160 mm do 178 x 254 mm.

#### **Obálky lepené na oboch koncoch**

Obálky so spojmi na oboch stranách majú skôr vertikálne než diagonálne spoje na oboch koncoch. Tento druh obálok je náchylnejší na krčenie. Skontrolujte, či je spoj po celej diagonále obálky, ako je zobrazené v nasledujúcej ilustrácii:

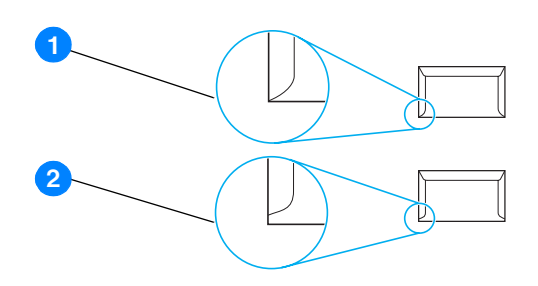

- **1** prijateľná konštrukcia obálky,
- **2** neprijateľná konštrukcia obálky.

#### **Obálky s lepiacimi prúžkami a chlopňami**

Obálky so samolepiacimi prúžkami alebo s viacerými chlopňami musia obsahovať lepidlá, ktoré odolávajú teplote a tlaku fixačnej jednotky v tlačiarni: 200° C. Prídavné chlopne a prúžky môžu spôsobiť krčenie, tvorbu záhybov alebo uviaznutie v tlačiarni.

#### **Skladovanie obálok**

Správne skladovanie obálok prispieva k zvýšeniu kvality tlače. Obálky by mali byť skladované na plochom povrchu. Ak obálka obsahuje vo vnútri vzduch, pri tlači sa môže vytvoriť bublina, ktorá spôsobí jej pokrčenie.

# **Kartón a ťažké médiá**

Zo vstupného zásobníka môžete tlačiť na mnohé typy kartónu, vrátane indexových záložiek a pohľadníc. Na niektoré karty sa tlačí lepšie, pretože ich konštrukcia je vhodnejšia na prechod laserovou tlačiarňou.

Z hľadiska optimálneho výkonu tlačiarne nepoužívajte papier ťažší ako ako 157 g/m $^2$ . Papier, ktorý je príliš ťažký, by mohol spôsobiť problémy pri podávaní, stohovaní, uviaznutie v tlačiarni, nedostatočnú fixáciu toneru, nízku kvalitu tlače alebo prílišné mechanické opotrebovanie.

**Poznámka** Malo by sa dať tlačiť na ťažší papier, ak nenaplníte vstupný zásobník na plnú kapacitu a použijete papier s hladkosťou 100-180 Sheffield.

#### **Konštrukcia kartónu**

- **Hladkosť:** Kartón s mernou hmotnosťou 135-157 g/m<sup>2</sup> by mal mať hladkosť 100-180 Sheffield. Kartón s mernou hmotnosťou 60-135 g/m<sup>2</sup> by mal mať hladkosť 100-250 Sheffield.
- **Konštrukcia:** Kartón by mal ležať vodorovne s ohybom menším než 5 mm.
- **Stav:** Skontrolujte, či kartón nie je pokrčený, či nemá zárezy alebo či nie je inak poškodený.
- **Formáty:** Používajte len kartón nasledujúcich rozmerov:
	- **Minimálny:** 76 x 127 mm.
	- **Maximálny:** 216 x 356 mm.

#### **Odporúčania pre kartón**

Nastavte okraje minimálne 2 mm od hrán.

# C. Záruka a licenčné práva

Tento dodatok obsahuje informácie o nasledujúcich témach:

- [Softvérová licenčná zmluva Hewlett-Packard](#page-107-0)
- [Vyhlásenie o obmedzenej záruke poskytovanej spoločnosťou Hewlett-Packard](#page-108-0)
- [Obmedzená záruka na životnosf tlačovej kazety](#page-109-0)
- **· [Hardvérový servis](#page-110-0)**
- **[Rozšírená záruka](#page-111-0)**
- [Postup pri opakovanom balení tlačiarne](#page-112-0)
- [Ako kontaktovaf hp](#page-113-0)

# <span id="page-107-0"></span>**Softvérová licenčná zmluva Hewlett-Packard**

POZOR: POUŽÍVANIE TOHTO SOFTVÉRU SA RIADI DOLEUVEDENÝMI LICENČNÝMI PODMIENKAMI UPRAVUJÚCIMI POUŽÍVANIE SOFTVÉRU HP. POUŽÍVANIE SOFTVÉRU JE PREJAVOM VÁŠHO SÚHLASU S LICENČNÝMI PODMIENAKMI.

Licenčné podmienky upravujúce používanie softvéru HP

Tieto licenčné podmienky upravujú používanie sprievodného softvéru, pokiaľ nemáte s Hewlett-Packard podpísanú osobitnú zmluvu.

Poskytnutie licencie. Hewlett-Packard Vám udeľuje licenciu na používanie jedného exemplára softvéru. "Používanie" znamená držanie, zavádzanie, inštaláciu, používanie alebo predvádzanie softvéru. Softvér nesmiete meniť a nesmiete deaktivovať žiadne licenčné či kontrolné funkcie softvéru. Ak sa licencia na softvér vzťahuje na "bežné použitie", nesmiete dovoliť, aby softvér používal vyšší než maximálny stanovený počet oprávnených používateľov súčasne.

Vlastníctvo. Vlastníkom softvéru a autorských práv je Hewlett-Packard alebo tretie strany, ktoré sú jeho dodávateľmi. Z vašej licencie nevyplýva vlastnícke právo k softvéru či vlastnícke nároky v rámci softvéru, ani právo na predaj akýchkoľvek práv k softvéru. Tretie strany, ktoré sú dodávateľmi spoločnosti Hewlett-Packard, môžu svoje práva chrániť v prípade akéhokoľvek porušenia týchto licenčných podmienok.

Kópie a úpravy. Kópie a úpravy softvéru môžete robiť len na účely archivácie alebo ak kopírovanie či úprava predstavuje nevyhnutný krok pri autorizovanom použití softvéru. Na všetkých kópiách alebo úpravách musia byť uvedené všetky informácie o autorských právach obsiahnuté v pôvodnom softvéri. Kópie softvéru sa nesmú uvádzať v žiadnych verejne dostupných sieťach.

Zákaz spätnej analýzy a dešifrovania. Spätne analyzovať alebo dekompilovať softvér môžete len na základe predchádzajúceho písomného povolenia HP. V niektorých právnych systémoch sa na spätnú analýzu či dekompiláciu v obmedzenej miere povolenie HP nemusí vyžadovať. Na požiadanie ste povinní spoločnosti HP poskytnúť dostatočne podrobné informácie týkajúce sa rozoberania či dekompilácie. Softvér nesmiete dešifrovať, pokiaľ dešifrovanie nie je nevyhnutnou súčasťou prevádzkovania softvéru.

Prevod softvéru. Vaša licencia automaticky končí pri každom prevode softvéru na inú osobu. Pri prevode softvéru musíte softvér vrátane všetkých kópií a súvisiacich dokumentov odovzdať nadobúdateľovi. Podmienkou prevodu je, že nadobúdateľ akceptuje tieto licenčné podmienky.

Ukončenie licencie. HP môže vašu licenciu ukončiť na základe oznámenia z dôvodu nedodržania niektorej z licenčných podmienok. Pri ukončení licencie ste povinní bezodkladne softvér zničiť spoločne s jeho kópiami, úpravami a všetkými časťami, ktoré sa v akejkoľvek podobe stali súčasťou iného softvéru.

Zásady vývozu. Softvér či jeho kópie alebo úpravy nemôžete vyvážať alebo reexportovať v rozpore s platnými zákonmi a nariadeniami.

Obmedzenie práv vlády USA . Vývoj tohto softvéru a príslušnej dokumentácie bol hradený výhradne zo súkromných zdrojov. Softvér a príslušná dokumentácia sa dodáva a na jeho použitie sa udeľuje licencia ako na "komerčný počítačový softvér" v súlade s DFARS 252.227-7013 (okt. 1988), DFARS 252.211-7015 (máj 1991), alebo DFARS 252.227-7014 (jún 1995), ako "komerčný tovar" v súlade s FAR 2.101(a) (jún 1987), alebo ako "registrovaný počítačový softvér" podľa ustanovení FAR 52.227-19 (jún 1987) (alebo iných ekvivalentných ustanovení zákona či zmluvných podmienok) podľa konkrétneho prípadu. Rozsah vašich práv zodpovedá právam, poskytovaným na tento softvér a príslušnú dokumentáciu v súlade s príslušným ustanovením DFAR alebo FAR, alebo štandardnou softvérovou zmluvou HP na tento produkt.
#### <span id="page-108-0"></span>**Vyhlásenie o obmedzenej záruke poskytovanej spoločnosťou Hewlett-Packard**

ZÁRUČNÁ LEHOTA: Jeden rok od dátumu kúpy.

- 1. HP sa vám ako koncovému zákazníkovi zaručuje, že od dátumu kúpy až do konca horeuvedenej lehoty nebude mať hardvér, príslušenstvo a spotrebný materiál HP žiadne závady spôsobené použitými materiálmi a spracovaním. Ak bude spoločnosť HP o takých závadách počas záručnej lehoty informovaná, HP výrobky, ktoré sa ukázali byť vadnými, buď opraví, alebo vymení. Náhradné produkty môžu byť nové alebo zodpovedajúce novým.
- 2. Spoločnosť HP sa vám zaručuje, že od dátumu kúpy až do konca horeuvedeného obdobia nebude softvér HP neschopný vykonávať programové inštrukcie v dôsledku vád materiálu alebo spracovania pod podmienkou, že bude správne nainštalovaný a používaný. Ak bude spoločnosť HP o takých závadách počas záručnej lehoty informovaná, spoločnosť HP vymení softvérové médiá, ktoré v dôsledku takých závad nie sú schopné programové inštrukcie vykonávať.
- 3. HP nezaručuje, že prevádzka výrobkov HP bude nepretržitá a bezchybná. Ak spoločnosť HP nebude v primeranej dobe schopná opraviť alebo vymeniť svoj výrobok podľa záručných podmienok, budete mať nárok na náhradu kúpnej ceny po včasnom vrátení výrobku.
- 4. Výrobky HP môžu obsahovať obnovené súčasti, ktoré sú rovnocenné s novými z hľadiska výkonu, alebo ktoré mohli byť náhodne použité.
- 5. Záruka sa nevzťahuje na vady v dôsledku (a) nesprávnej či neprimeranej údržby alebo kalibrácie, (b) softvéru, rozhraní, častí alebo materiálu, ktorý nedodala spoločnosť HP, (c) neoprávnených úprav alebo zneužitia, (d) prevádzky mimo prostredia, odporúčaného pre produkt, alebo (d) nevhodnej prípravy pracovného miesta alebo údržby.
- 6. **SPOLOČNOSŤ HP NEPOSKYTUJE ŽIADNE ĎALŠIE PÍSOMNÉ ANI ÚSTNE ZÁRUKY**. POKIAĽ TO UMOŽŇUJE PRÁVO PRÍSLUŠNEJ KRAJINY/REGIÓNU, VŠETKY ZÁRUKY ALEBO PODMIENKY, AKO AJ PREDAJNOSŤ, VYHOVUJÚCA KVALITA ČI POUŽITEĽNOSŤ NA KONKRÉTNY ÚČEL SÚ OBMEDZENÉ NA DOBU VÝSLOVNE UVEDENEJ ZÁRUKY. V niektorých krajinách/regiónoch, štátoch či provinciách nie sú povolené obmedzenia na dobu výslovne neuvedenej záruky, takže horeuvedené obmedzenie alebo výnimka sa na vás nemusí vzťahovať. Táto záruka vám dáva konkrétne zákonné práva a môžu z nej vyplývať aj ďalšie práva, ktoré sú v rôznych krajinách/regiónoch, štátoch či provinciách rôzne.
- 7. POKIAĽ TO PRÁVO PRÍSLUŠNEJ KRAJINY/REGIÓNU UMOŽŇUJE, SÚ NÁPRAVNÉ PROSTRIEDKY UVEDENÉ V TEJTO ZÁRUKE JEDINÝMI A VÝHRADNÝMI NÁPRAVNÝMI PROSTRIEDKAMI, KTORÉ MÔŽETE VYUŽIŤ. SPOLOČNOSŤ HP ALEBO JEJ DODÁVATELIA NEBUDÚ V ŽIADNOM PRÍPADE ZODPOVEDNÍ ZA STRATU DÁT ALEBO ZA PRIAME, ŠPECIFICKÉ, NÁHODNÉ (VRÁTANE, STRATY ZISKU ALEBO DÁT) ČI INÉ ŠKODY NA ZMLUVNOM, SPORNOM ČI INOM ZÁKLADE OKREM ŠKÔD UVEDENÝCH VO VYHLÁSENÍ O ZÁRUKE. V niektorých krajinách/regiónoch, štátoch alebo provinciách nie je povolené vylúčenie alebo obmedzenie záruky na náhodné alebo následné škody, takže horeuvedené obmedzenia alebo výnimky sa na vás nemusia vzťahovať.

PRE ZÁKAZNÍKOV V AUSTRÁLII A NOVOM ZÉLANDE PLATÍ, ŽE PODMIENKY V TOMTO VYHLÁSENÍ O OBMEDZENEJ ZÁRUKE, S VÝNIMKAMI PRÁVOPLATNE POVOLENÉHO ROZSAHU, NEVYLUČUJÚ, NEOBMEDZUJÚ ALEBO NEMODIFIKUJÚ MANDATÓRNE ŠTATUTÁRNE PRÁVA SPOJENÉ S PREDAJOM TOHTO VÝROBKU A SÚ DODATKOM TÝCHTO PRÁV.

### **Obmedzená záruka na životnosf tlačovej kazety**

**Poznámka** Nasledujúca záruka sa vzfahuje na tlačovú kazetu, ktorú ste dostali s tlačiarňou.

<span id="page-109-0"></span>Na tlačové kazety HP sa poskytuje záruka na vady materiálu a spracovanie až do doby, kým sa toner HP neminie. Záruka sa vzfahuje na všetky defekty alebo poruchy novej tlačovej kazety HP.

#### **Často kladené otázky**

#### **Ako dlho trvá podpora?**

Podpora a záruka trvá až do vyčerpania toneru HP.

#### **Ako zistím, že sa mi míňa toner?**

Toner HP sa minul a tlačová kazeta dosiahla koniec svojej životnosti, keď sa na vytlačenej stránke začne objavovaf nevýrazné alebo svetlé písmo alebo keď sa na obrazovke počítača zobrazí upozornenie na vyčerpanie kapacity tlačovej kazety.

#### **Čo urobí spoločnosf Hewlett-Packard?**

Spoločnosf Hewlett-Packard buď vymení výrobky, ktoré sa ukázali ako chybné, alebo nahradí kúpnu cenu. Snažte sa k reklamácii priložif vzorku vytlačenej stránky, z ktorej jasne vyplýva, aká je povaha nedostatku tlače pri použití tlačovej kazety.

#### **Na čo sa táto záruka nevzfahuje?**

Záruka sa nevzfahuje na tlačové kazety, ktoré boli znova plnené alebo ktoré sú prázdne, poškodené, nesú známky nevhodného použitia alebo sú poškodené.

#### **Ako môžem poškodenú tlačovú kazetu vrátif?**

V prípade, že sa preukáže chyba tlačovej kazety, vyplňte formulár servisných informácií a priložte ho k vzorke tlače ilustrujúcej závadu. Formulár a tlačovú kazetu vráfte predajcovi, ktorý vadnú tlačovú kazetu vymení za novú.

#### **Aké práva vyplývajú zo zákonov platných v mojom štáte, provincii, krajine/regióne?**

Táto obmedzená záruka vám zaručuje konkrétne práva, okrem ktorých môžete maf ďalšie práva podľa toho, v ktorom štáte, provincii či krajine/regióne sa nachádzate. Táto obmedzená záruka je výlučnou zárukou na tlačovú kazetu HP a prevažuje nad všetkými ďalšími zárukami vzfahujúcimi sa na tento produkt.

#### **Spoločnosf Hewlett-Packard v žiadnom prípade nenesie zodpovednosf za náhodné, následné, špecifické, nepriame, trestné či exemplárne škody či stratu zisku v dôsledku nedodržania týchto záručných podmienok či iných podmienok.**

Pri zákazníckych transakciách v Austrálii a na Novom Zélande tieto záručné podmienky v tomto vyhlásení nevylučujú, neobmedzujú, nemenia a dopĺňajú záväzné zákonné práva na predaj tohto produktu.

#### **Hardvérový servis**

<span id="page-110-0"></span>Záruka pre tlačiareň HP LaserJet 1010 series sa môže menif v závislosti na dátume a krajine/regióne nákupu.

Zákazníci, ktorí potrebujú záručný servis, by mali kontaktovaf centrum zákazníckej podpory v príslušnej krajine/regióne. Ďalšie informácie: Ako kontaktovať hp. Spoločnosf Hewlett-Packard môže zvolif jednu z nasledujúcich metód splnenia záruky:

- Oprava produktu.
- Poskytnutie vymeniteľných častí zákazníkovi pre opravu produktu.
- Výmena produktu za opravený.
- Výmena produktu za nový alebo opravený produkt rovnakých alebo lepších parametrov.
- **•** Vrátenie kúpnej ceny.
- Požiadanie zákazníka, aby vrátil produkt autorizovanému servisu.

### <span id="page-111-0"></span>**Rozšírená záruka**

Ponuka HP SupportPack sa vzfahuje na produkt HP a na všetky interné komponenty dodané HP. HP SupportPack poskytuje expresnú výmenu alebo servis v mieste zákazníka. V rôznych krajinách/regiónoch sa parametre služby support pack môžu líšif. Zákazník si musí zakúpif HP SupportPack do 180 dní od kúpy produktu HP. Viac informácií o podpore získate na nasledujúcich webových stránkach spoločnosti HP:

[http://www.hp.com/peripherals2/care\\_netlj/index.html](http://www.hp.com/peripherals2/care_netlj/index.html)

alebo kontaktujte Skupinu zákazníckej podpory a servisu HP; pozrite si Ako kontaktovať hp.

#### **Postup pri opakovanom balení tlačiarne**

<span id="page-112-0"></span>Pri balení tlačiarne sa riaďte nasledujúcimi pokynmi:

- Ak je to možné, priložte vzorky tlače a 5 až 10 listov papiera alebo iného média, pri ktorom nastali s tlačou problémy.
- Odpojte a uschovajte si všetky káble, zásobníky a dodatkové príslušenstvo inštalované na tlačiarni.
- Vyberte a uschovajte si tlačovú kazetu.

**UPOZORNENIE** Poškodeniu tlačovej kazety zabránite, ak ju uložíte do pôvodného obalu alebo ak ju uložíte tak, aby nebola vystavená svetlu.

- Snažte sa používaf pôvodnú škatuľu a obal, v ktorom bola tlačiareň dodaná. *Prípadné poškodenie pri preprave ako následok nedostatočného zabalenia je na vašu zodpovednosf*. Ak už ste pôvodný obal tlačiarne vyhodili, požiadajte o informácie o opakovanom balení tlačiarne miestnu zásielkovú službu.
- Priložte kompletne vyplnený servisný formulár.
- Hewlett-Packard odporúča zásielku poistif.

## <span id="page-113-0"></span>**Ako kontaktovaf hp**

<span id="page-113-1"></span>Ak chcete využif servisné a podporné služby spoločnosti HP, použite nasledujúce odkazy:

- V USA použite adresu <http://www.hp.com/support/lj1010>
- Ostatné krajiny/regióny: <http://www.hp.com>

# <span id="page-114-0"></span>D Objednanie spotrebného materiálu

#### **Objednanie spotrebného materiálu**

Používajte príslušenstvo a ďalšie potreby, ktoré sú navrhnuté konkrétne pre tlačiareň HP LaserJet 1010 series a ktoré zaistia optimálny výkon.

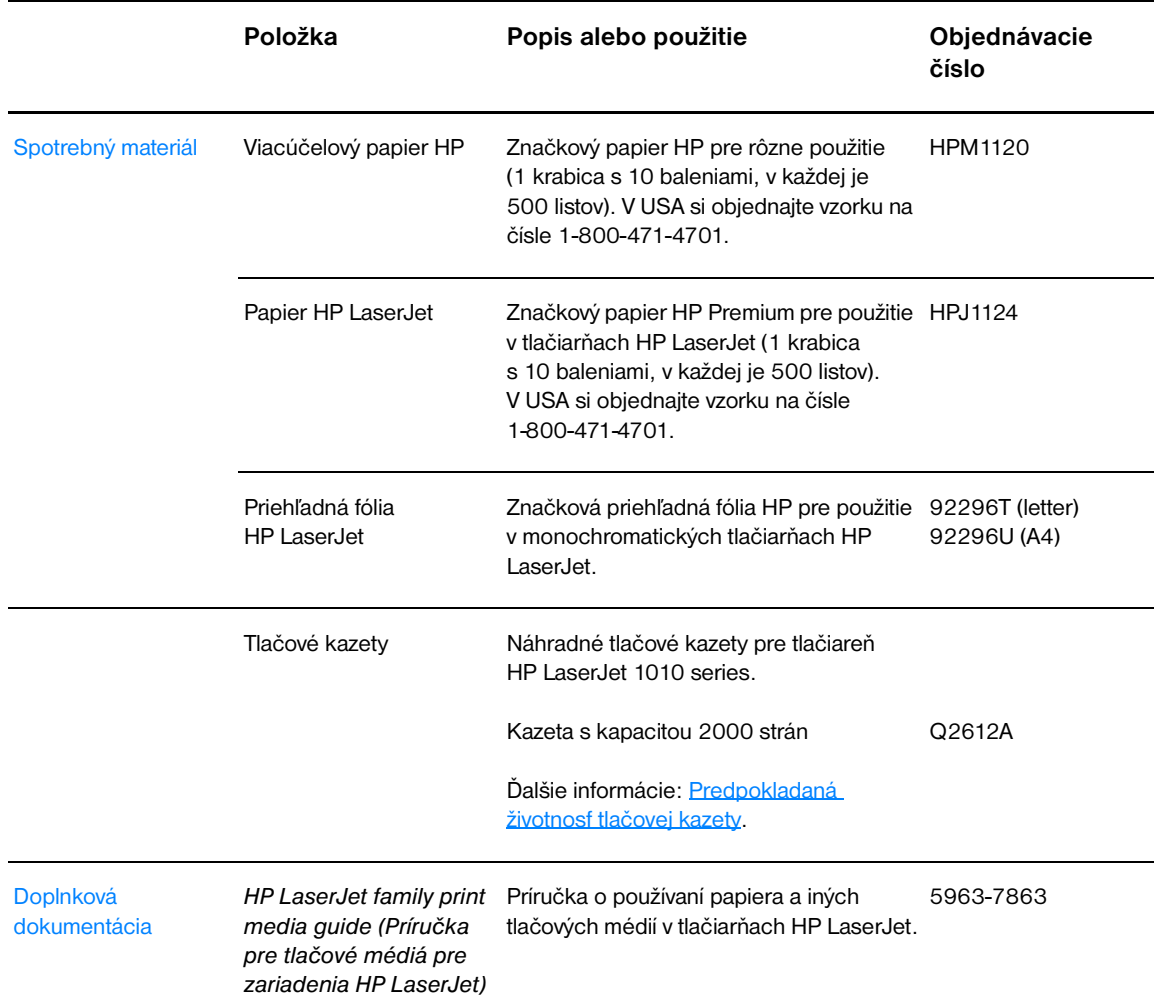

#### **Informácie o objednávkach**

#### **Informácie o objednávkach (pokračovanie)**

<span id="page-115-0"></span>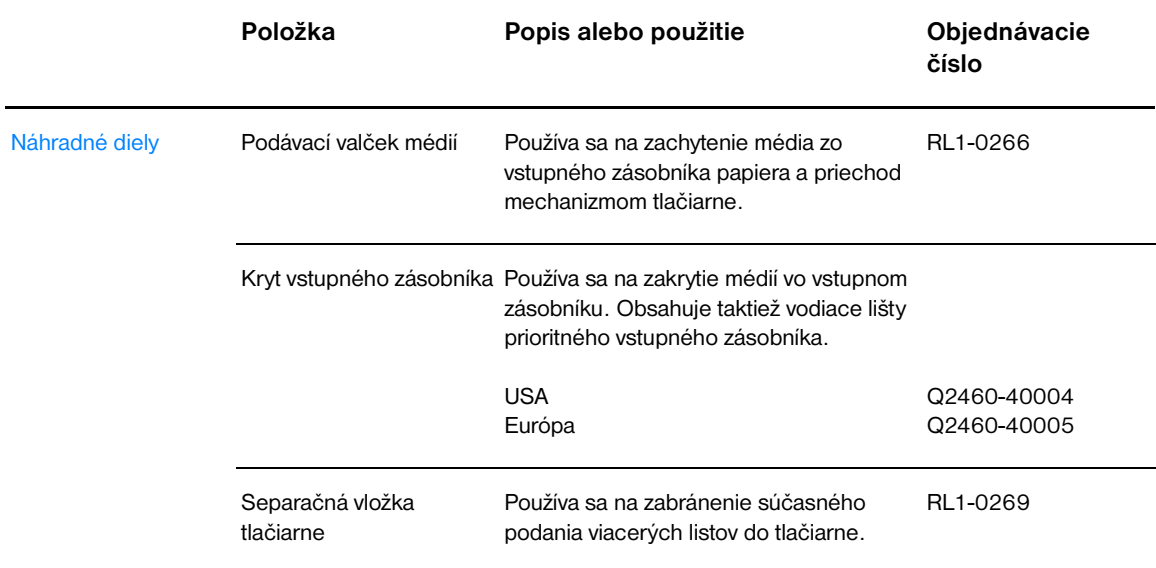

# Register

#### **B**

[brožúry, tlač 34](#page-41-0)

#### **Č**

čistenie [dráha médií 48](#page-55-0) [oblasť tlačovej kazety 46](#page-53-0) [podávací valček 72](#page-79-0) [tlačiareň 46](#page-53-1) [Číslo ii](#page-3-0)

#### **D**

[demonštračná stránka 50](#page-57-0) dráha médií [hlavný vstupný zásobník 8](#page-15-0) [prioritný vstupný zásobník 8](#page-15-1) [vodiace lišty 8](#page-15-2) [výstupný zásobník 9](#page-16-0) dvierka [tlačová kazeta 5,](#page-12-0) [10](#page-17-0) [dvojpolohový vypínač 6](#page-13-0)

#### **E**

[elektronický pomocník, vlastnosti tlačiarne 14](#page-21-0) [Energy Star 84](#page-91-0)

#### **F**

[formuláre, tlač 26](#page-33-0) fólie [pokyny pre používanie 95](#page-102-0) [tlač 22](#page-29-0) [funkcie 4](#page-11-0) [kvalita 4](#page-11-1) [profesionálna kvalita 4](#page-11-2) [rýchlosť 4](#page-11-3) [úspora peňazí 4](#page-11-4)

#### **G**

grafika [chýba 63](#page-70-0) [zlá kvalita 63](#page-70-1)

#### **H**

[hardvérový servis a oprava 103](#page-110-0) [hlavičkový papier, tlač 26](#page-33-0) [hlavný vstupný zásobník 5,](#page-12-1) [8](#page-15-0) [vkladanie 21](#page-28-0) [hlavný vypínač 6](#page-13-0) [hlásenia, tlač 50](#page-57-1)

#### **CH**

[chyby, softvér 64](#page-71-0) [chýba grafika 63](#page-70-0) [chýba text 63](#page-70-0)

#### **I**

[indikátor Vykonať 5](#page-12-2) indikátory [Pozor 5](#page-12-3) [Pripravené 5](#page-12-4) [stavy svetelných indikátorov 60](#page-67-0) [Vykonať 5](#page-12-2) [indikátory Pozor 5](#page-12-3) [indikátory Pripravené 5](#page-12-4) [iné tlačové kazety ako HP 40](#page-47-0) [informačné stránky, tlač 50](#page-57-1) [informácie, odkazy na vybrané témy 2](#page-9-0) [internetová podpora 2](#page-9-1)

#### **K**

[Karta Dokumentácia \(panel nástrojov HP\) 54](#page-61-0) [Karta Riešenie problémov \(panel nástrojov HP\) 53](#page-60-0) [Karta Stav \(panel nástrojov HP\) 53](#page-60-1) [Karta Výstrahy \(panel nástrojov HP\) 54](#page-61-1) kábel [paralelný 16](#page-23-0) [USB, 16](#page-23-1) [kábel USB, pripojenie 16](#page-23-1) [konfiguračná správa 50](#page-57-2) konfigurácia [HP LaserJet 1010 3](#page-10-0) [HP LaserJet 1012 3](#page-10-1) [HP LaserJet 1015 3](#page-10-2) [kontaktovanie HP 106](#page-113-1) [kryt zásobníka 5](#page-12-5) kvalita tlače [deformované znaky 67](#page-74-0) [nastavenie 37](#page-44-0) [pokrčenie 67](#page-74-1) [režim EconoMode 38](#page-45-0) [sivé pozadie 66](#page-73-0) [skrútenie 67](#page-74-2) [svetlá alebo vyblednutá tlač 65](#page-72-0) [šmuhy od toneru 66](#page-73-1) [tonerové škvrny 65](#page-72-1) [tonerový rozptýlený obrys 68](#page-75-0) [uvoľnený toner 66](#page-73-2) [záhyby 67](#page-74-1) [zošikmená strana 67](#page-74-3) [zvlnenie 67](#page-74-2) [vertikálne čiary 65](#page-72-2) [vertikálne opakované chyby 66](#page-73-3) [výpadky 65](#page-72-3)

#### **L**

[licenčná zmluva, softvér 100](#page-107-0)

#### **M**

[materiálový bezpečnostný list \(MSDS\) 86](#page-93-0) médiá

[čistenie dráhy média 48](#page-55-0) [odstránenie uviaznutia 69](#page-76-0) [podporované formáty 93](#page-100-0) [pokyny pre používanie 94](#page-101-0) [rôzne médiá 21](#page-28-1) [technické údaje 92](#page-99-0) [tlač na vlastný formát média 27](#page-34-0) [typické miesta uviaznutia médií 69](#page-76-1) [typy médií, ktoré môžu tlačiareň poškodiť 19](#page-26-0) [typy, ktorým sa treba vyhnúť 19](#page-26-1) [vkladanie 21](#page-28-2) [vyberanie uviaznutej stránky 70](#page-77-0) [výber 18](#page-25-0)

#### **N**

[nastavenia tlače, zmeny 14](#page-21-1) nastavenie [kvalita tlače 37](#page-44-0) [zmena len pre aktuálny softvér 13](#page-20-0) [zmena východiskového nastavenia pre Windows 98, 2000, ME 13](#page-20-1) [zmena východiskového nastavenia pre Windows XP 13](#page-20-2) nastavenie tlačiarne [Panel nástrojov HP 55](#page-62-0) [náhradné diely, objednanie 108](#page-115-0)

#### **O**

obálky [pokyny pre používanie 96](#page-103-0) [tlač jednej obálky 23](#page-30-0) [tlač viacerých obálok 24](#page-31-0) [obojstranná tlač 32](#page-39-0) [odkazy na používateľskú príručku 2](#page-9-2) odstraňovanie závad [deformované znaky 67](#page-74-0) [demonštračná strana 58](#page-65-0) [chýba grafika alebo text 63](#page-70-0) [indikátory Pripravené 58](#page-65-1) [komunikácia medzi tlačiarňou a počítačom 59](#page-66-0) [konfiguračná stránka, tlač 50](#page-57-2) [kontaktovanie podpory HP 59](#page-66-1) [kvalita tlače 59](#page-66-2) [nastavenie tlačiarne 58](#page-65-2) [neúplný text 63](#page-70-2) [Panel nástrojov HP 51](#page-58-0) [pokrčenie 67](#page-74-1) [prázdne strany 63](#page-70-0) [problémy s manipuláciou s papierom 62](#page-69-0) [problémy so softvérom tlačiarne 64](#page-71-0) [riešenia 58](#page-65-3) [sivé pozadie 66](#page-73-0) [skomolený text 63](#page-70-2) [skrútenie 67](#page-74-2) [svetlá alebo vyblednutá tlač 65](#page-72-0) [šmuhy od toneru 66](#page-73-1) [tonerové škvrny 65](#page-72-1) [tonerový rozptýlený obrys 68](#page-75-0) [uvoľnený toner 66](#page-73-2) [záhyby 67](#page-74-1) [zlá kvalita grafiky 63](#page-70-1) [zošikmená strana 67](#page-74-3) [zvlnenie 67](#page-74-2) [vertikálne čiary 65](#page-72-2) [vertikálne opakované chyby 66](#page-73-3) [vytlačená stránka a očakávania 59](#page-66-3) [vytlačená stránka je iná než tá, ktorá je na obrazovke 63](#page-70-3) [výpadky 65](#page-72-3)

[odstránenie uviaznutia 69](#page-76-0) [opakované balenie tlačiarne 105](#page-112-0) opravy [hardvér 103](#page-110-0) [kontaktovanie HP 106](#page-113-1) ovládač tlačiarne [inštalácia 11](#page-18-0) [Macintosh 15](#page-22-0) ovládače tlačiarne [stránky na prevzatie 2](#page-9-1) [ovládací panel 7](#page-14-0)

#### **P**

Panel nástrojov HP [Karta Dokumentácia 54](#page-61-0) [Karta Riešenie problémov 53](#page-60-0) [Karta Stav 53](#page-60-1) [Karta Výstrahy 54](#page-61-1) [nastavenie tlačiarne 55](#page-62-0) [zobrazenie 51](#page-58-0) papier [pokyny pre používanie 94](#page-101-1) [problémy a riešenia 94](#page-101-2) [výber 18](#page-25-0) [paralelný kábel, pripojenie 16](#page-23-0) [paralelný port 6](#page-13-1) podávací valček [čistenie 72](#page-79-0) [výmena 73](#page-80-0) [podporované formáty médií 93](#page-100-0) [podporované operačné systémy 11](#page-18-1) port [paralelný 6](#page-13-1) [USB, 6](#page-13-2) [Port USB 6](#page-13-2) [prázdne strany 63](#page-70-0) [predpokladaná životnosť, tlačová kazeta 42](#page-49-1) [prehľad, tlačiareň 5](#page-12-6) [prioritný vstupný zásobník 5,](#page-12-7) [8](#page-15-1) [vkladanie 21](#page-28-3) [prístup, tlačová kazeta 10](#page-17-1) [problémy s manipuláciou s papierom 62](#page-69-0) [program ekologického dohľadu nad výrobkami 84](#page-91-1) prostredie [technické údaje 80](#page-87-0)

#### **R**

[režim EconoMode 38](#page-45-0) recyklácia [kam poslať tlačové kazety 85](#page-92-0) [Program vracania a recyklácie spotrebného materiálu spoločnosti HP 85](#page-92-1) [rozlíšenie, nastavenie 37](#page-44-0) [rozšírená záruka 104](#page-111-0) [ručná obojstranná \(tlač na obe strany papiera\) 32](#page-39-1)

#### **S**

separačná vložka [umiestnenie 6](#page-13-3) [výmena 76](#page-83-0) servis [hardvér 103](#page-110-0) [kontaktovanie HP 106](#page-113-1) [skomolený text 63](#page-70-2)

#### softvér

[inštalácia 11](#page-18-0) [licenčná zmluva 100](#page-107-0) [ovládače tlačiarne, Macintosh 15](#page-22-0) [podporované operačné systémy 11](#page-18-1) [problémy 64](#page-71-0) [stránky na prevzatie 2](#page-9-1) [spotrebný materiál, objednávanie 107](#page-114-0) [stavy svetelných indikátorov 60](#page-67-0) [stránky internetovej podpory 2](#page-9-1) stránky s informáciami o tlačiarni [demonštračná stránka 50](#page-57-0) [konfiguračná správa 50](#page-57-2) [Súlad s predpismi FCC 83](#page-90-0)

#### **Š**

[šetrenie tonerom 43](#page-50-0) štítky [pokyny pre používanie 95](#page-102-1) [tlač 22](#page-29-0)

#### **T**

[technické údaje 80](#page-87-1) [akustika 80](#page-87-2) [dostupnosť portov 82](#page-89-0) [elektrotechnické 81](#page-88-0) [fyzikálne 82](#page-89-1) [kapacita a výkon 82](#page-89-2) [médiá 92](#page-99-0) [prostredie 80](#page-87-0) text [chýba 63](#page-70-0) [skomolený 63](#page-70-2) tlač [brožúry 34](#page-41-0) [demonštračná stránka 50](#page-57-0) [formuláre, predtlačené 26](#page-33-0) [fólie 22](#page-29-0) [hlavičkový papier 26](#page-33-0) [konfiguračná správa 50](#page-57-2) [N stránok na list 31](#page-38-0) [obálky 23](#page-30-0) [obe strany papiera \(ručná obojstranná tlač\) 32](#page-39-0) [štítky 22](#page-29-0) [tvrdý papier 27](#page-34-0) [zrušenie tlačovej úlohy 36](#page-43-0) [viac obálok 24](#page-31-0) [viac stránok na jeden list papiera 31](#page-38-0) [vlastný formát média 27](#page-34-0) [vodoznaky 30](#page-37-0) tlač N stránok na list [Windows 31](#page-38-1) tlačiareň [čistenie 46](#page-53-1) [funkcie 4](#page-11-0) [opakované balenie 105](#page-112-0) [ovládací panel 7](#page-14-0) [prehľad 5](#page-12-6) [pripojenia 16](#page-23-1) [problémy so softvérom 64](#page-71-0) [softvér 11](#page-18-2) [technické údaje 80](#page-87-1) [vodiace lišty 8](#page-15-2) tlačidlo [Zrušiť úlohu 5](#page-12-8) [Vykonať 5](#page-12-9) [Tlačidlo Zrušiť úlohu 5](#page-12-8) [tlačidlo Vykonať 5](#page-12-9)

tlačová kazeta [čistenie priestoru tlačovej kazety 46](#page-53-0) [dvierka 5,](#page-12-0) [10](#page-17-0) [kam poslať na recykláciu 85](#page-92-0) [používanie tlačových kaziet iných výrobcov ako HP 40](#page-47-0) [predpokladaná životnosť 42](#page-49-1) [prístup 10](#page-17-1) [uskladnenie 41](#page-48-0) [záruka 102](#page-109-0) [výmena 44](#page-51-0) toner [čistenie priestoru tlačovej kazety 46](#page-53-0) [dvierka tlačovej kazety 5](#page-12-0) [nedostatočný 65](#page-72-0) [otvorenie dvierok tlačovej kazety 10](#page-17-0) [rozptýlený obrys 68](#page-75-0) [šetrenie 43](#page-50-0) [škrvny 65](#page-72-1) [šmuha 66](#page-73-1) [uskladnenie tlačových kaziet 41](#page-48-0) [uvoľnený toner 66](#page-73-2) [výmena tlačovej kazety 44](#page-51-0) [typy médií 21](#page-28-1) tvrdý papier [pokyny pre používanie 97](#page-104-0) [tlač 27](#page-34-0)

#### **Ť**

[ťažké médiá, zásady používania 97](#page-104-0)

#### **U**

uviaznutie [odstránenie 69](#page-76-0) [typické prípady uviaznutia médií 69](#page-76-1) [vyberanie uviaznutej stránky 70](#page-77-0)

#### **Z**

zákonné vyhlásenia [Kanadské predpisy DOC 88](#page-95-0) [Vyhlásenie EMI v kórejčine 88](#page-95-1) [Vyhlásenie o laseri pre Fínsko 89](#page-96-0) [vyhlásenie o bezpečnosti laseru 88](#page-95-2) [vyhlásenie o zhode 87](#page-94-0) záruka [rozšírená 104](#page-111-0) [tlačová kazeta 102](#page-109-0) [Vyhlásenie o obmedzenej záruke poskytovanej spoločnosťou HP 101](#page-108-0) zásobník [hlavný vstup 5](#page-12-1) [prioritný vstup 5](#page-12-7) [zlepšenie kvality tlače 65](#page-72-4) [zrušenie tlačovej úlohy 36](#page-43-0)

#### **X**

[viac stránok, tlač na jeden list papiera 31](#page-38-0) vkladanie médií [hlavný vstupný zásobník 21](#page-28-0) [prioritný vstupný zásobník 21](#page-28-3) vlastnosti tlačiarne [elektronický pomocník 14](#page-21-0) [prístup 13](#page-20-3) [vlastný formát média, tlač 27](#page-34-0) [vodiace lišty 8](#page-15-2) [vodiace lišty, médiá 8](#page-15-2) [vodoznaky, tlač 30](#page-37-0)

vstupný zásobník [hlavný 5,](#page-12-1) [8](#page-15-0) [plnenie hlavného vstupného zásobníka 21](#page-28-0) [plnenie prioritného vstupného zásobníka 21](#page-28-3) [prioritný 5,](#page-12-7) [8](#page-15-1) [vyberanie uviaznutej stránky 70](#page-77-0) [výber papiera a iných médií 18](#page-25-0) východiskové nastavenie [kvalita tlače 37](#page-44-1) výmena [podávací valček 73](#page-80-0) [separačná vložka 76](#page-83-0) [výstupný zásobník 5,](#page-12-10) [9](#page-16-0)

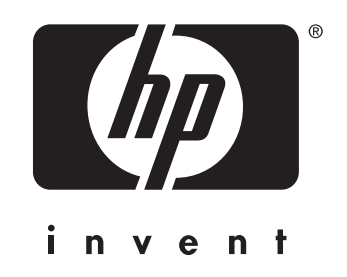

copyright © 2003 Hewlett-Packard Company

www.hp.com